**Email ID and Password.**

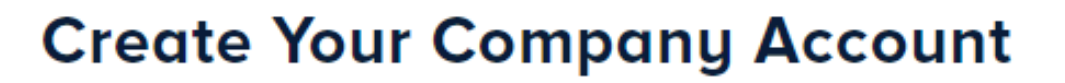

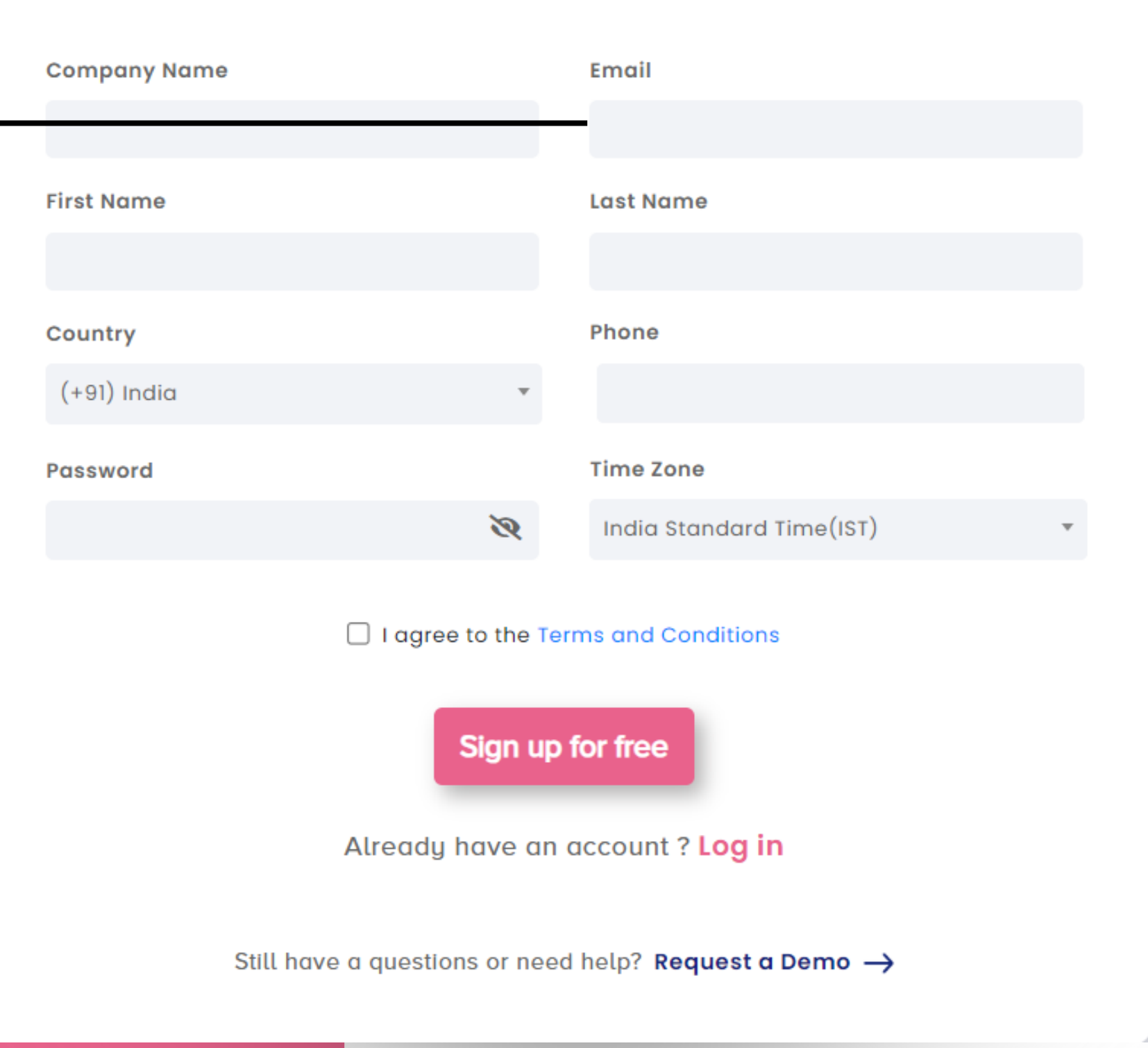

## **TASK TRACKER** Suite

For the first time users, you must register as a **company/ firm/ organization/ entity.**

Once registration is done, you can login into your account using the registered

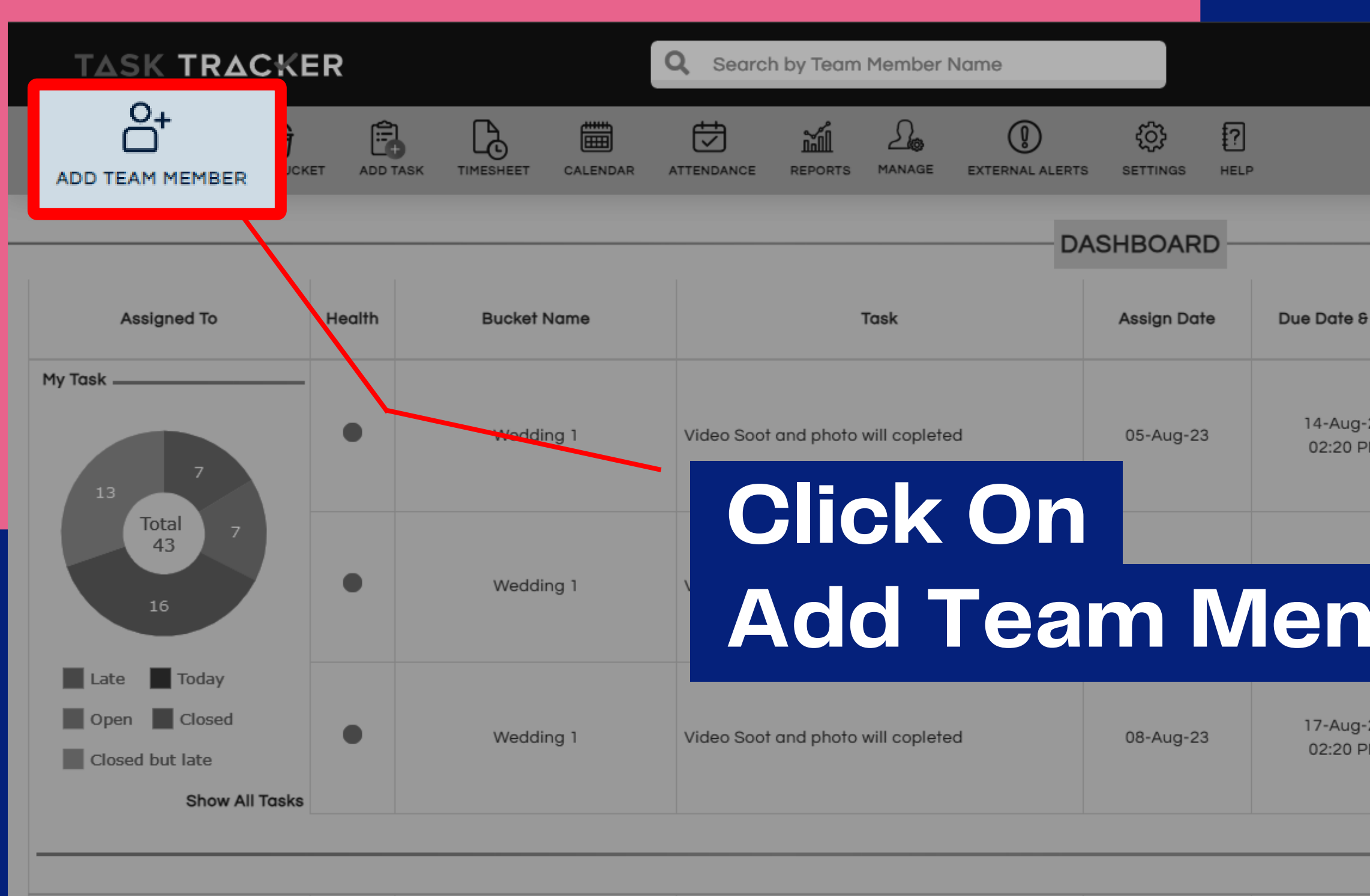

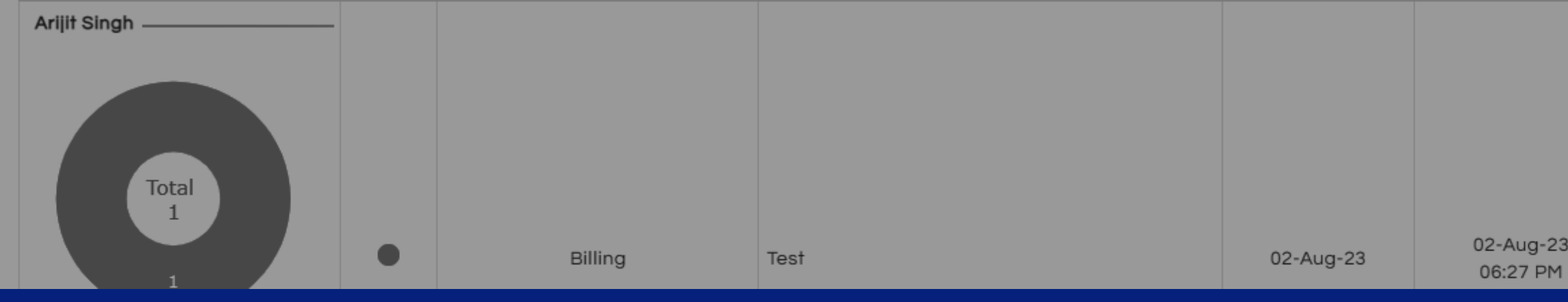

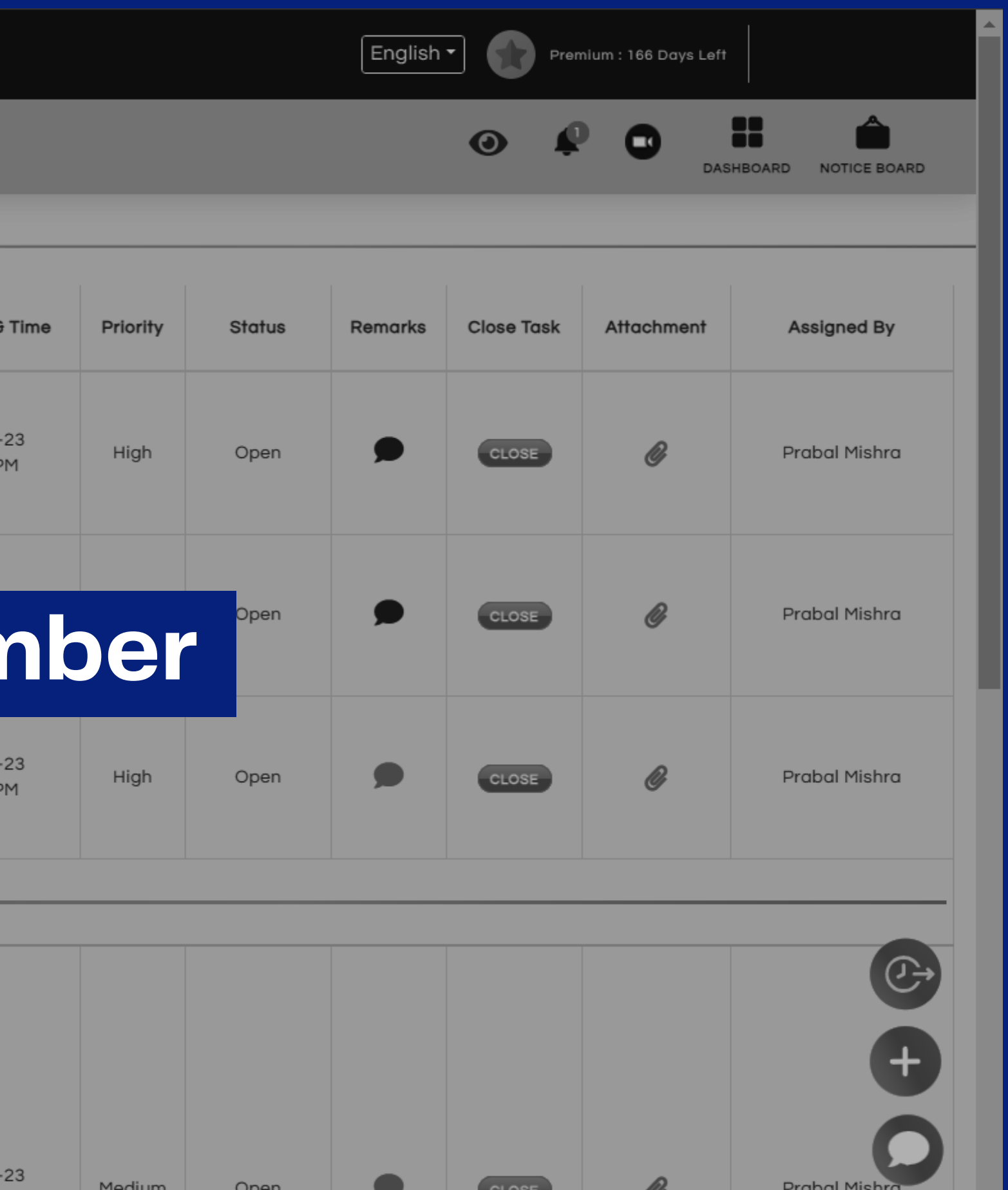

## **Add Team Member**

In addition, you must select the **team member's role** to assign

Add all the information into the form along with the password that will be automatically sent to your team member.

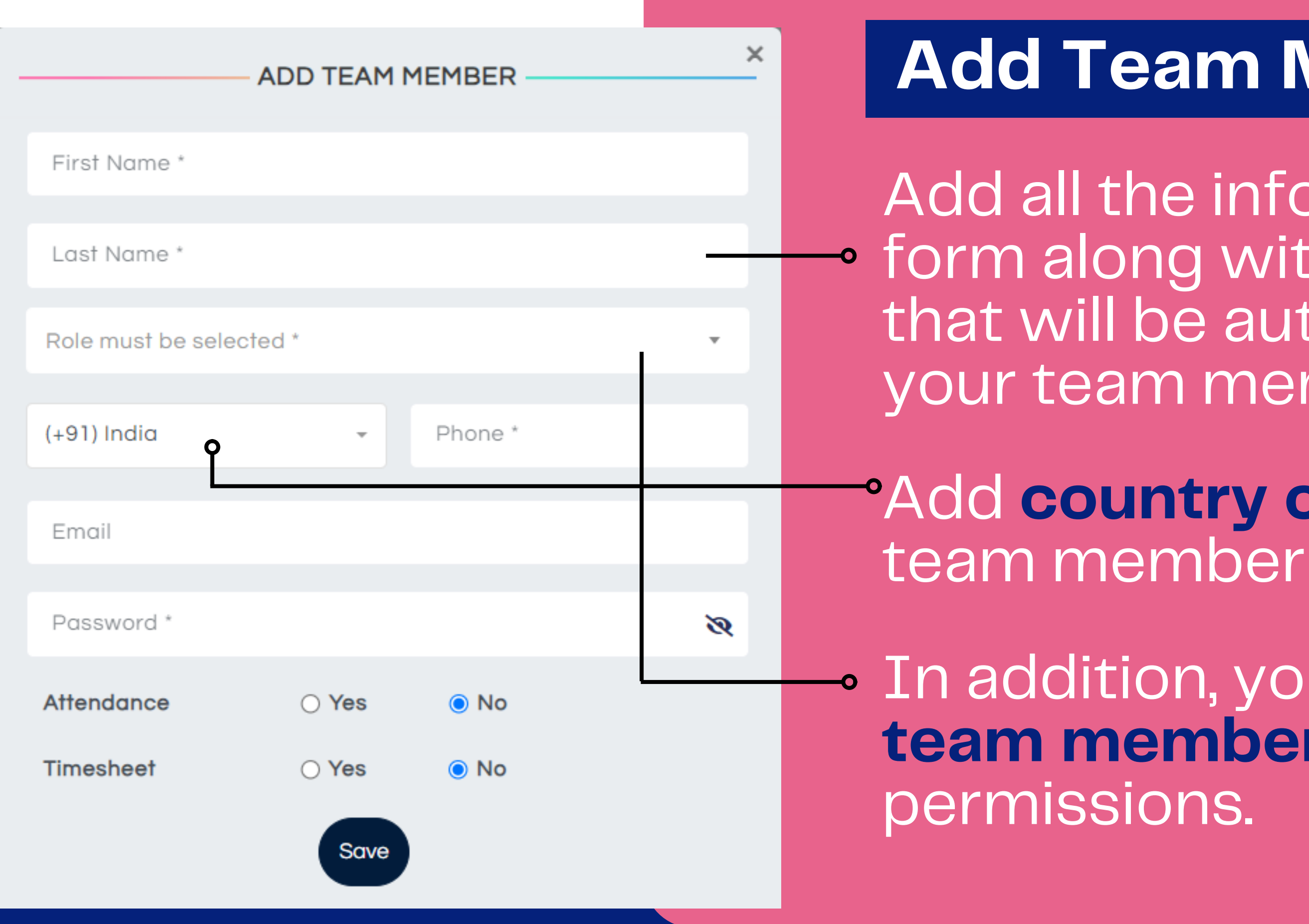

Add **country code** of your

### **ADD TEAM MEMBER**

First Name\*

Last Name \*

Role must be selected \*

### Role must be selected \*

Manager **O** 

Can perform all functions on Team members, Buckets and Tasks except Attendance rule

### Assistant Manager C

Perform all functions on team members but cant add them Can create Buckets and even assign tasks to anyone

### Team Member O Can view and update tasks assigned by self, Assistant Manager or Manager

**I** imesheef

 $\odot$  No

Save

 $\bigcirc$  Yes

 $\times$ 

**Manager** : Allows performing all functions and view all tasks across the company.

**Team Member** : Can only view and close tasks assigned to him.

**Assistant Manager** : Can't add Team member and can view only his/her team tasks and tasks allocated by him to others. Can perform all other functions.

# **Role Features**

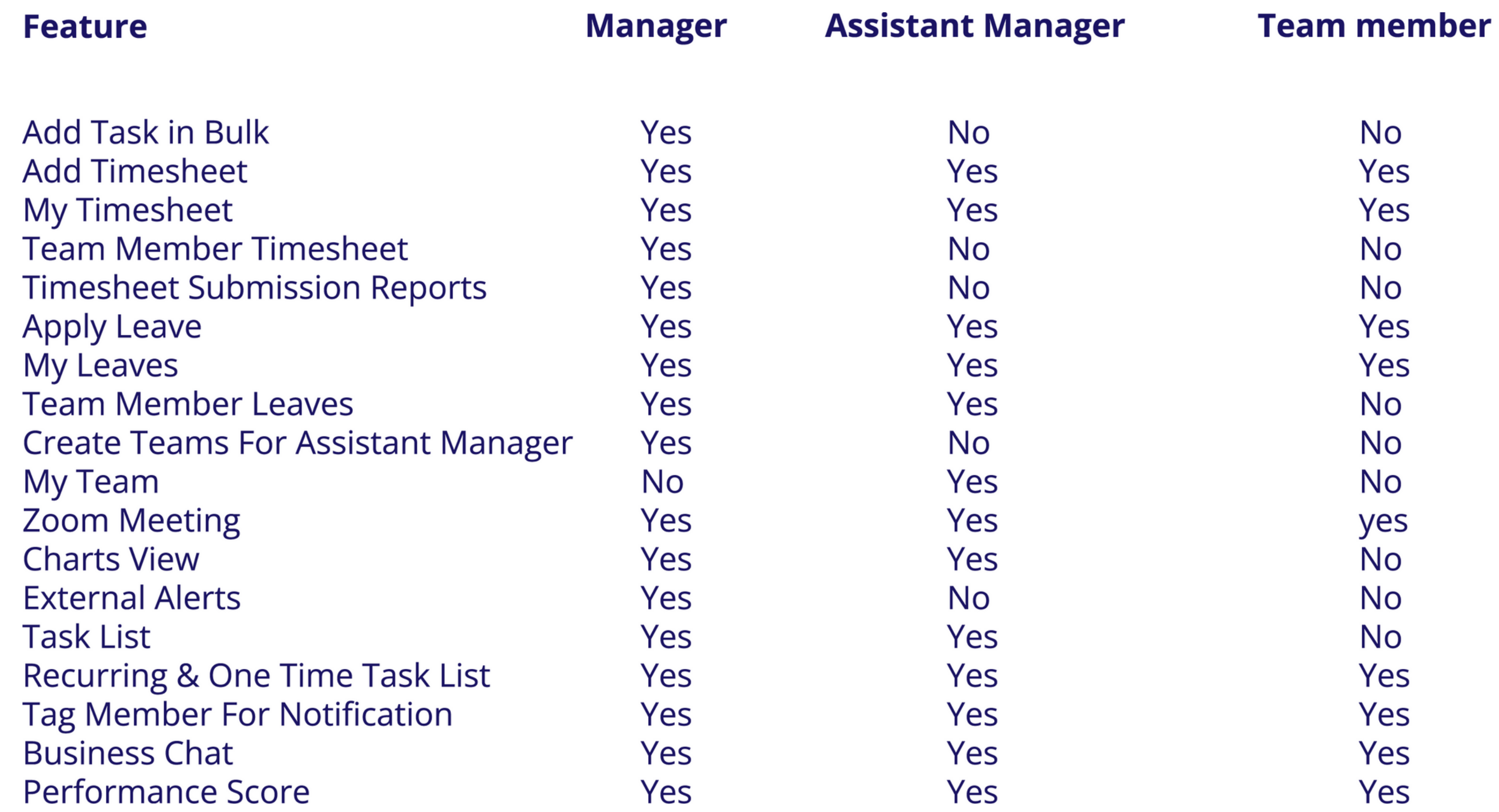

 $\mathbf{u}$  .

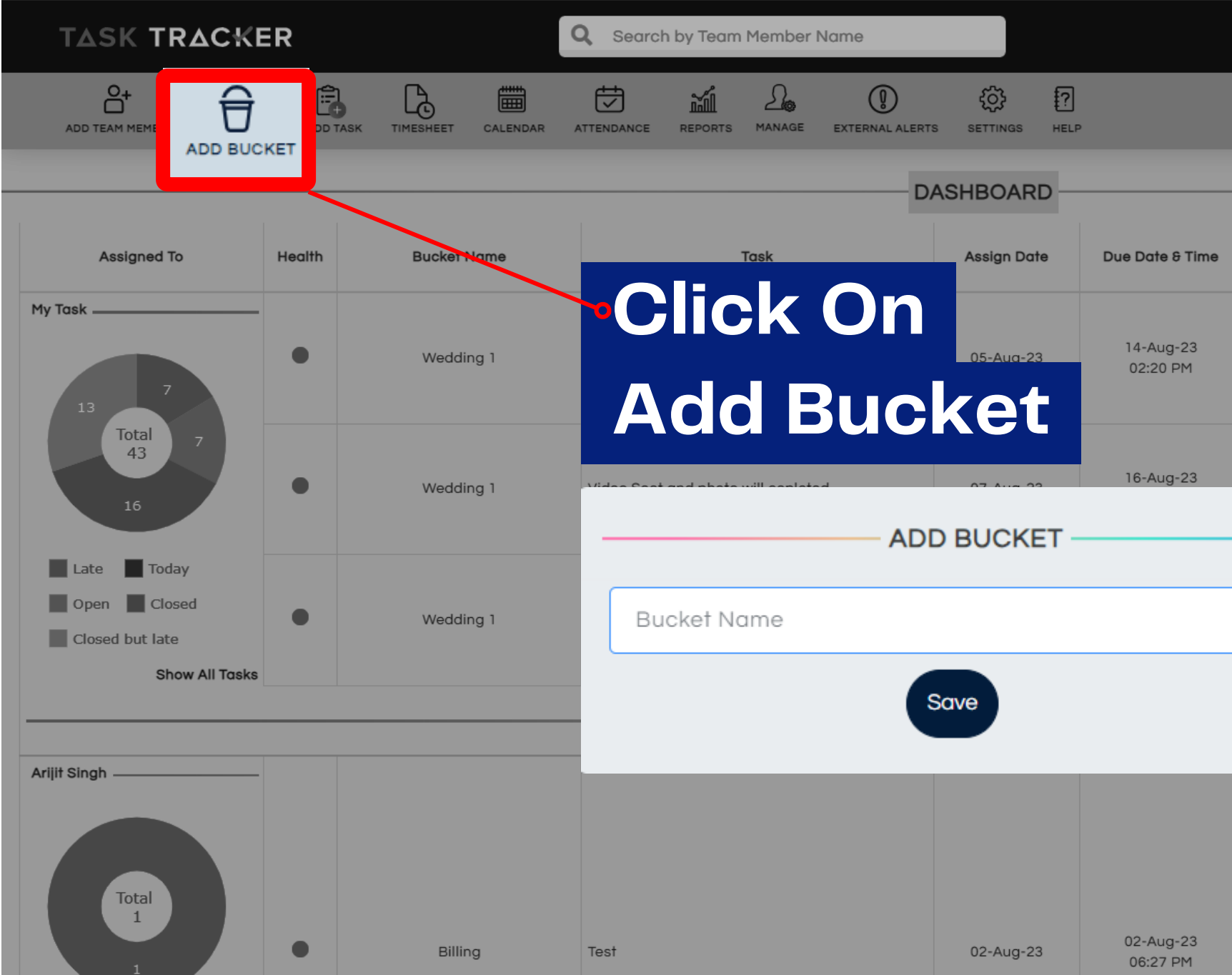

## This can be the name of your **project/ product/ function/ department or any other title you want to organize your company with.**

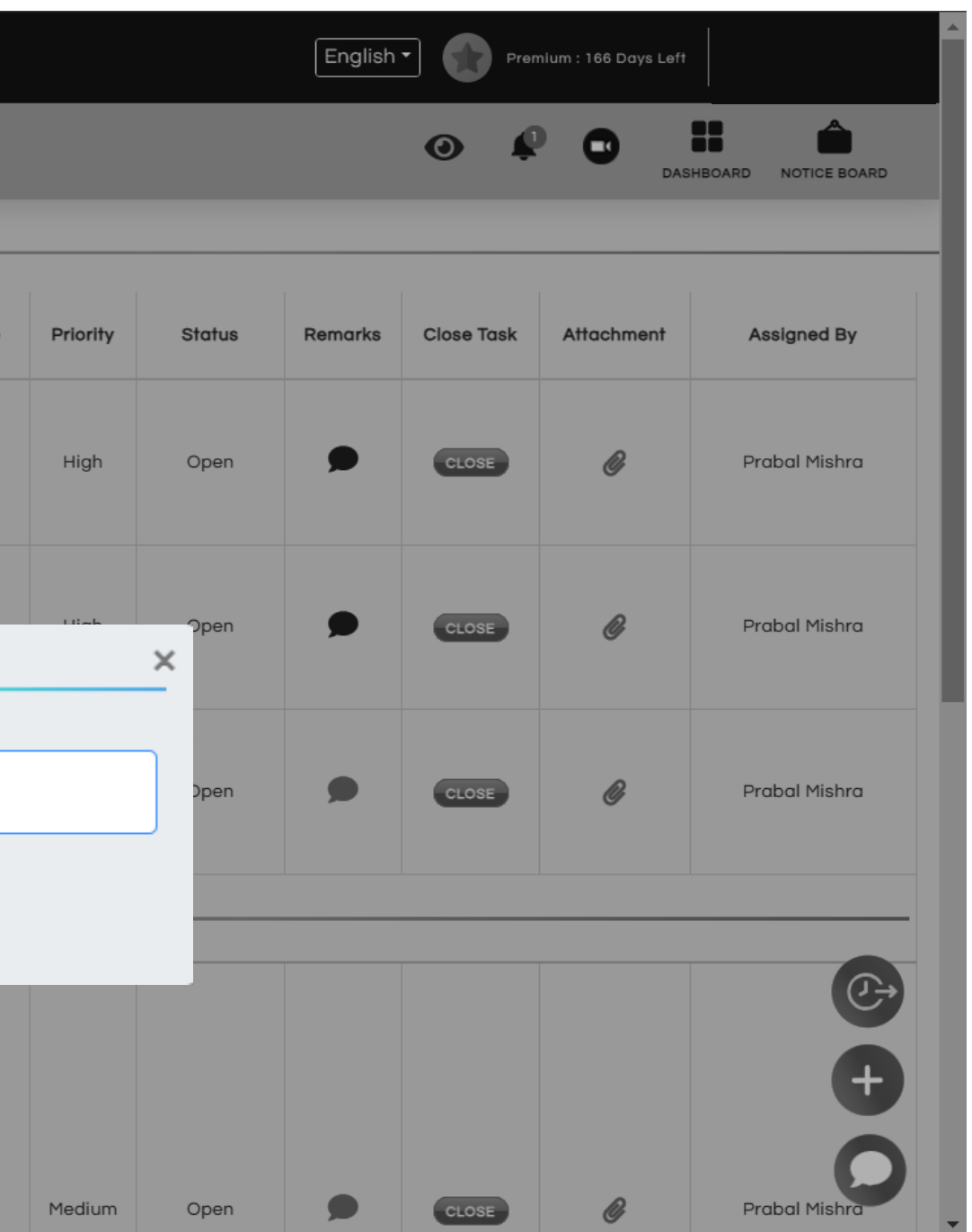

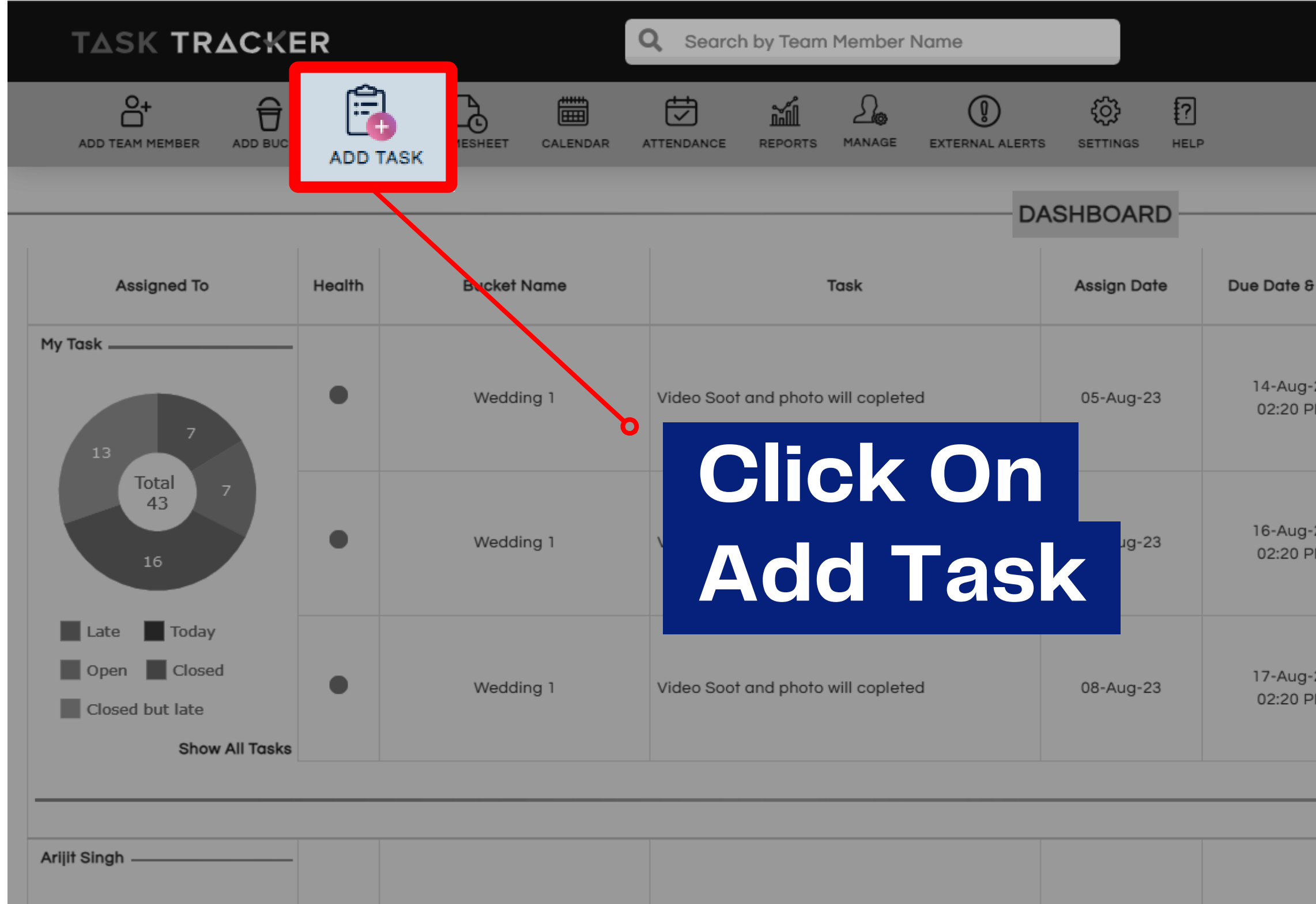

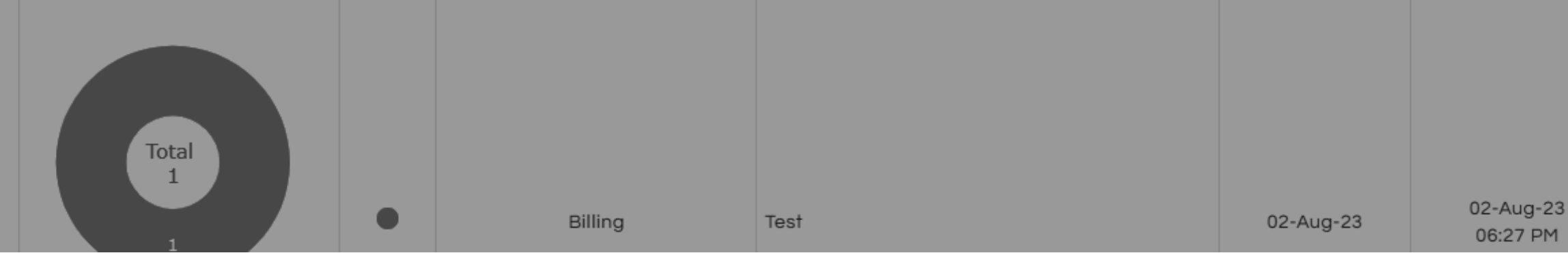

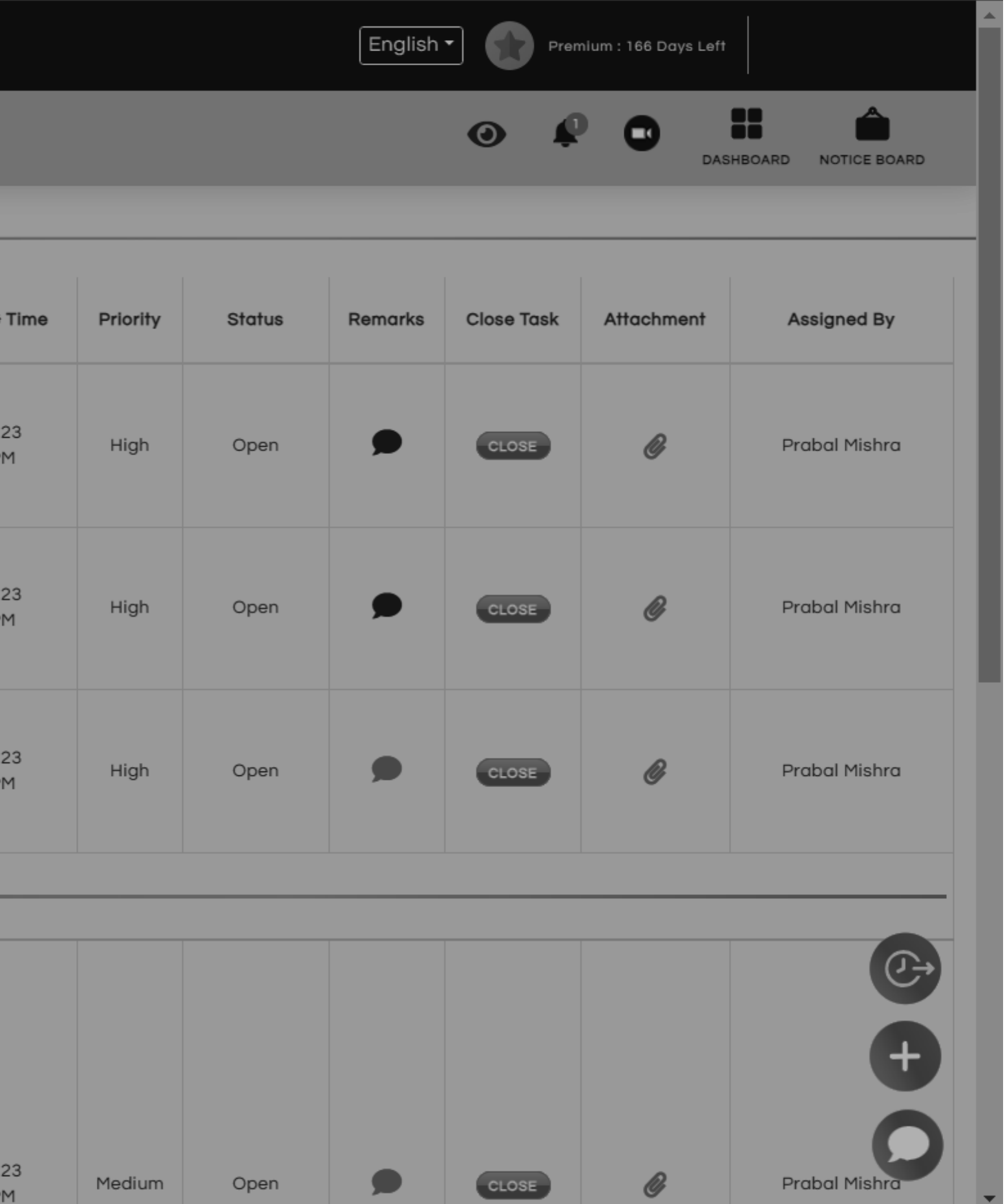

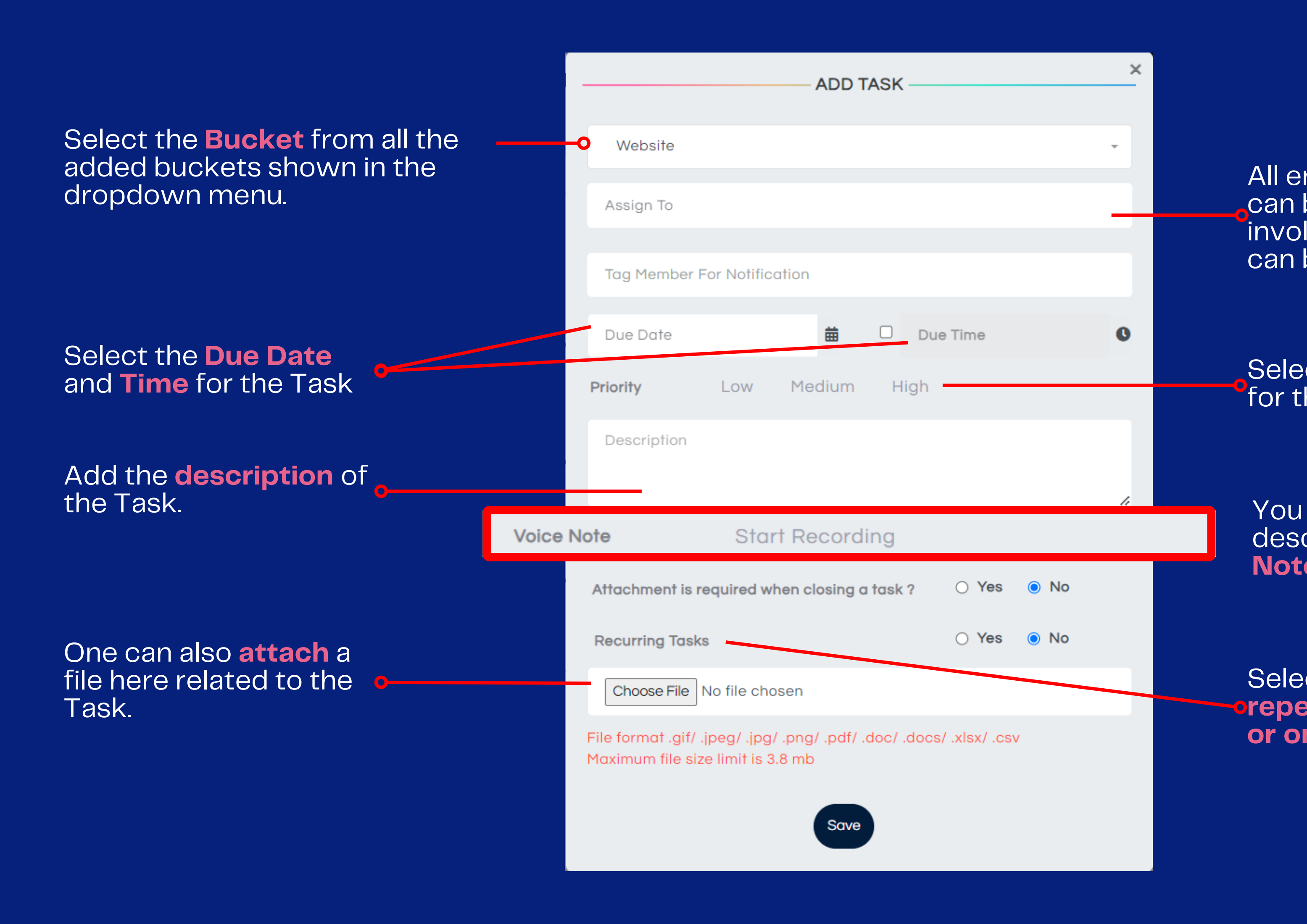

mployees added in **Step 1** can be viewed here. If a tasl involves multiple employees, all<br>can be selected here.

Select the **Priority** for the Task.

 $\times$ 

You can also add the Task<br>description by using **Voice<br>Notes<br>Select whether Task is<br><b>prepetitive i.e. recurring**<br>**or one time.** 

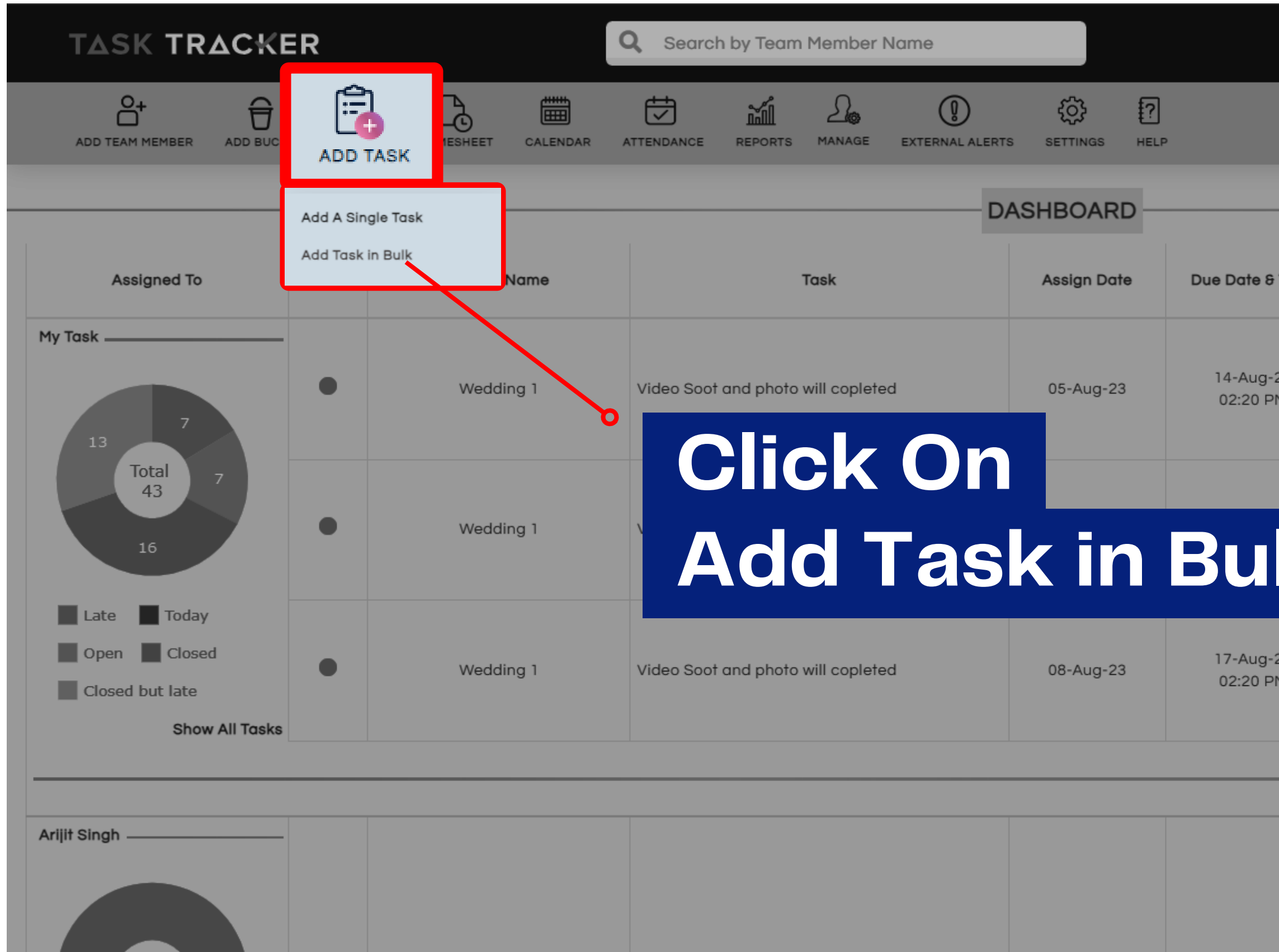

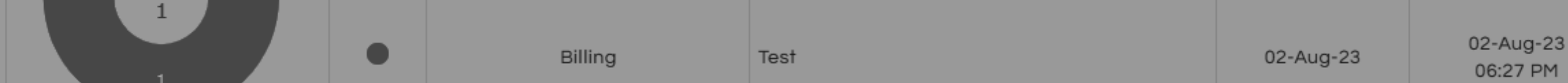

Total

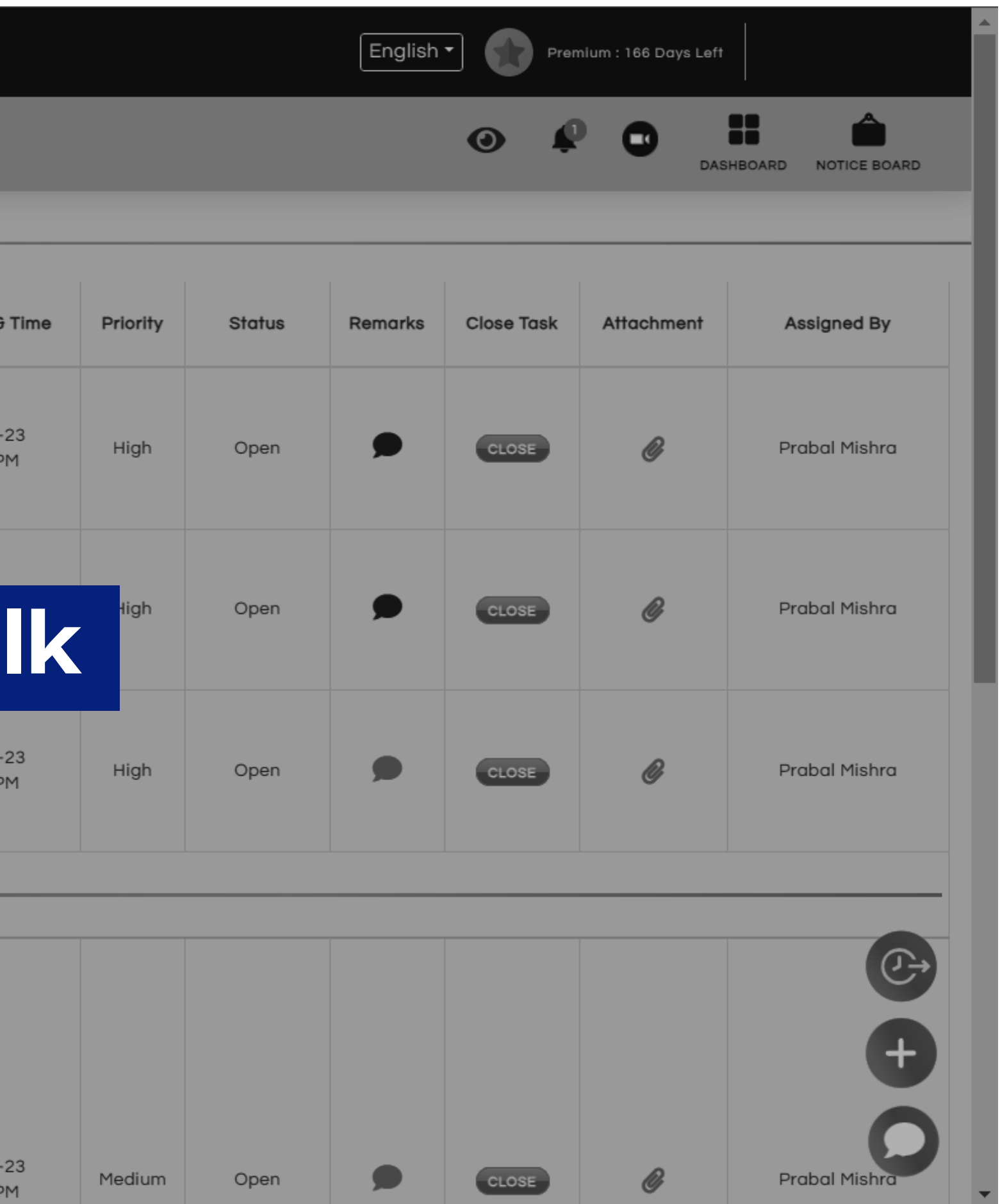

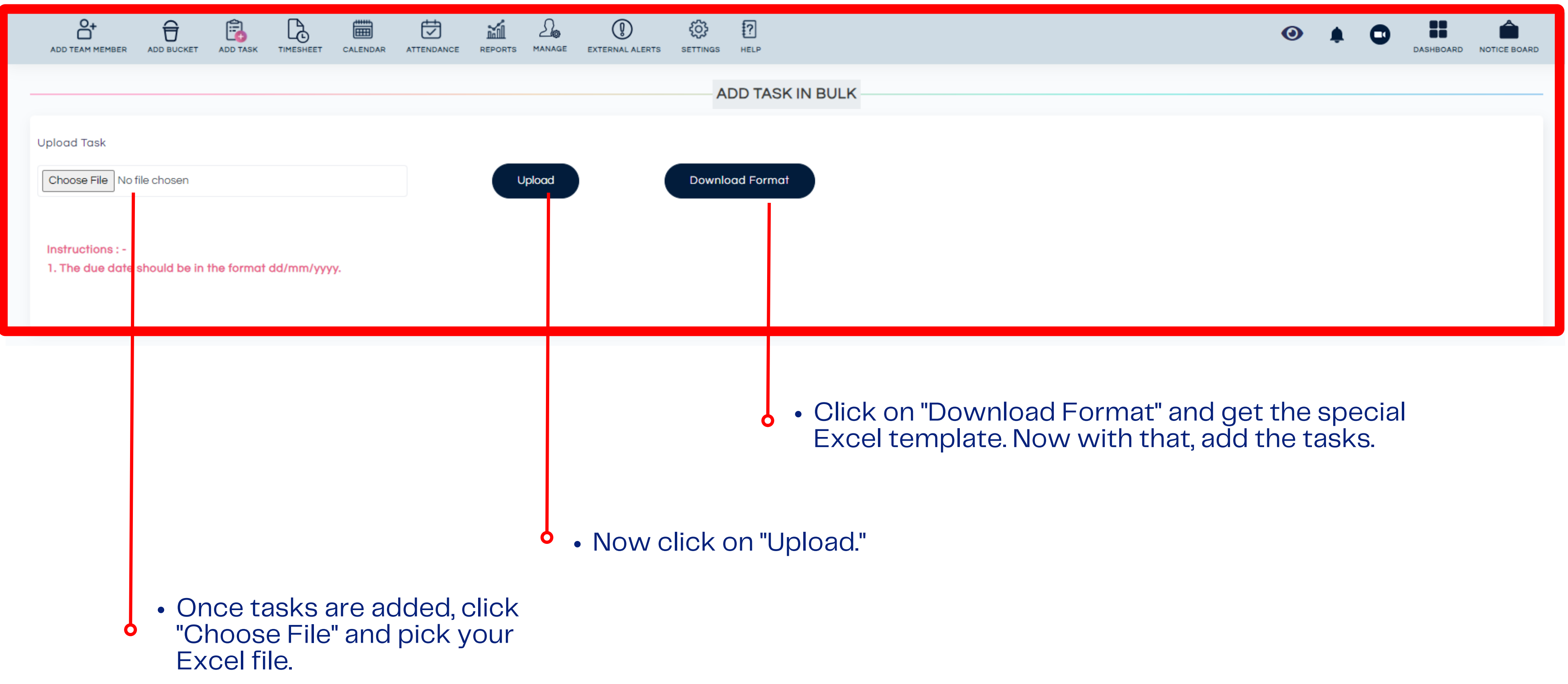

## **That's it! You've saved time by adding bulk tasks!**

# **Multi-Lingual**

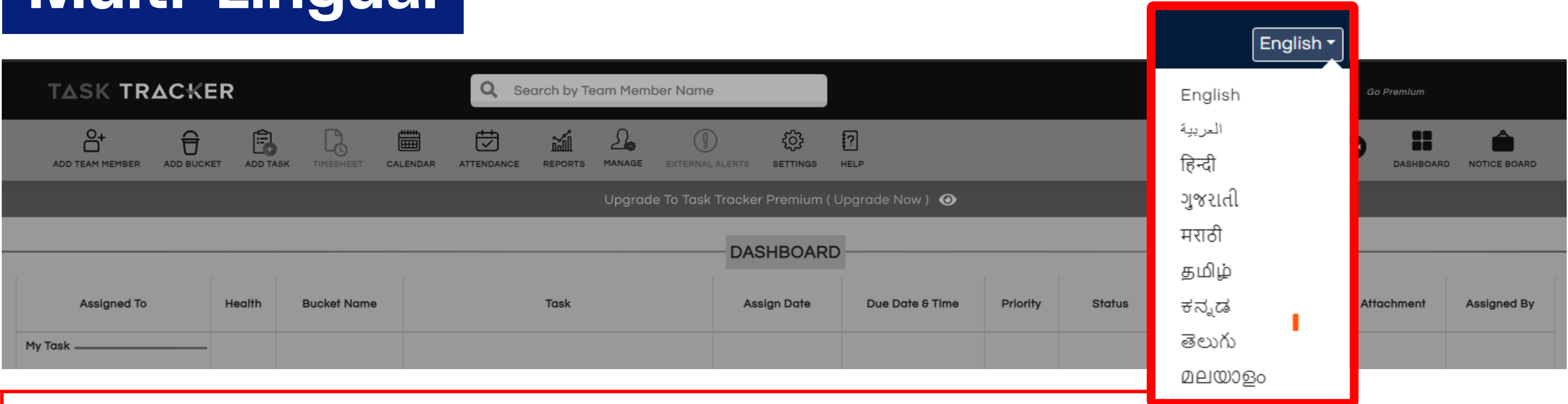

- To change the language you have to click on the top **right-hand corner.**
- Click on English (which is by default language) here you would see a drop-down menu with options for **7 Indian regional language and 1 international language.**
- Click on the **language of your choice** and the new language settings would become active.

## **Your Dashboard**

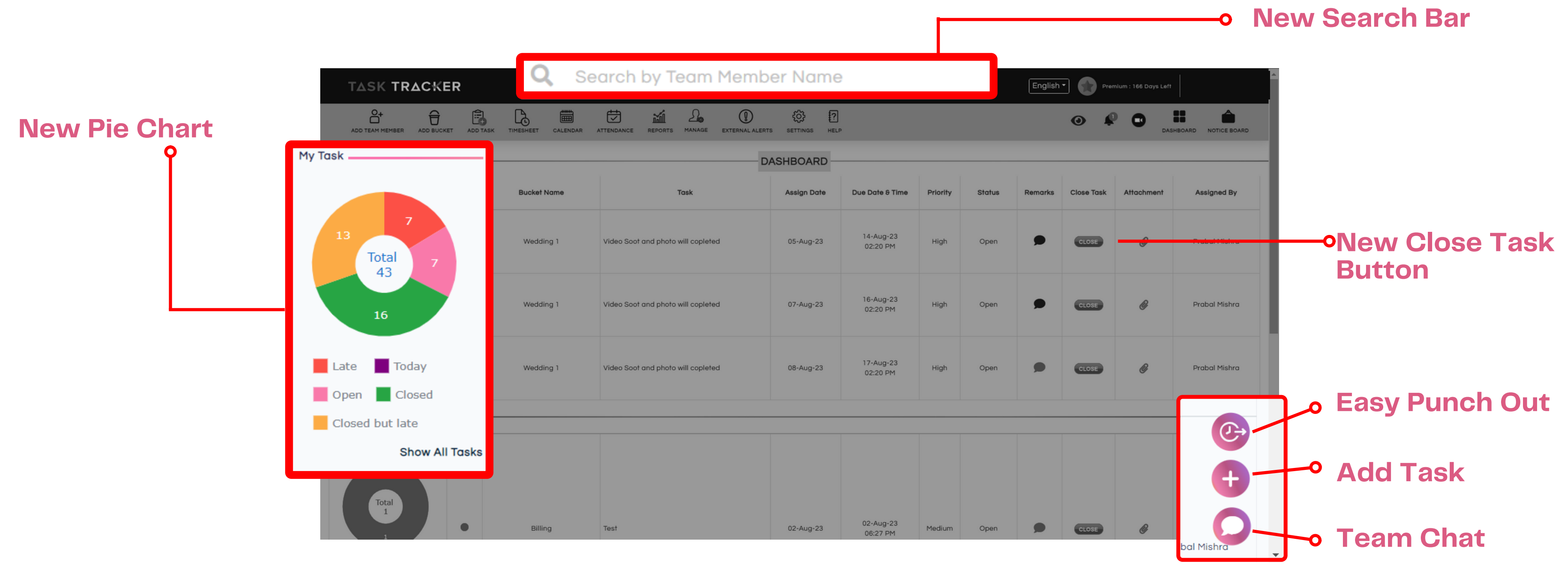

Once you select Save, the task will be added to the team member dashboard and your dashboard under the employee's name. An automatic notification will also be sent via email, and a push notification (application users) will be sent to who the task is assigned.

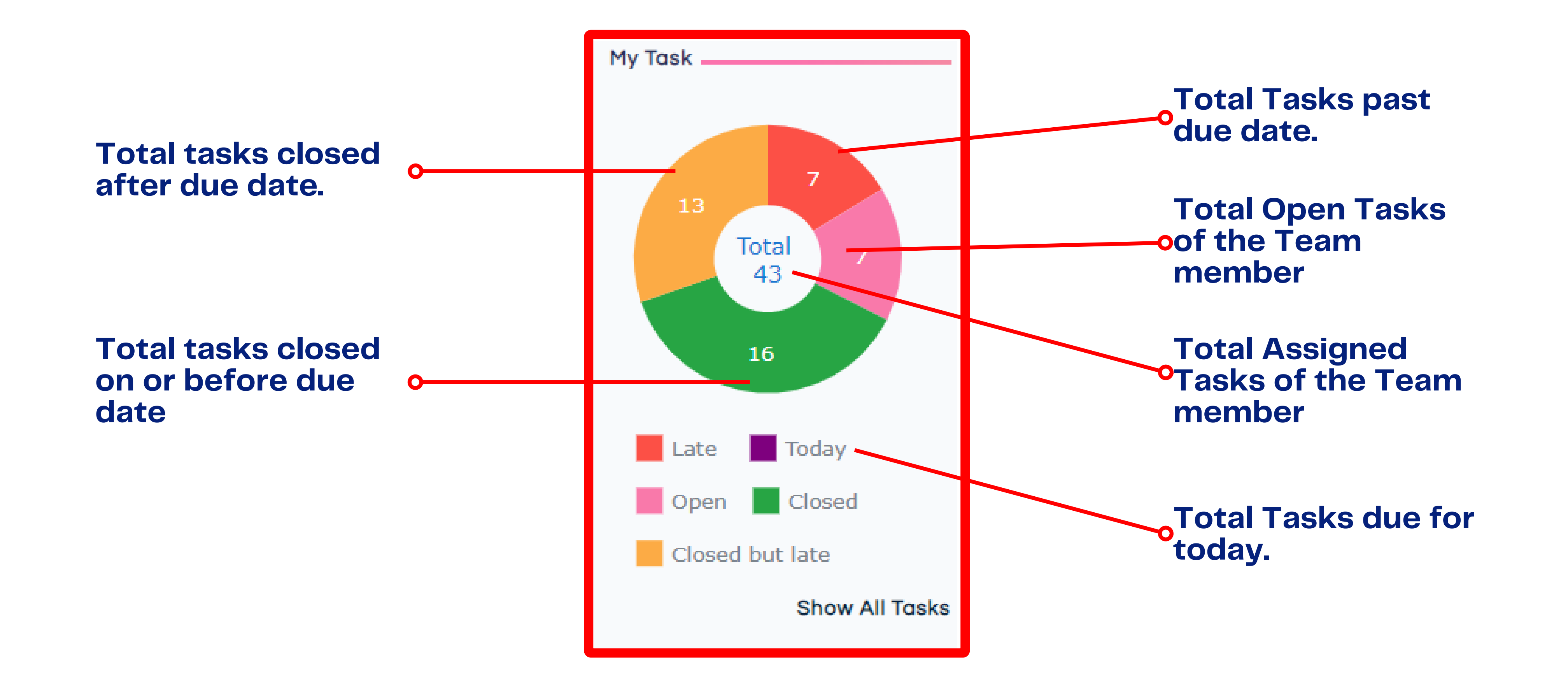

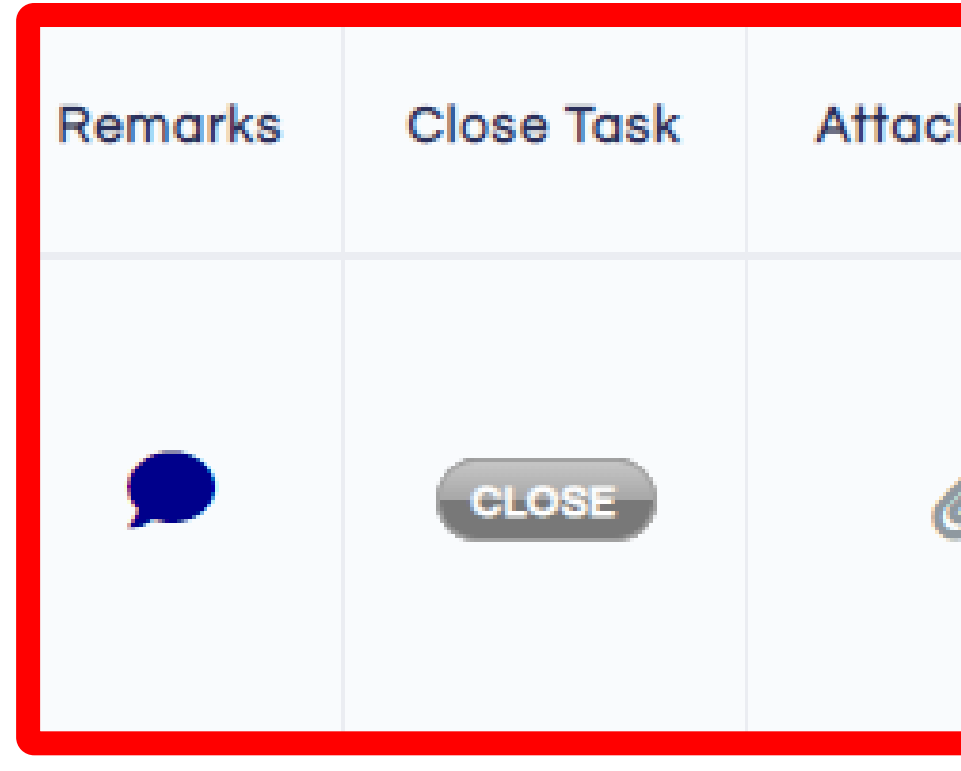

- Once a Task is assigned to the **employee, the Manager/ Assistant Manager/ Employee** can use the above icons to
- Add a remark to the Task by clicking on the **Remark Bubble.**
- Close the Task by clicking on the new **close button.**
- Attach a file by clicking on the Clip Icon.

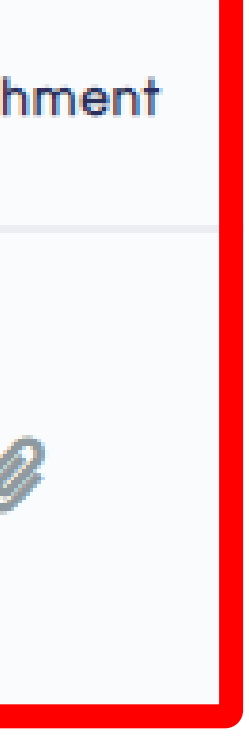

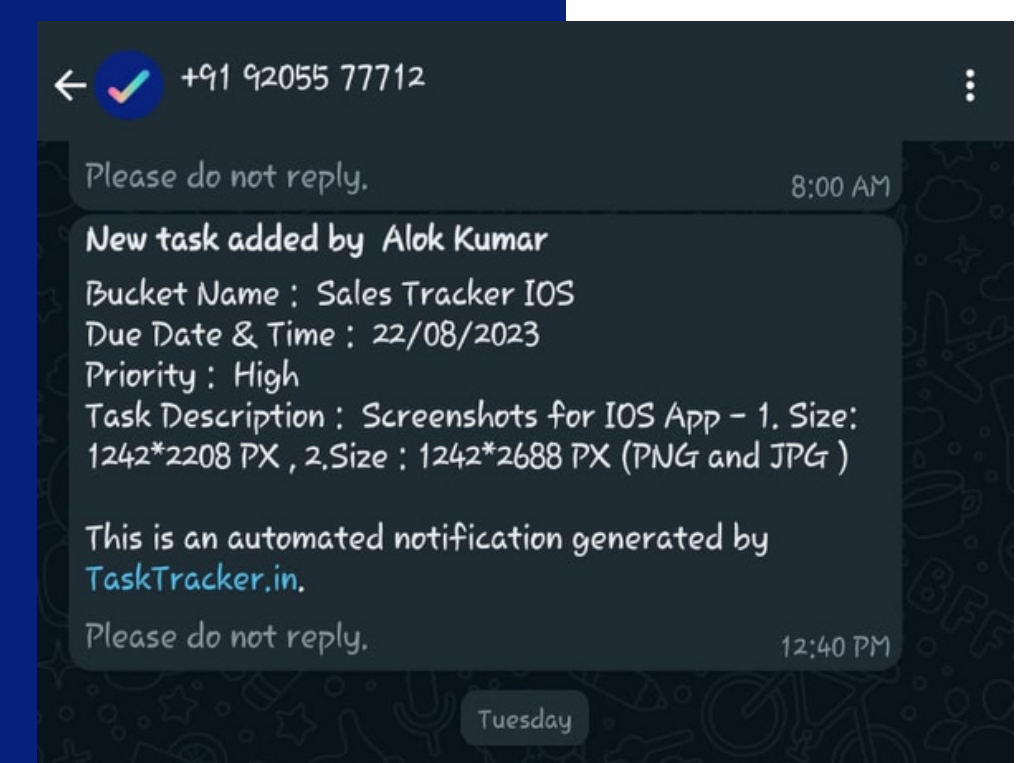

### Task Due Today

Bucket Name: Sales Tracker IOS Due Date & Time: 22-Aug-2023 Priority: High Assigned By : Alok Kumar Task Description : Screenshots for IOS App - 1. Size: 1242\*2208 PX, 2. Size: 1242\*2688 PX (PNG and JPG)

This is an automated notification generated by TaskTracker.in.

Please do not reply.

8:00 AM

8:00 AM

 $\bullet$ 

Ø.

# **Notifications**

1 Unread Message

- 
- 
- 
- 

Today

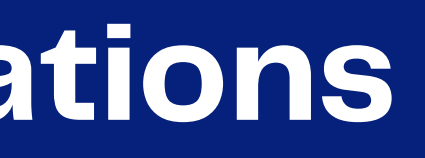

### Task Due Today

Bucket Name: Marketing Material - Task Tracker Due Date & Time: 24-Aug-2023 Priority: Medium Assigned By : Pallav Prakash Task Description: Work on the Web Manual (new feature updates, and SS to update)

This is an automated notification generated by TaskTracker.in.

Please do not reply.

**9** Message

New **team member addition** welcome message with details.

New **task assignment**

Open tasks with **due date today** and **past due date.**

Notice on company's **Notice Board.**

### Timesheet is for understanding your own and your team members' productive working hours hours.

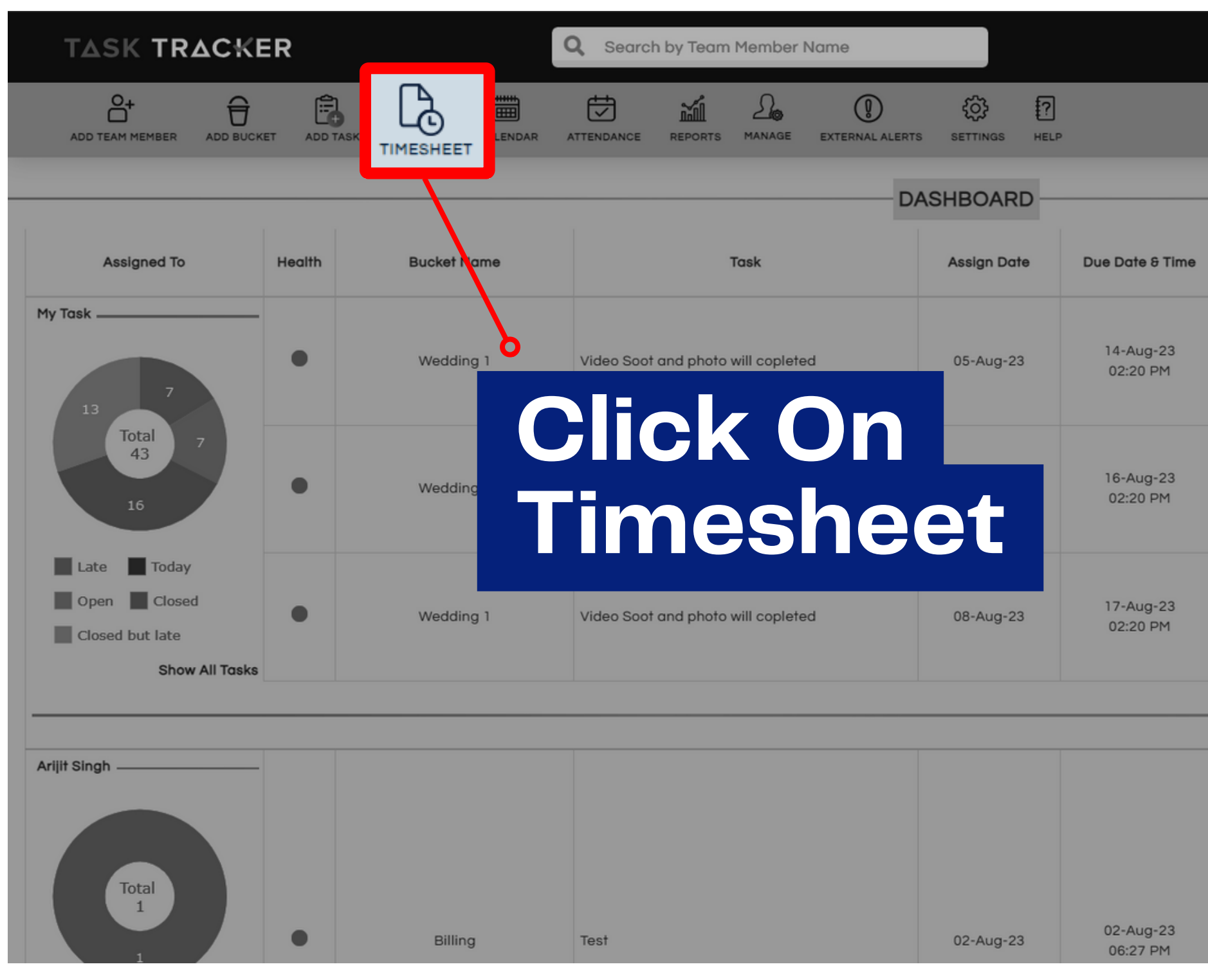

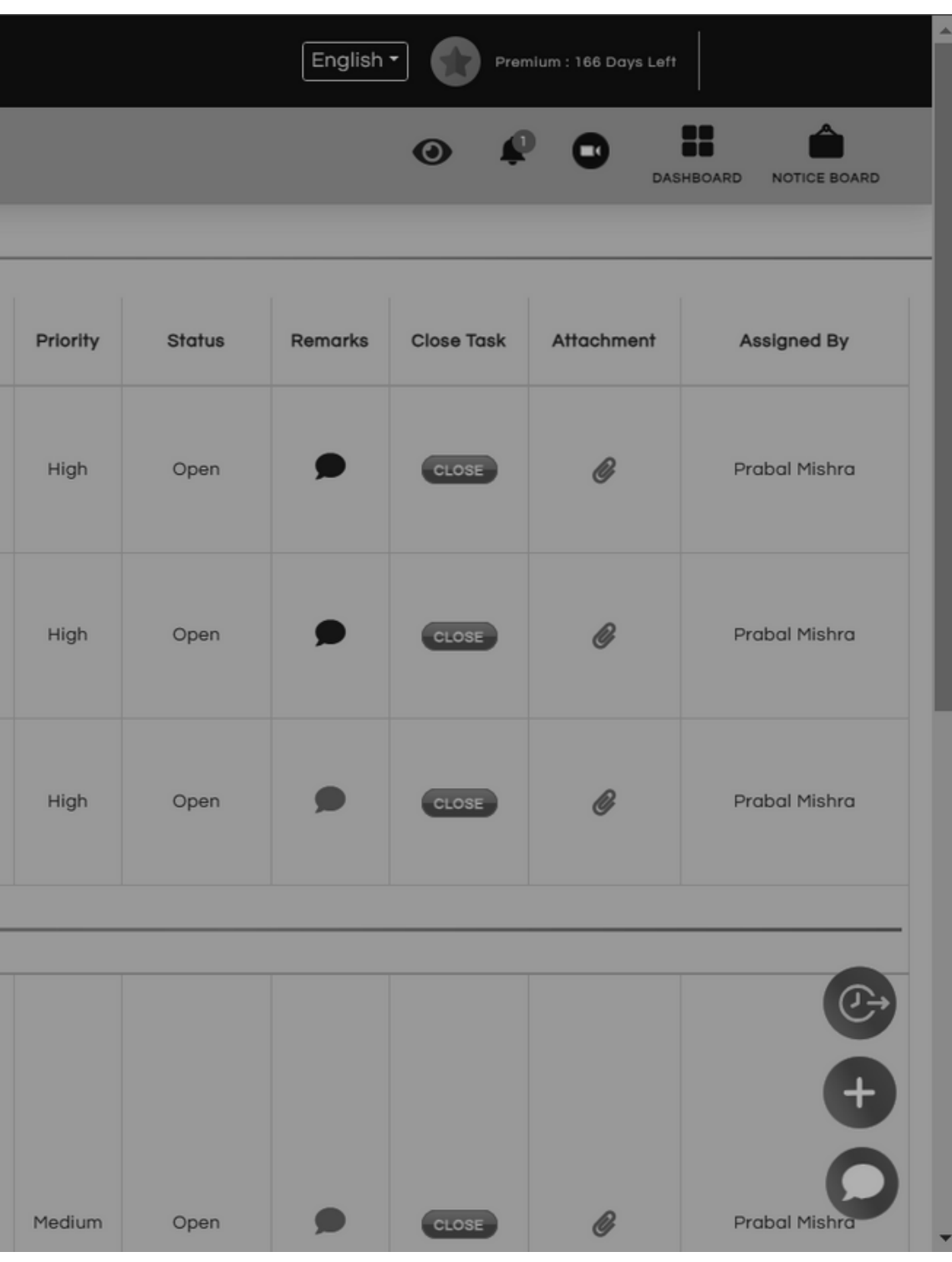

# **Timesheet**

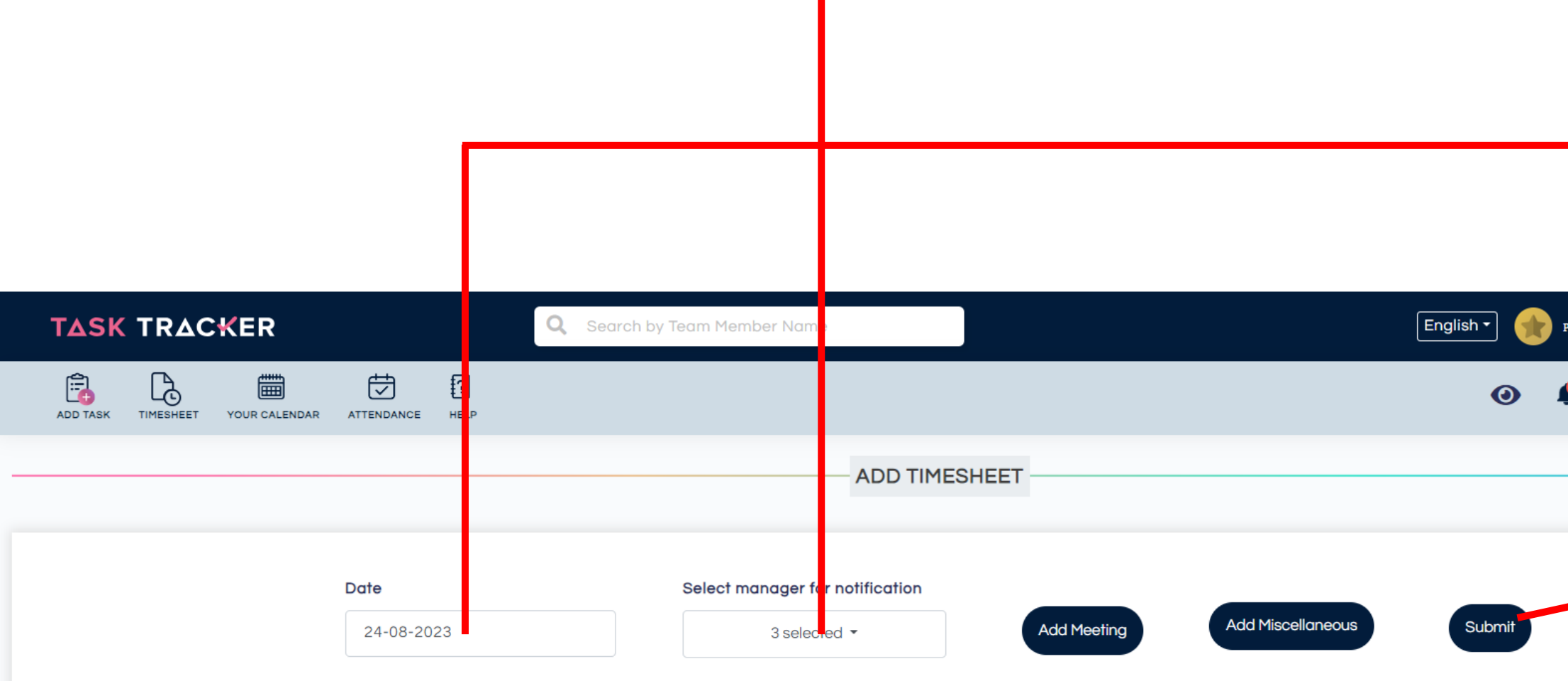

Enter bucket name / task description here

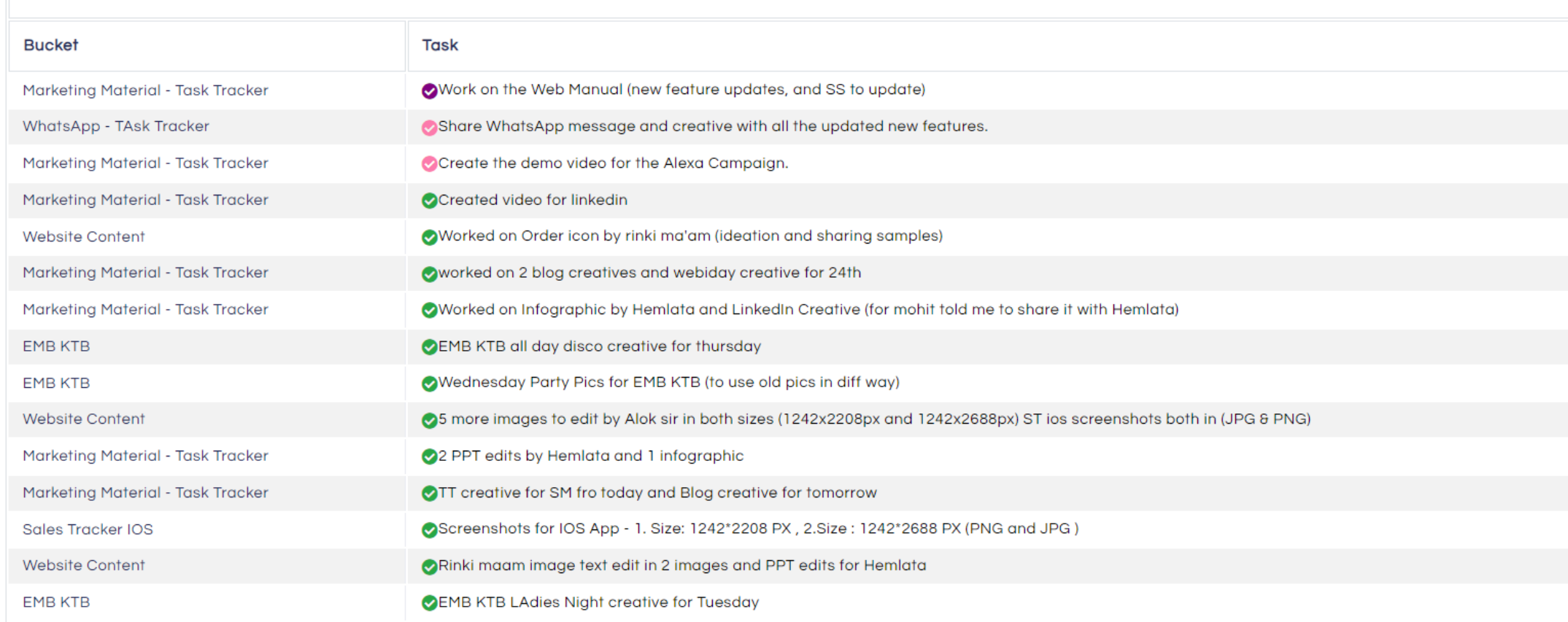

**Select the manager** This ensures that your timesheet gets to the right people for review.

Pick the date for which you want to log your timesheet. This helps you keep a clear record of your workday

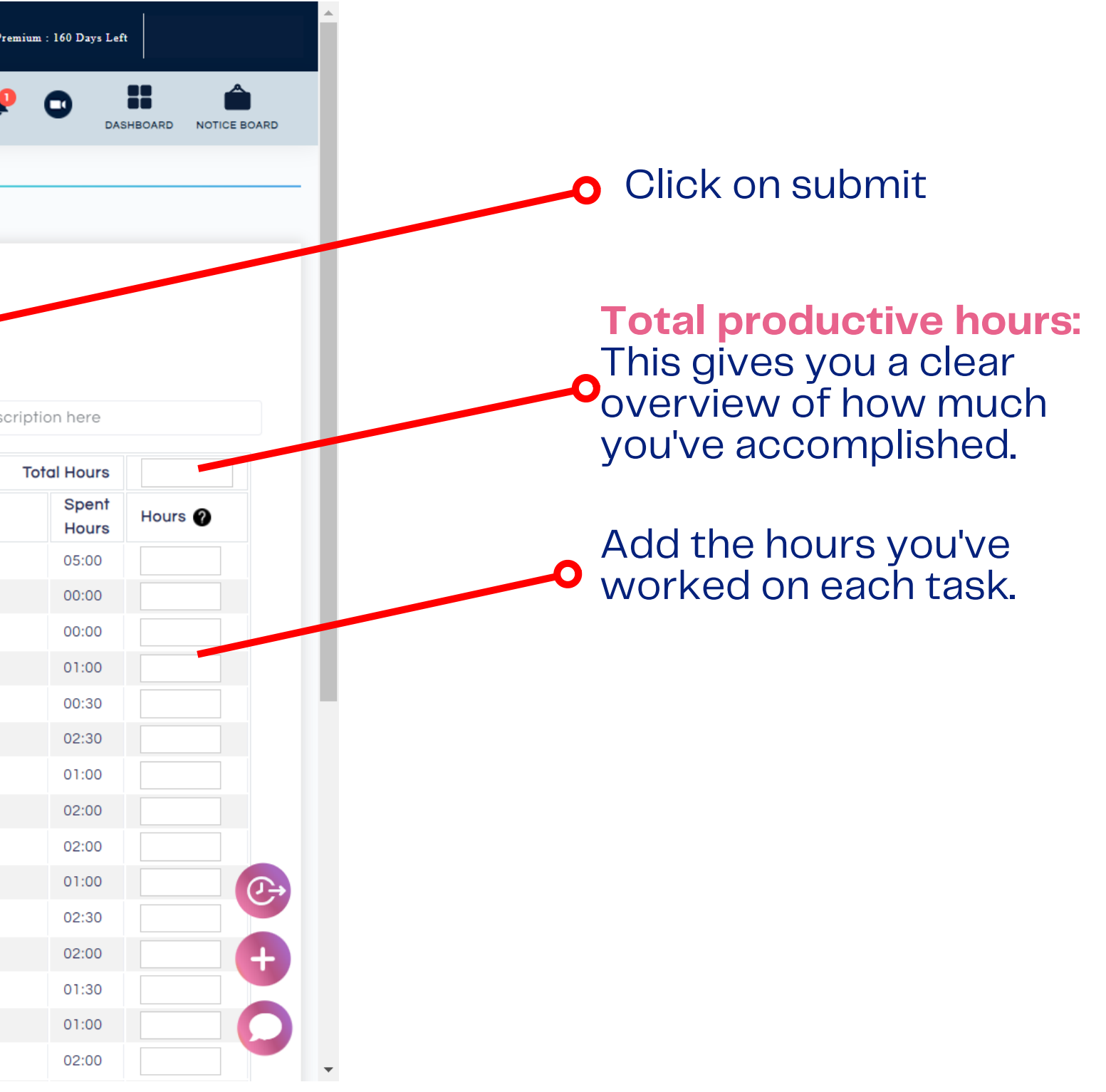

Fill in the time for each task.

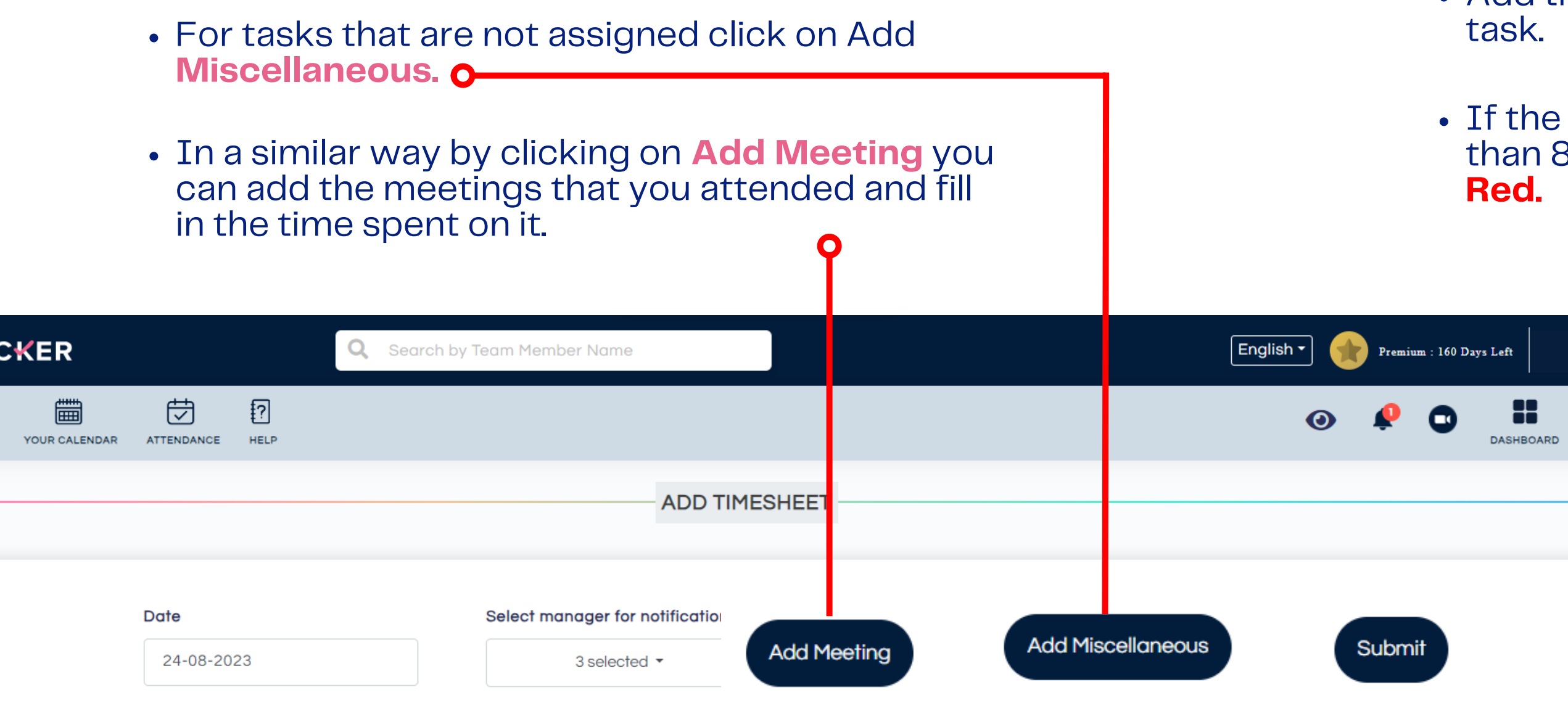

Enter bucket name / task description I

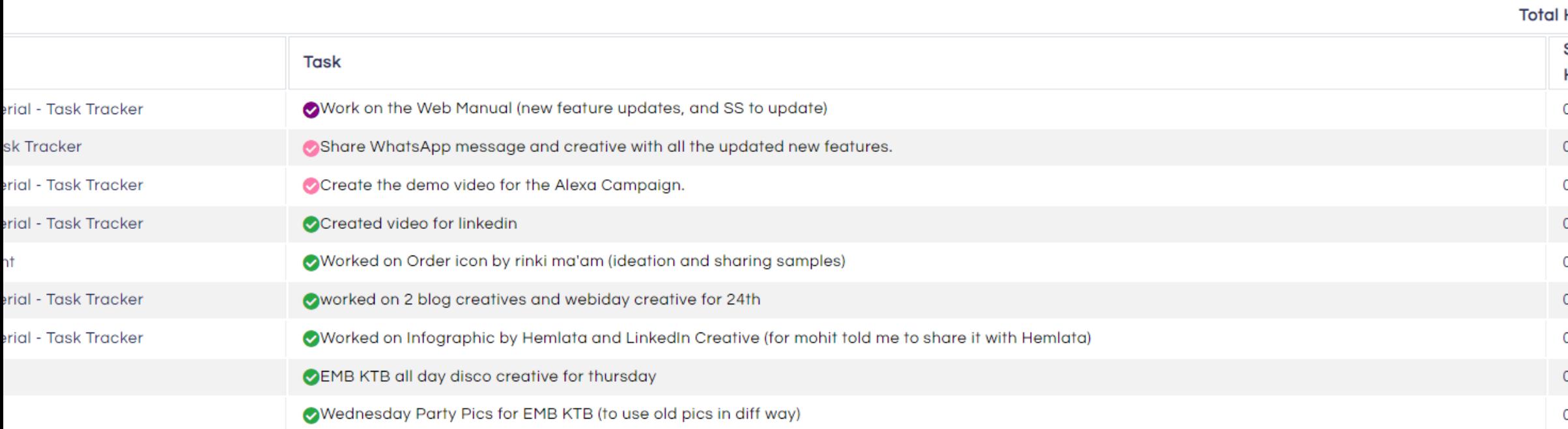

- Add the tasks and fill in the time spent on that task.
- total time filled in the Time Sheet is less than 8 hours then the block would appear as Red. **.**

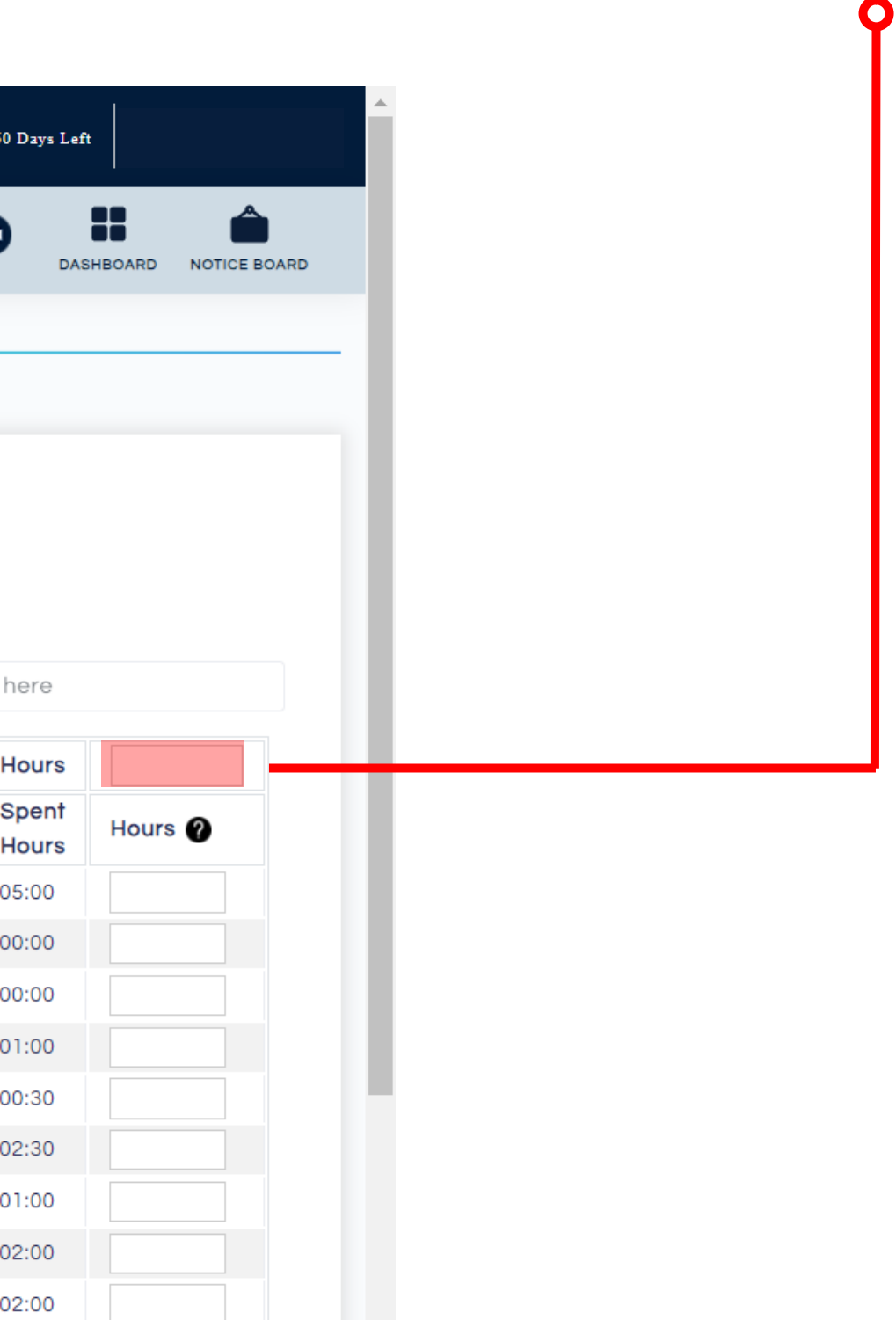

After you have filled out the Time Sheet you can select the **Managers** with whom you want to share  $\bullet$ Once you submit the Time Sheet those managers your Time Sheet from the Select manager for would receive a notification about the submission notification. on **WhatsApp** You can select up to **4 Managers**. Only once do you have When the total time entered in the Time Sheet is 8 to fill in the managers with whom you want to share the hours or more then the block would appear **Green**. sheet. Next time when you fill the sheet the managers would automatically be shown assigned.**TASK TRACKER** Q Search by Team Me nber Name English  $\mathbb{G}$ ĥ. 曲 Đ ■ ADD TASK TIMESHEET YOUR CALENDAR ATTENDANCE HELP **ADD TIMESHEET** Select nanager for notification **Date Add Miscellaneous Add Meeting** 24-08-2023 3 selected ▼ Enter bucket name

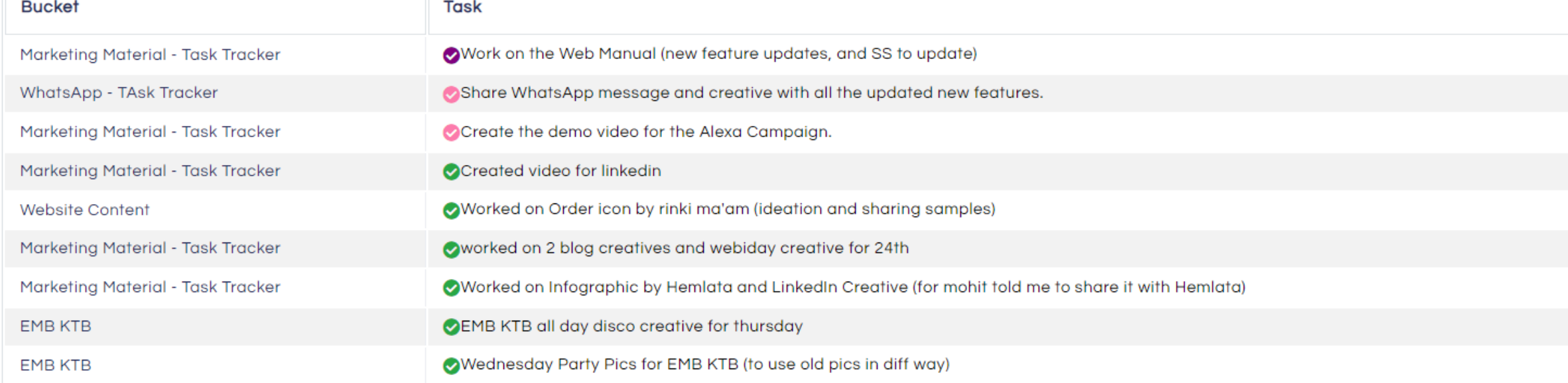

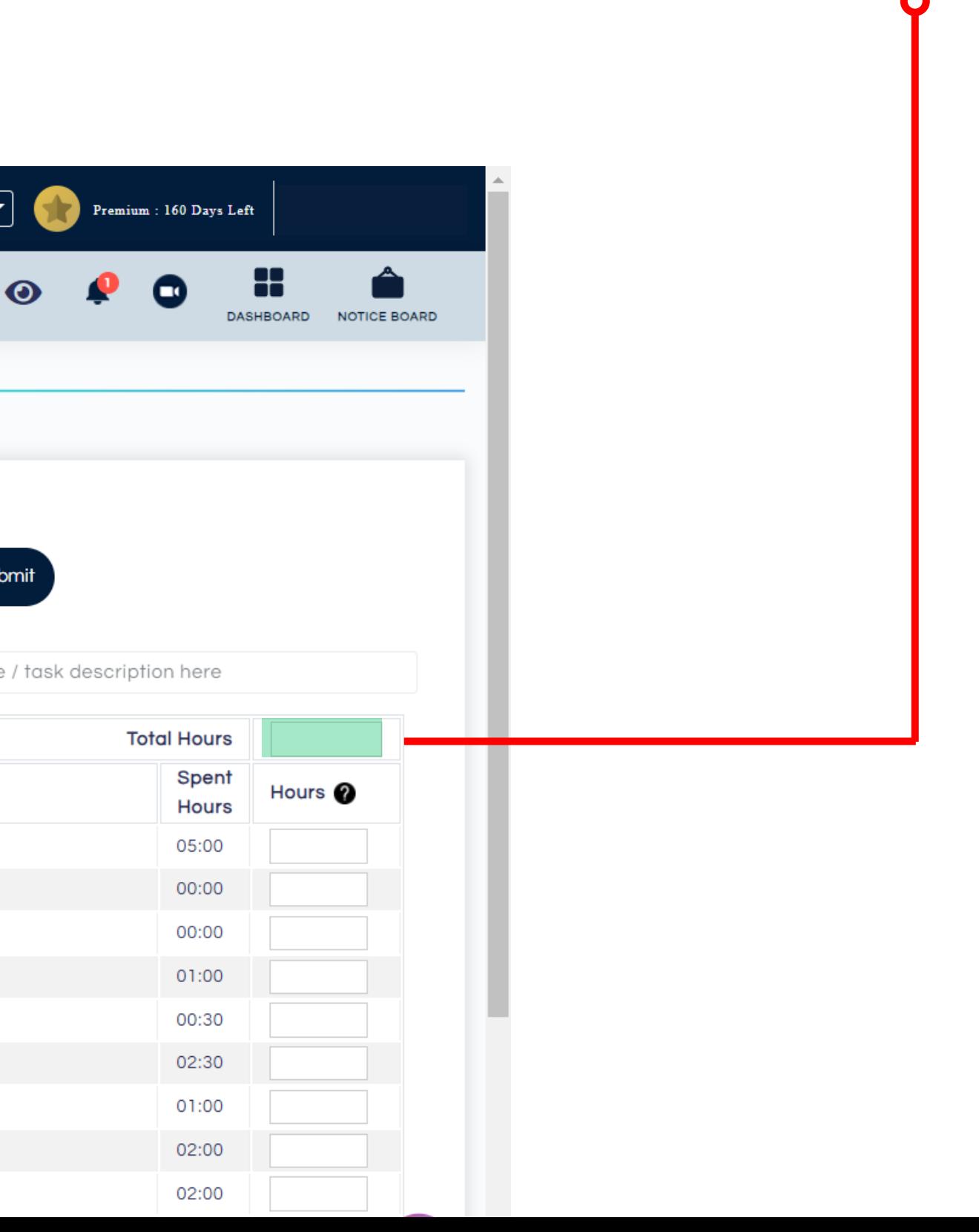

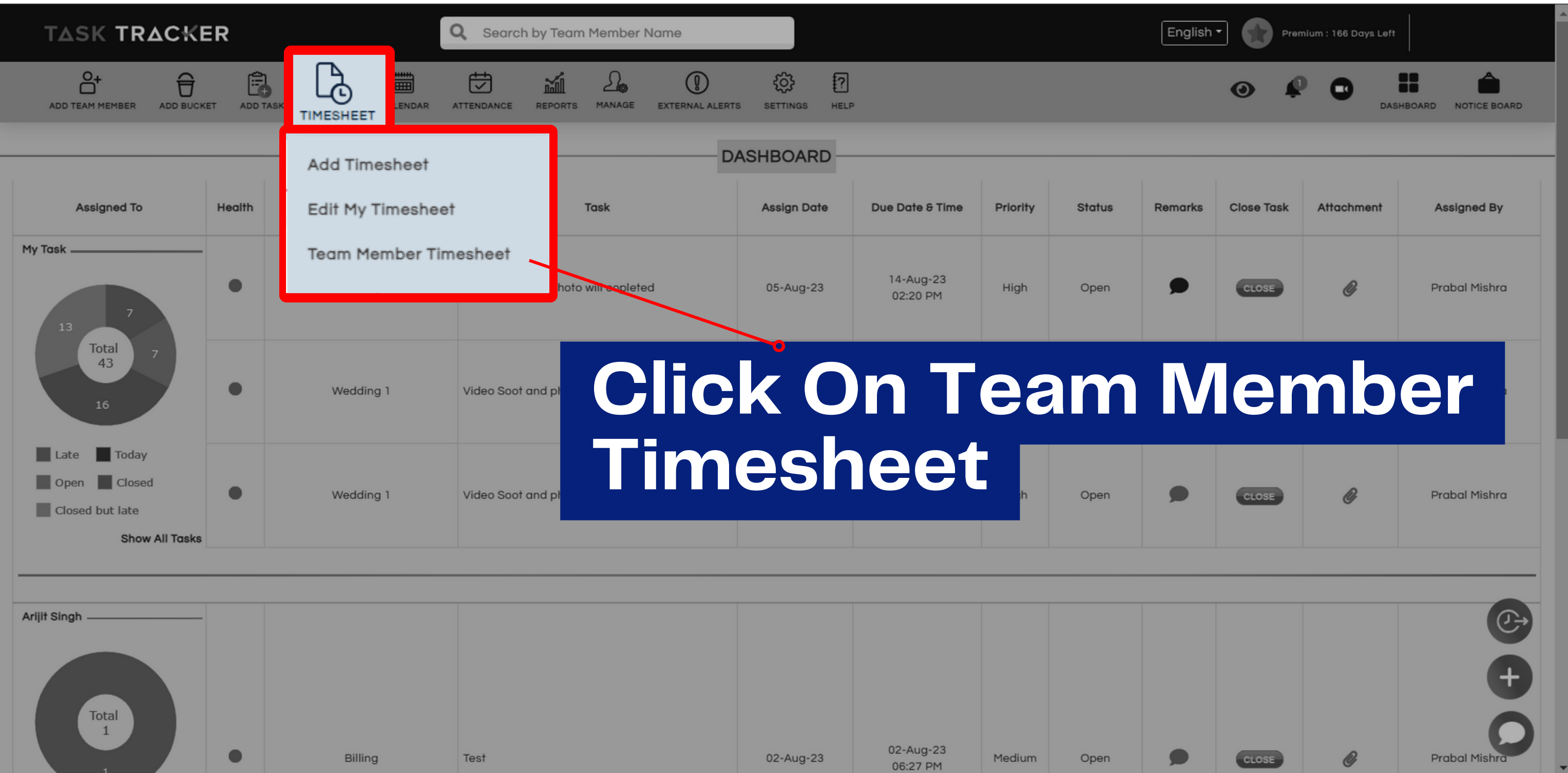

**When you log in as a manager, you'll find a "Team Member Timesheet" option on your dashboard.**

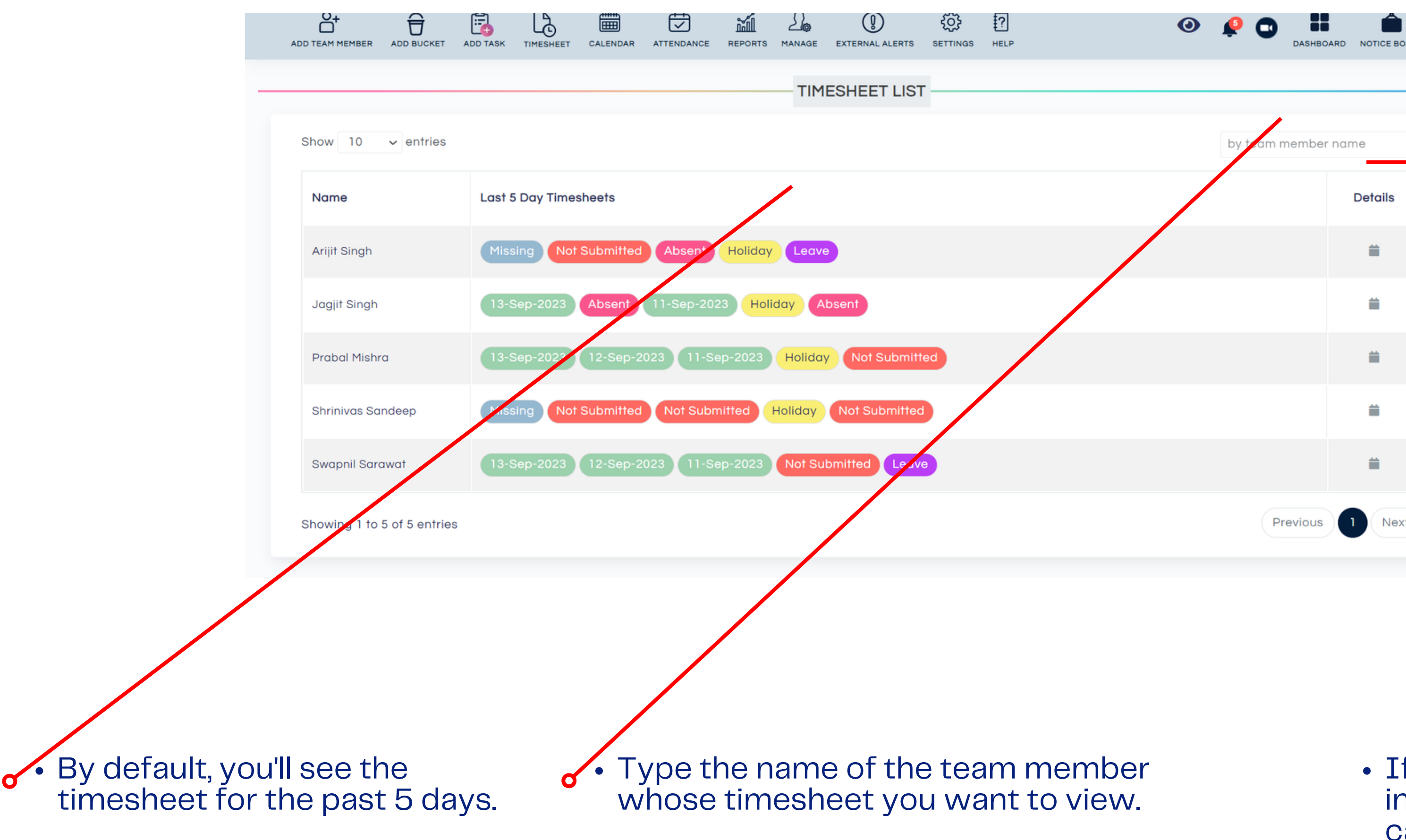

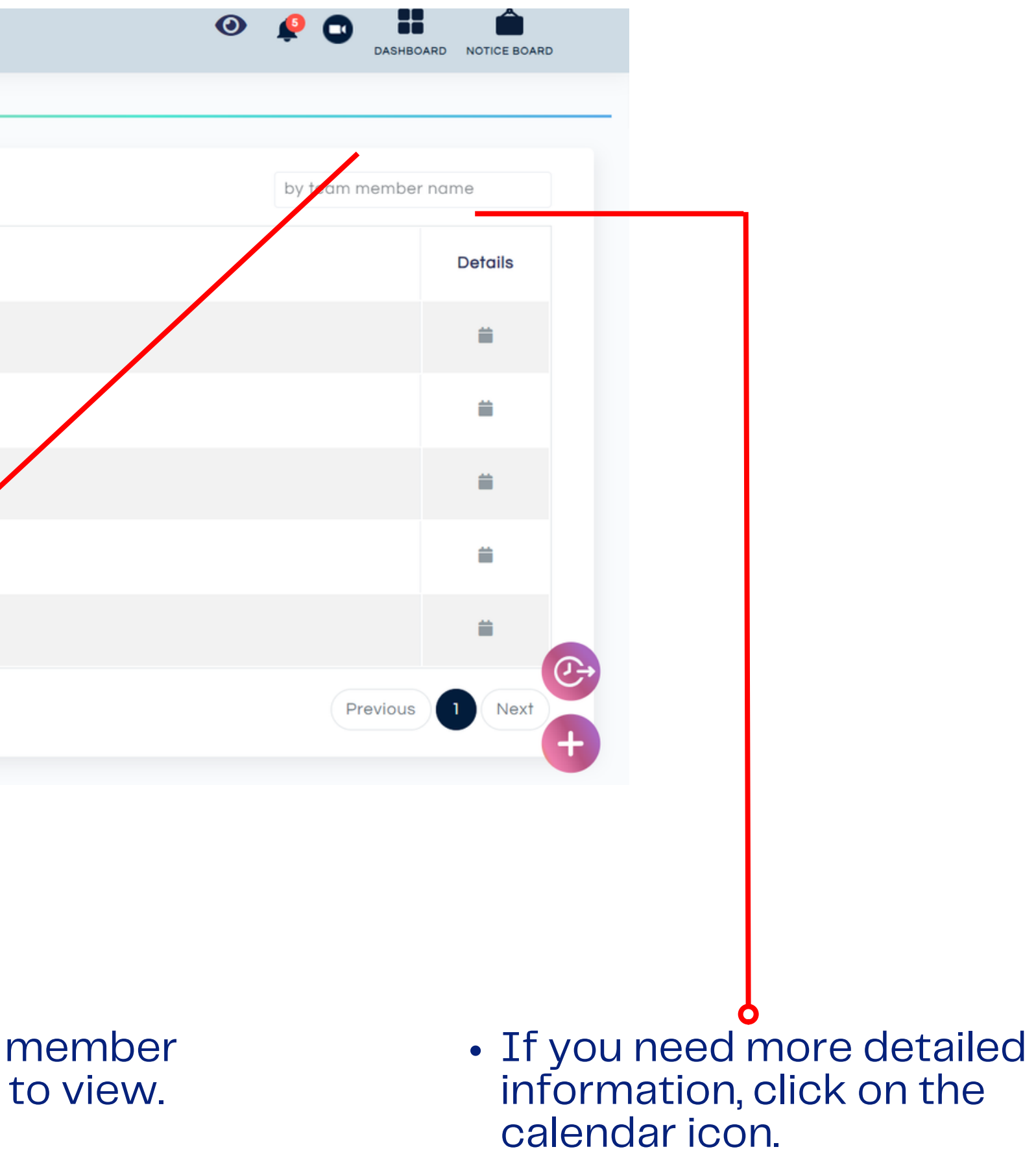

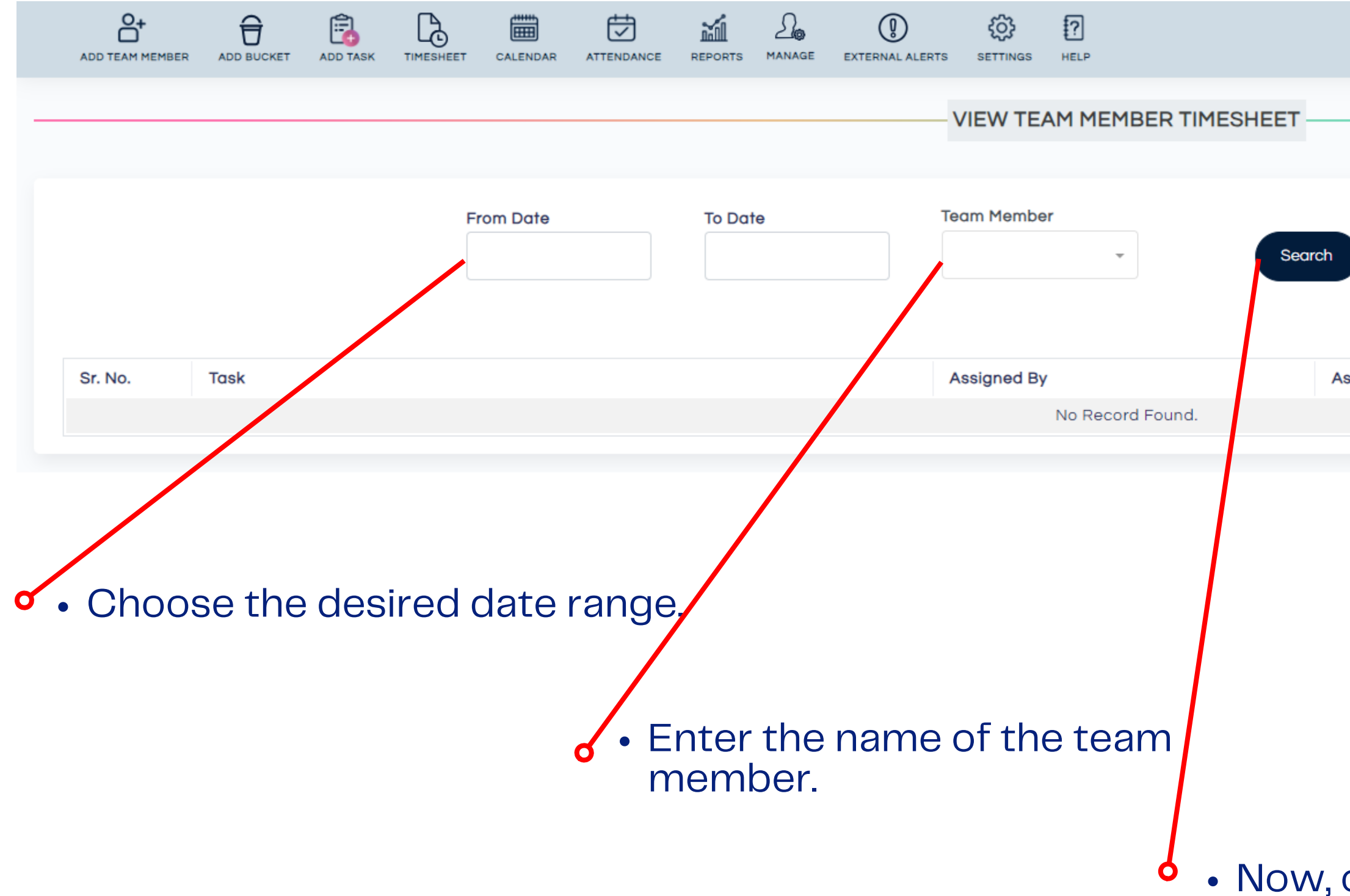

Now, click on "Search".

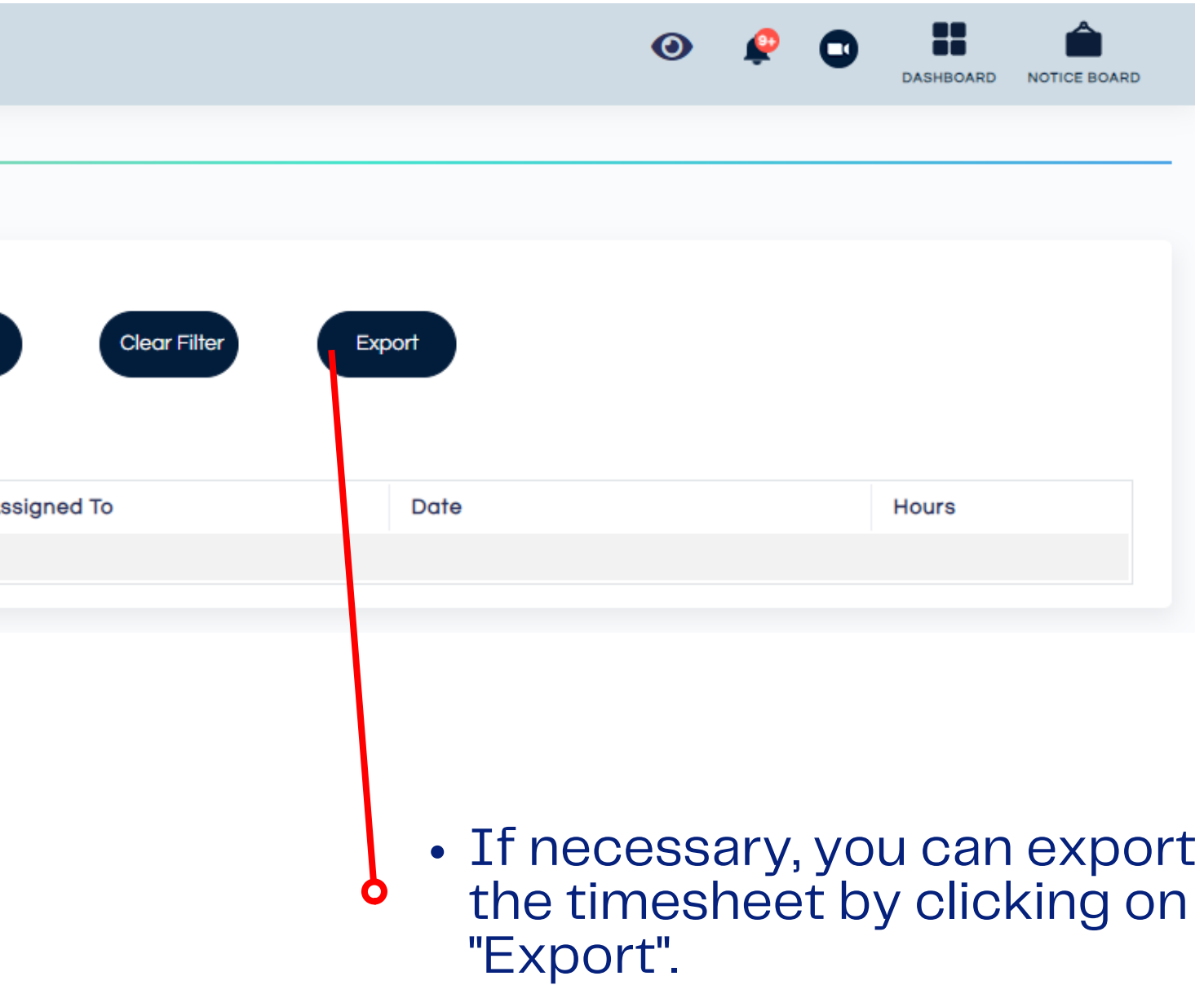

# **Update a Task**

## When you click on the Assigned Task, you can view the Task details.

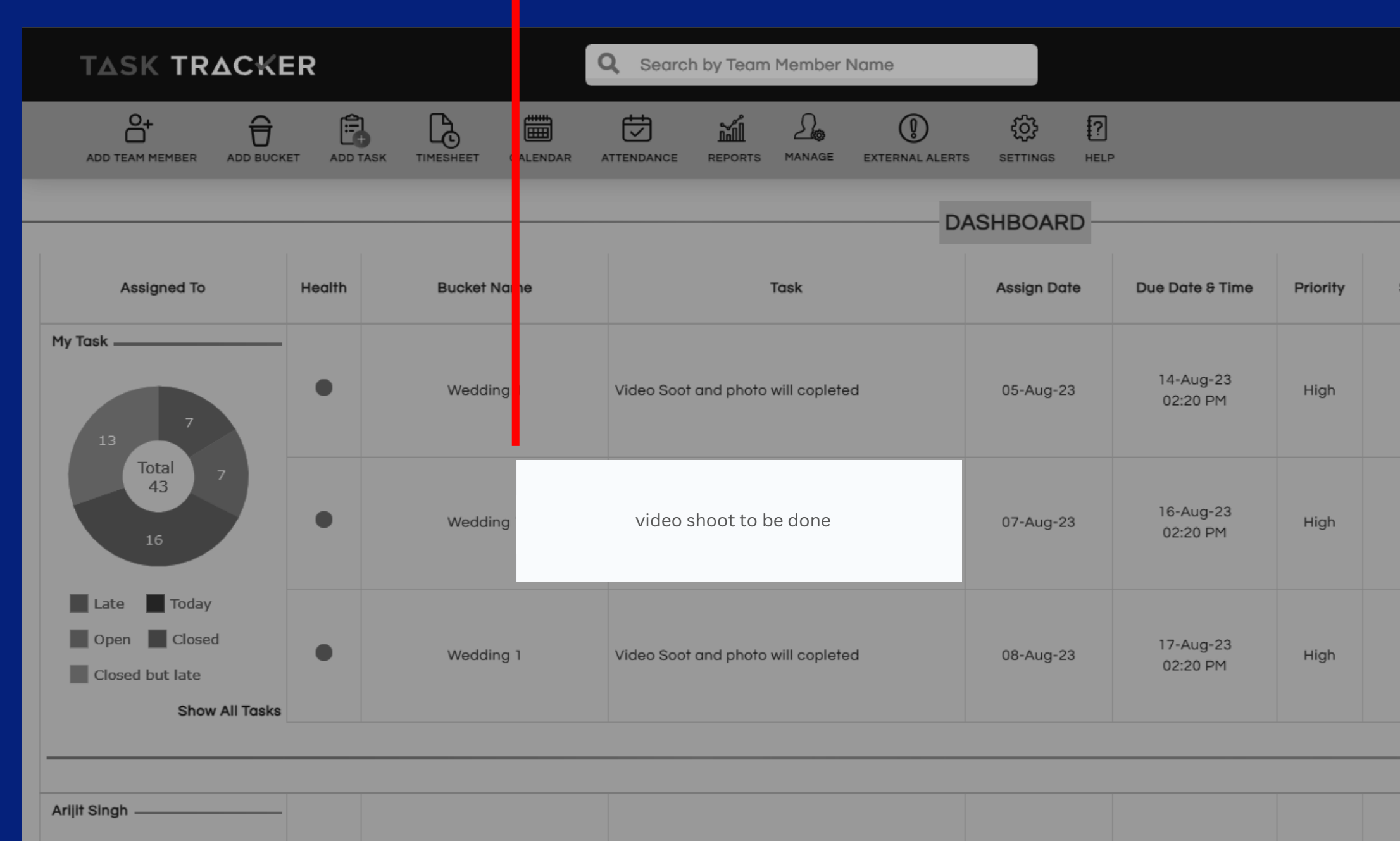

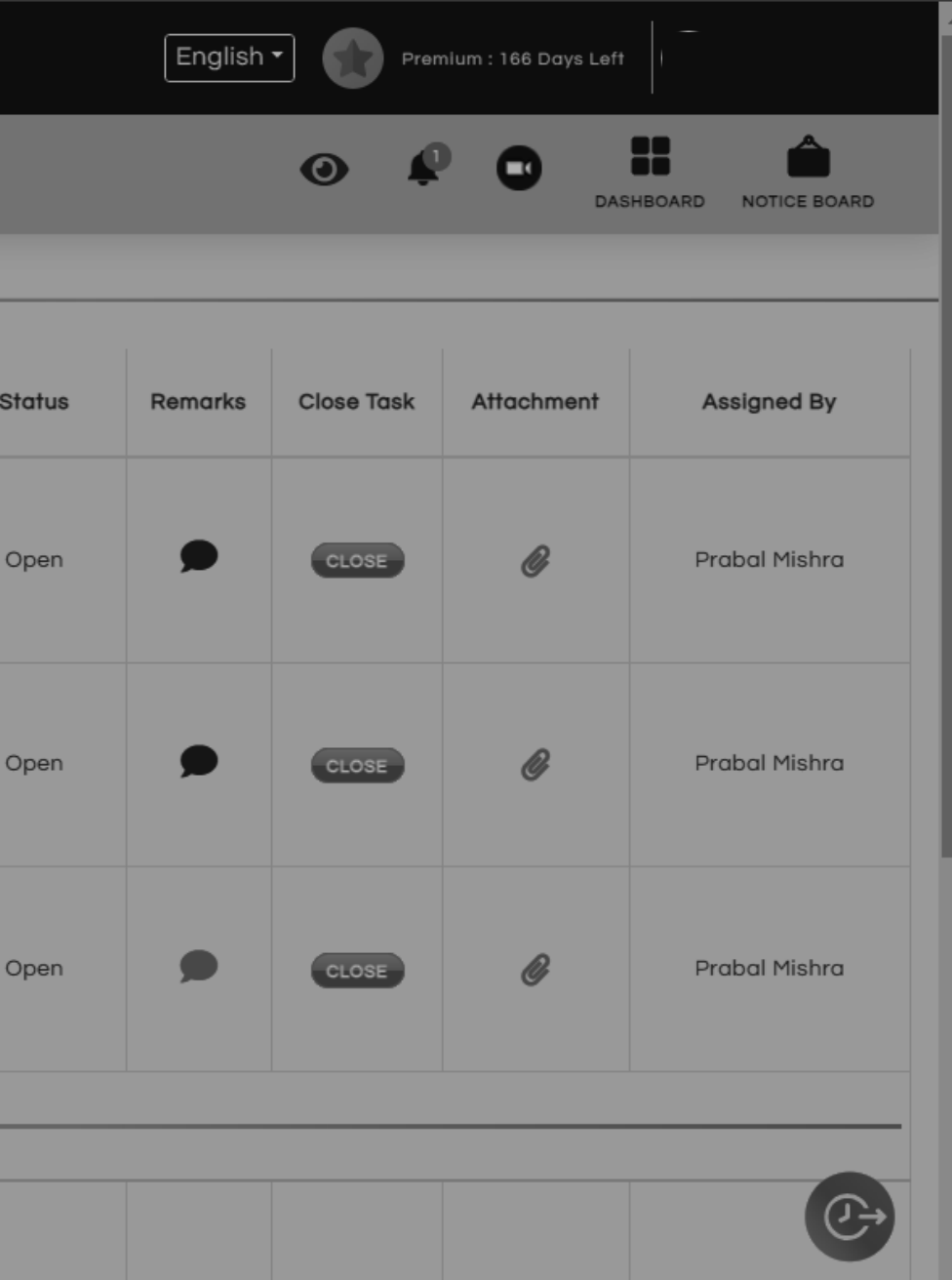

### **click here to R e a s s i g n t h**

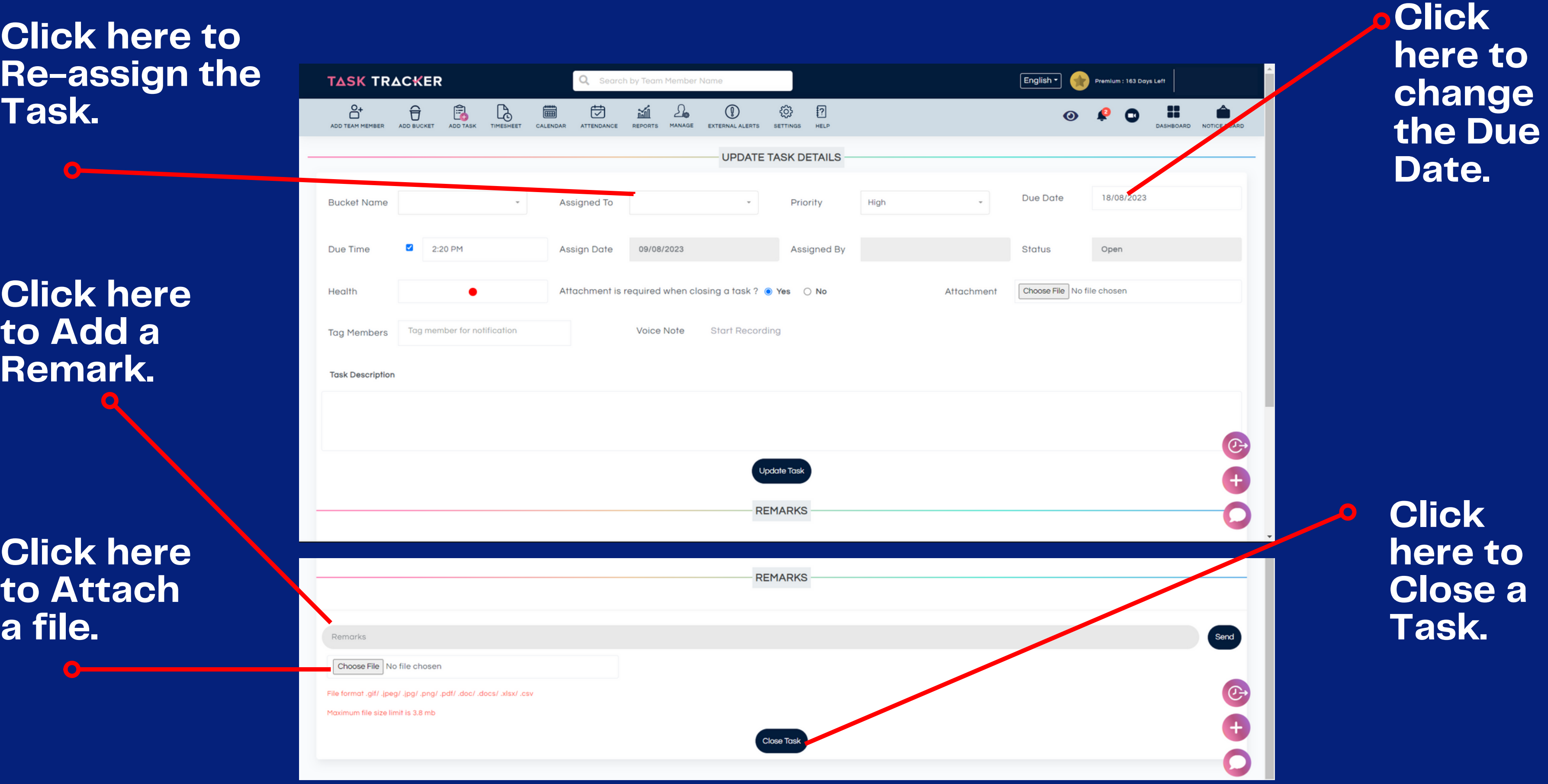

**o**

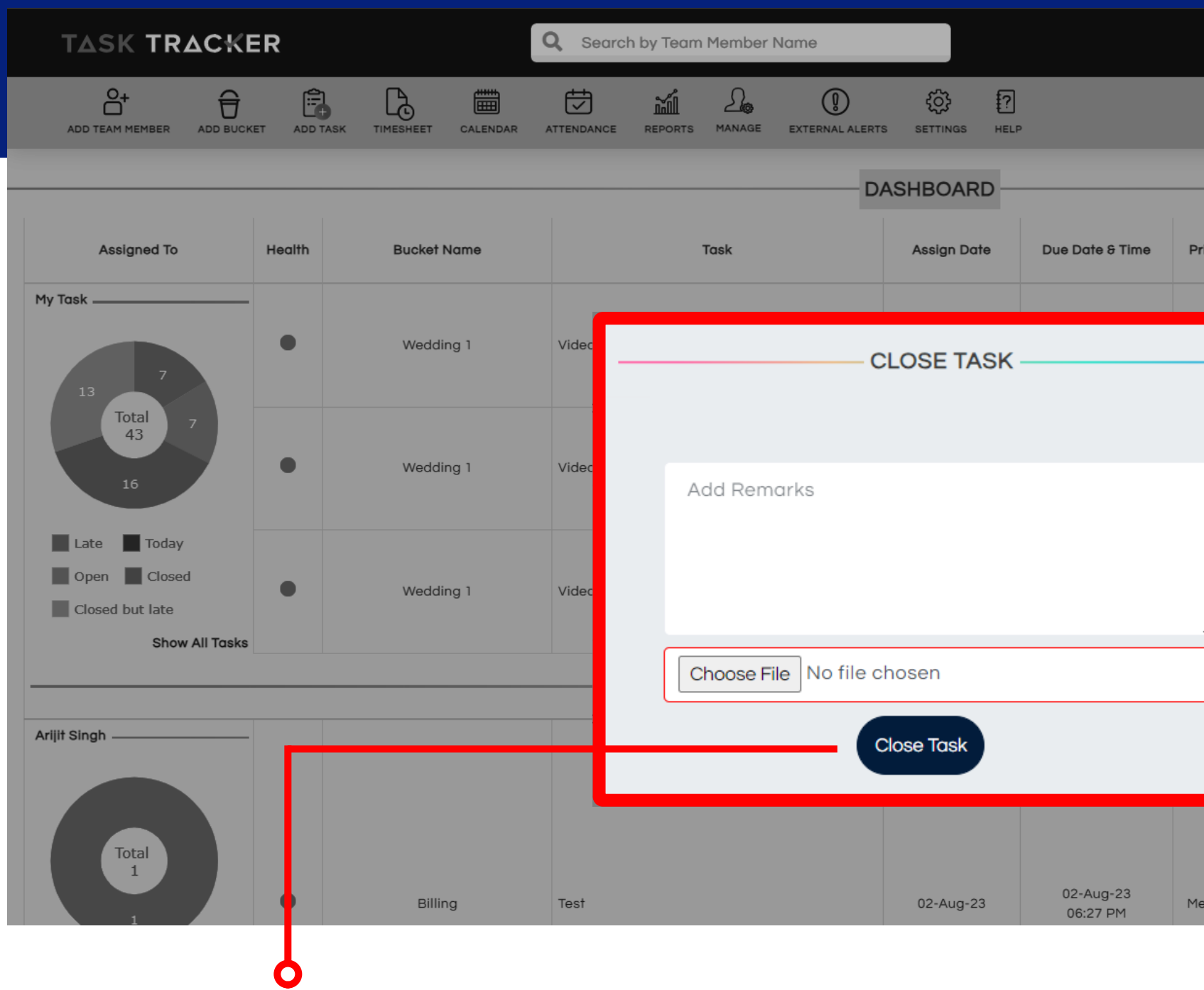

- When you **Close a Task** by clicking on the Close Task Icon on your Dashboard, the above prompt comes.
- This shows the **location and remark section.**

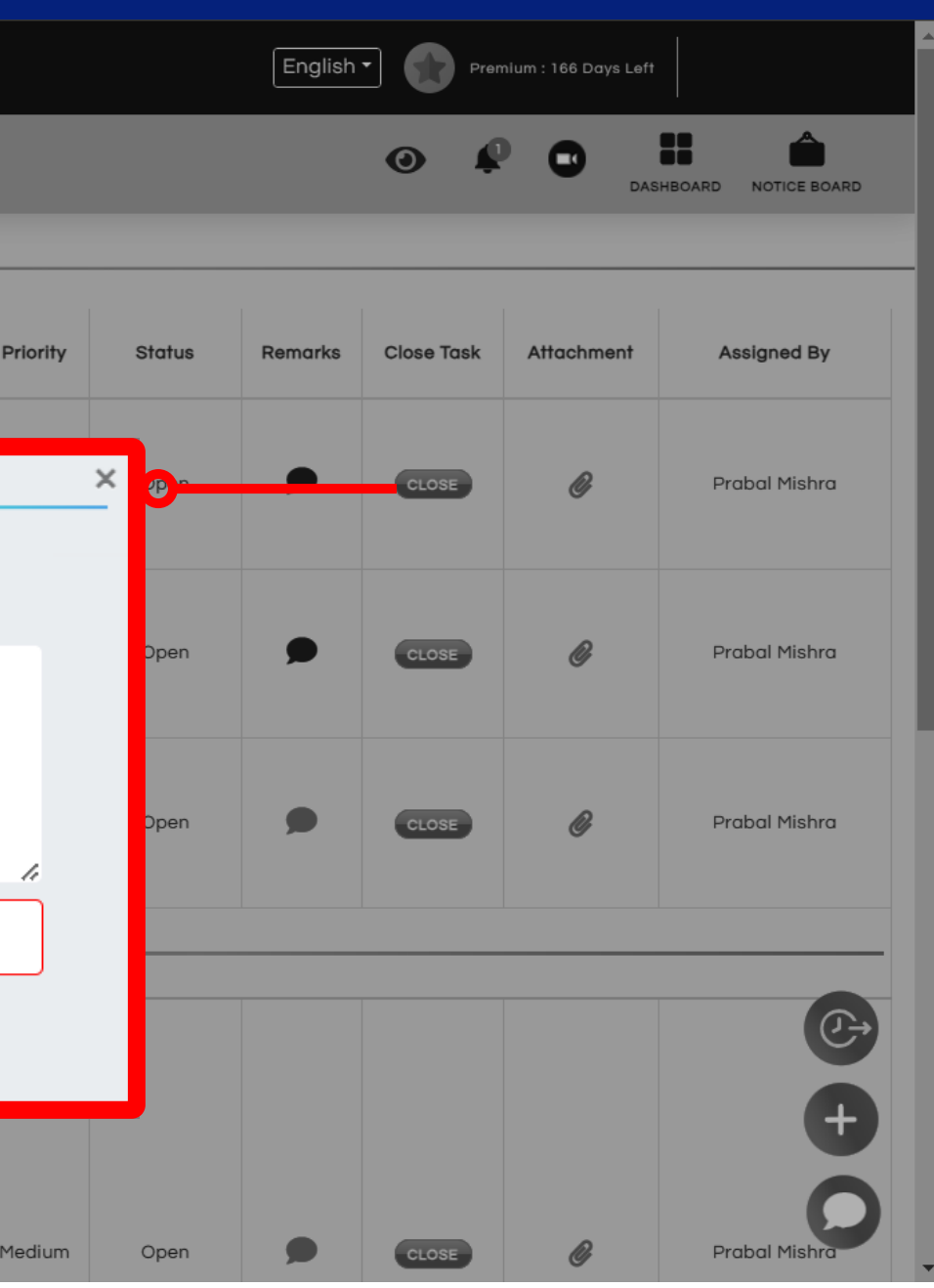

Reopen **TASK HISTORY Bucket Name Assigned To** Priority **Due Date Updated On** Attachment Billing 24/07/2023 01:27 PM High Billing High 02/08/2023 02:11 PM Billing High 02/08/2023 02:15 PM  $\mathbf O$ **A Manager or Assistant Manager can Reopen a Task closed by a Team Member.**

**Service** 

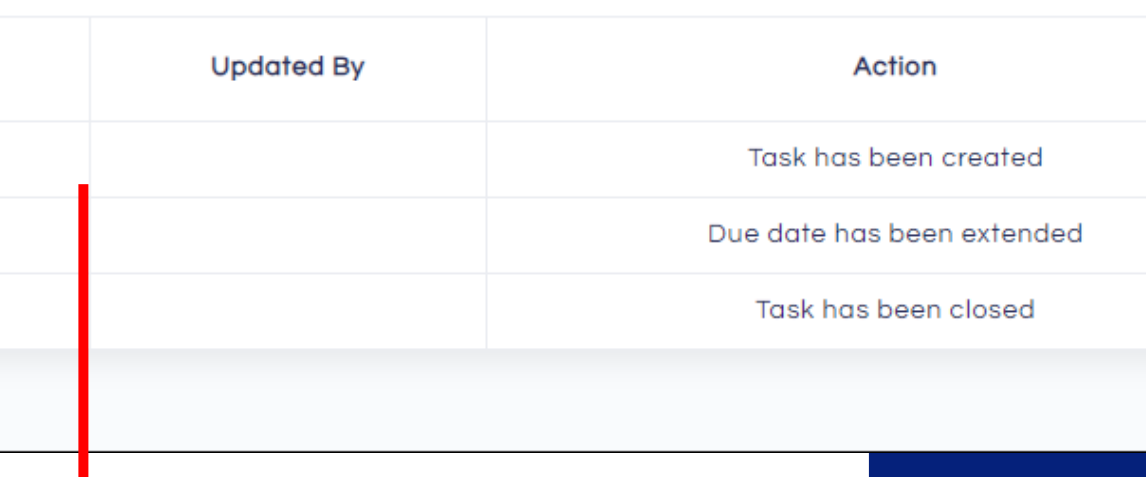

### **Task History**

# **Calendar**

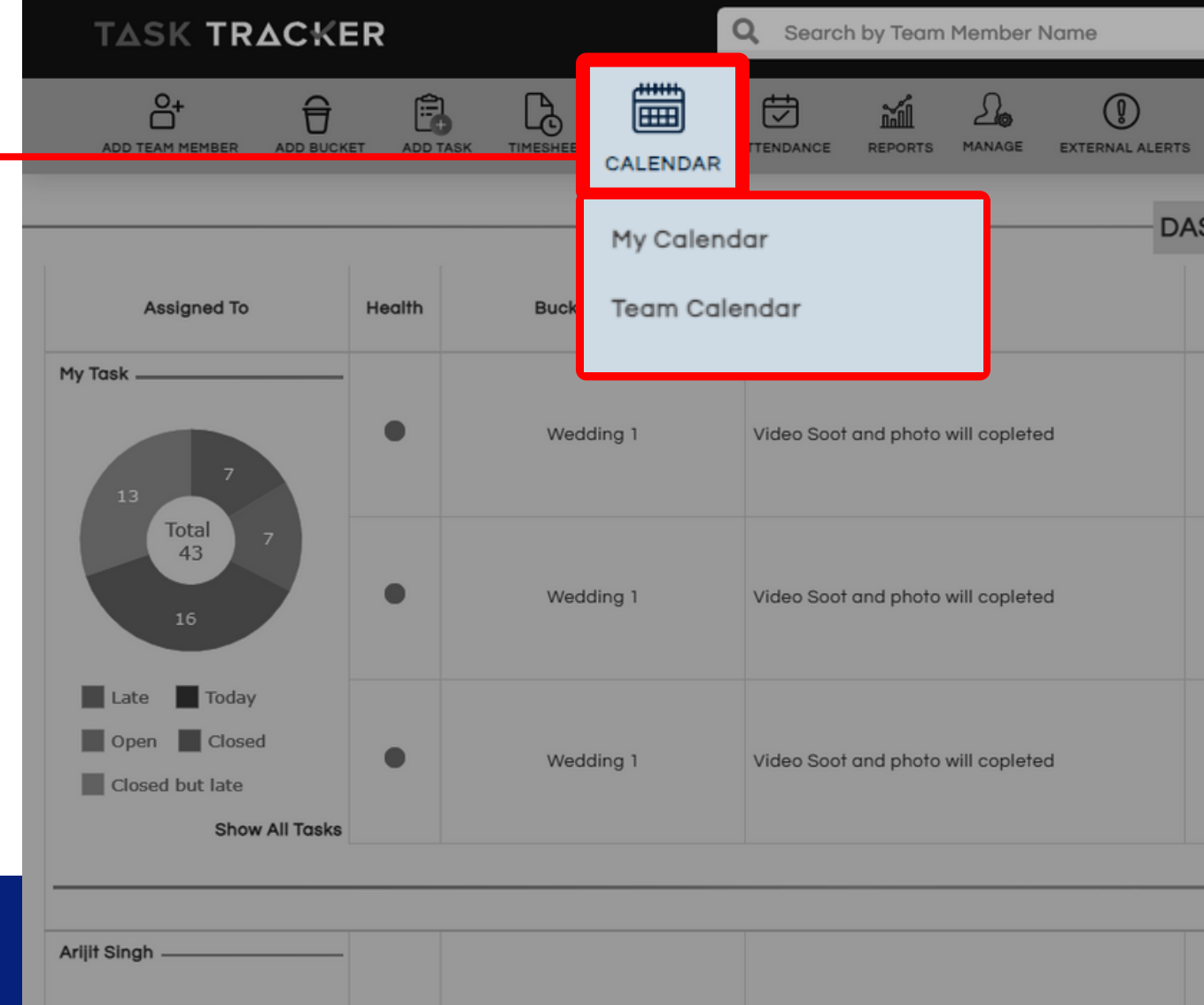

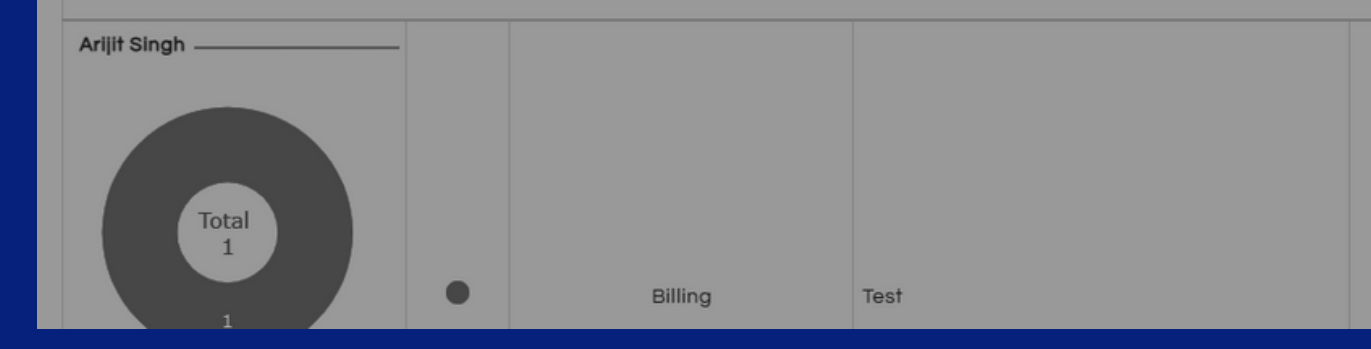

- Click on **Calendar** to get a summary of Tasks by date.
- From the drop down in the menu bar, a **Manager/ Assistant Manager** can select **Employee Calendar** to review a particular employee's Tasks in Calendar View.

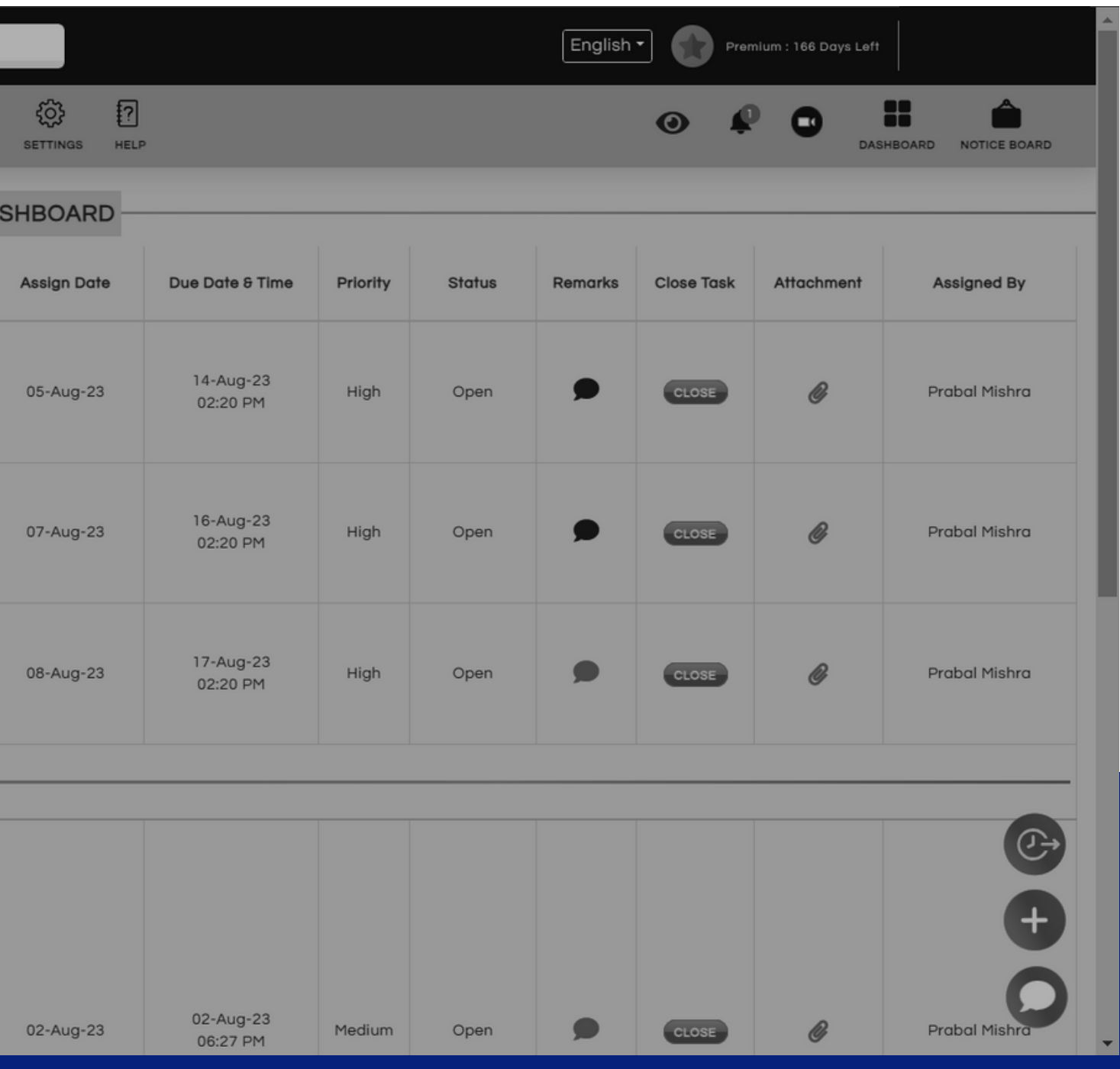

## **Team Calendar**

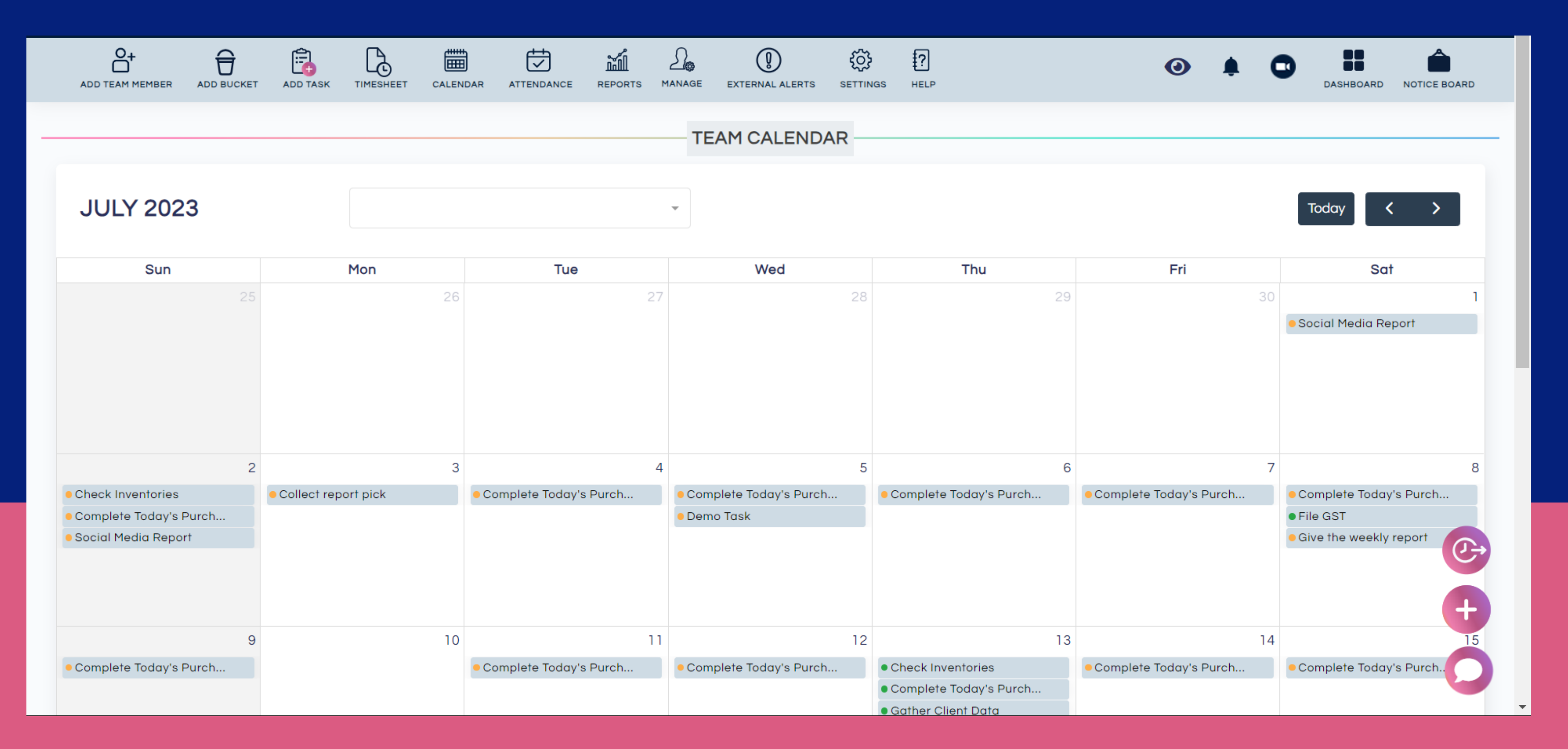

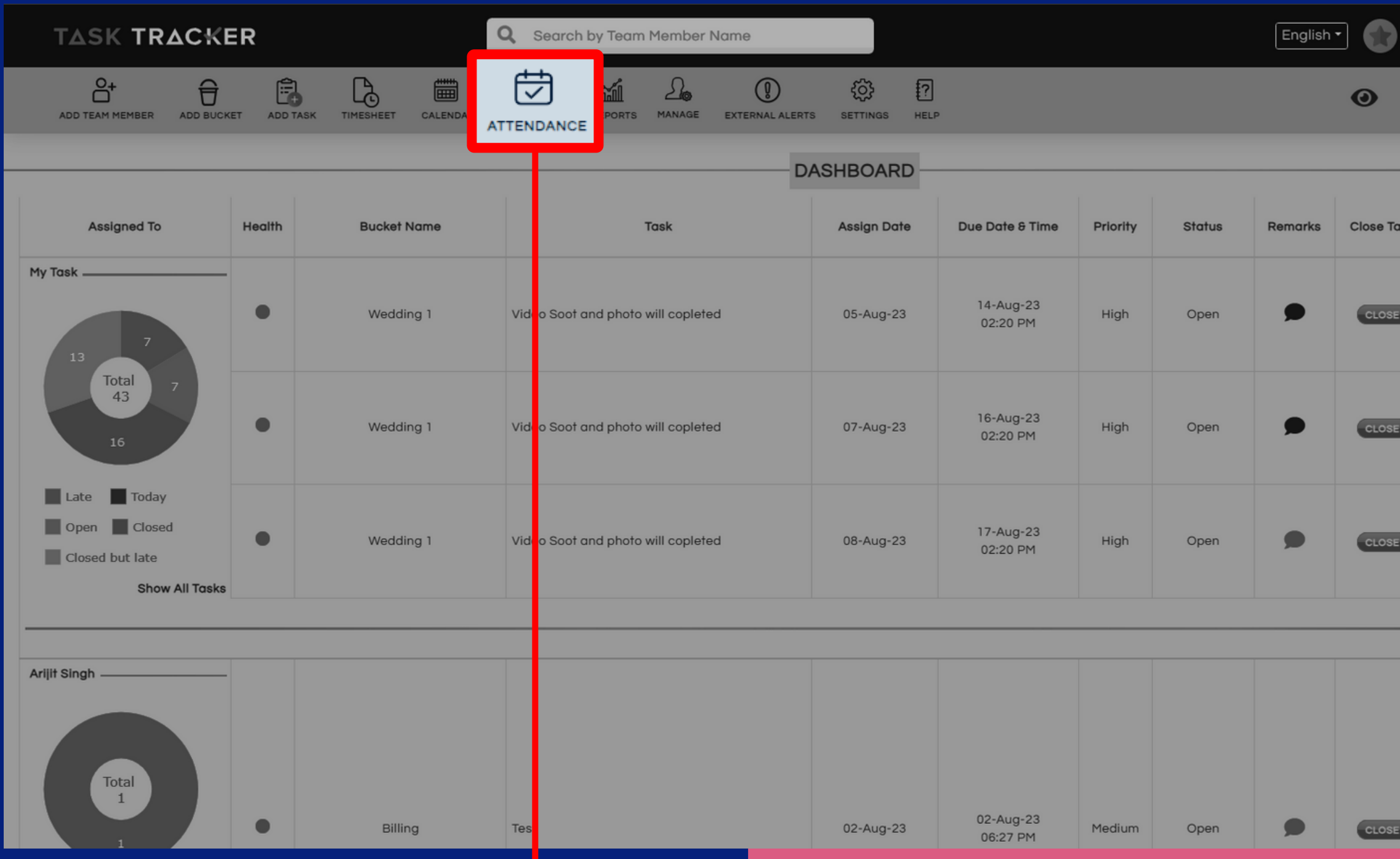

## Click on **Attendance** to check your own attendance and attendance of your employee.

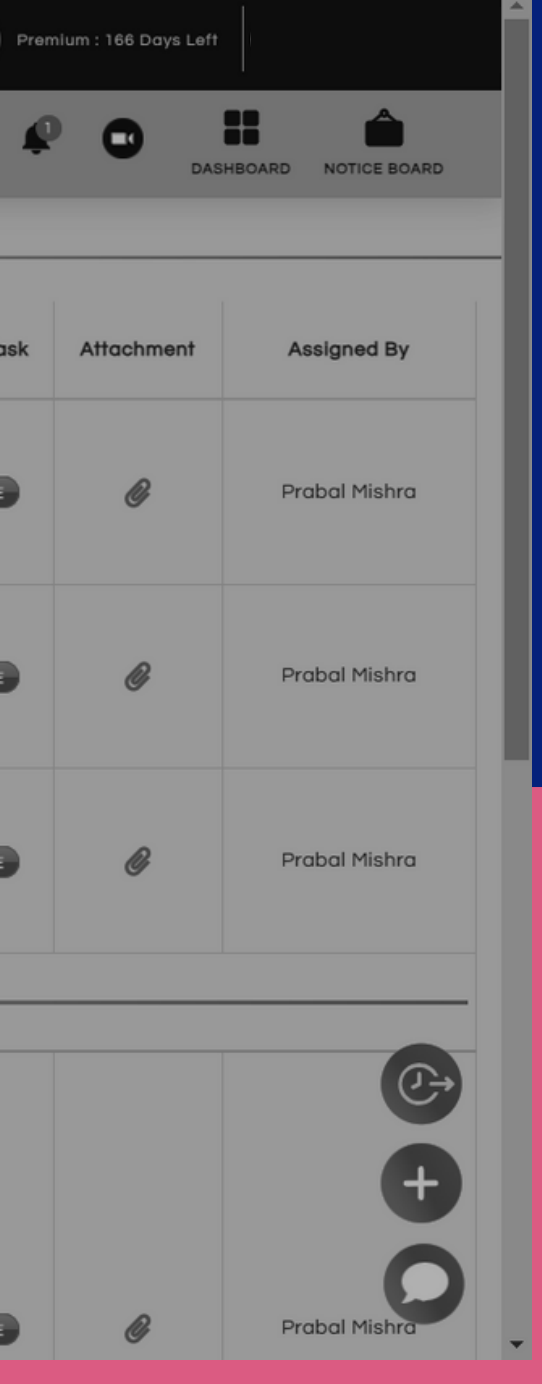

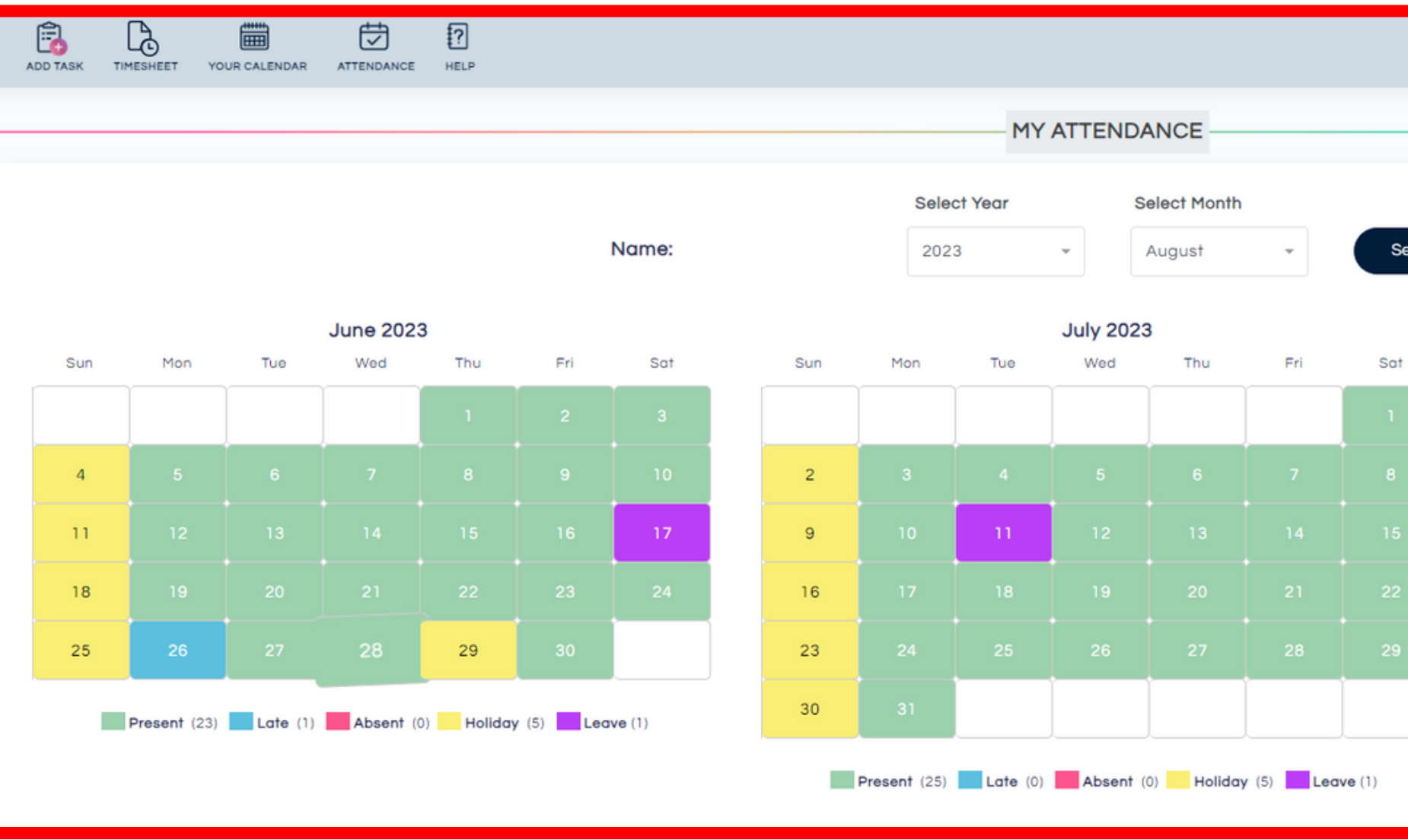

 $\bullet$ 

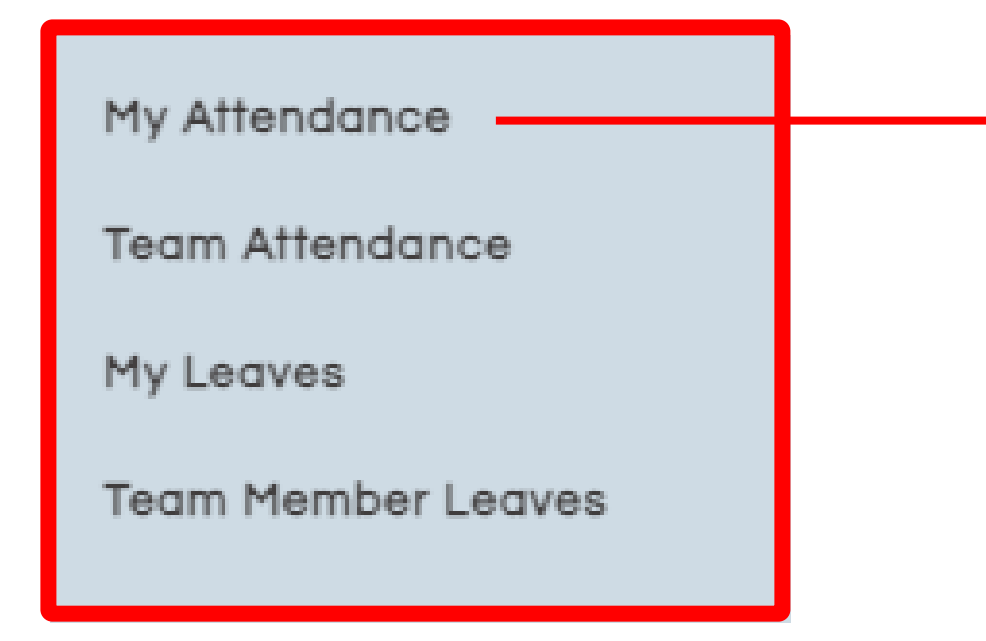

From the drop down in the menu bar, a Manager / Assistant Manager can select **Employee Attendance** to review a particular employee's attendance in detail.

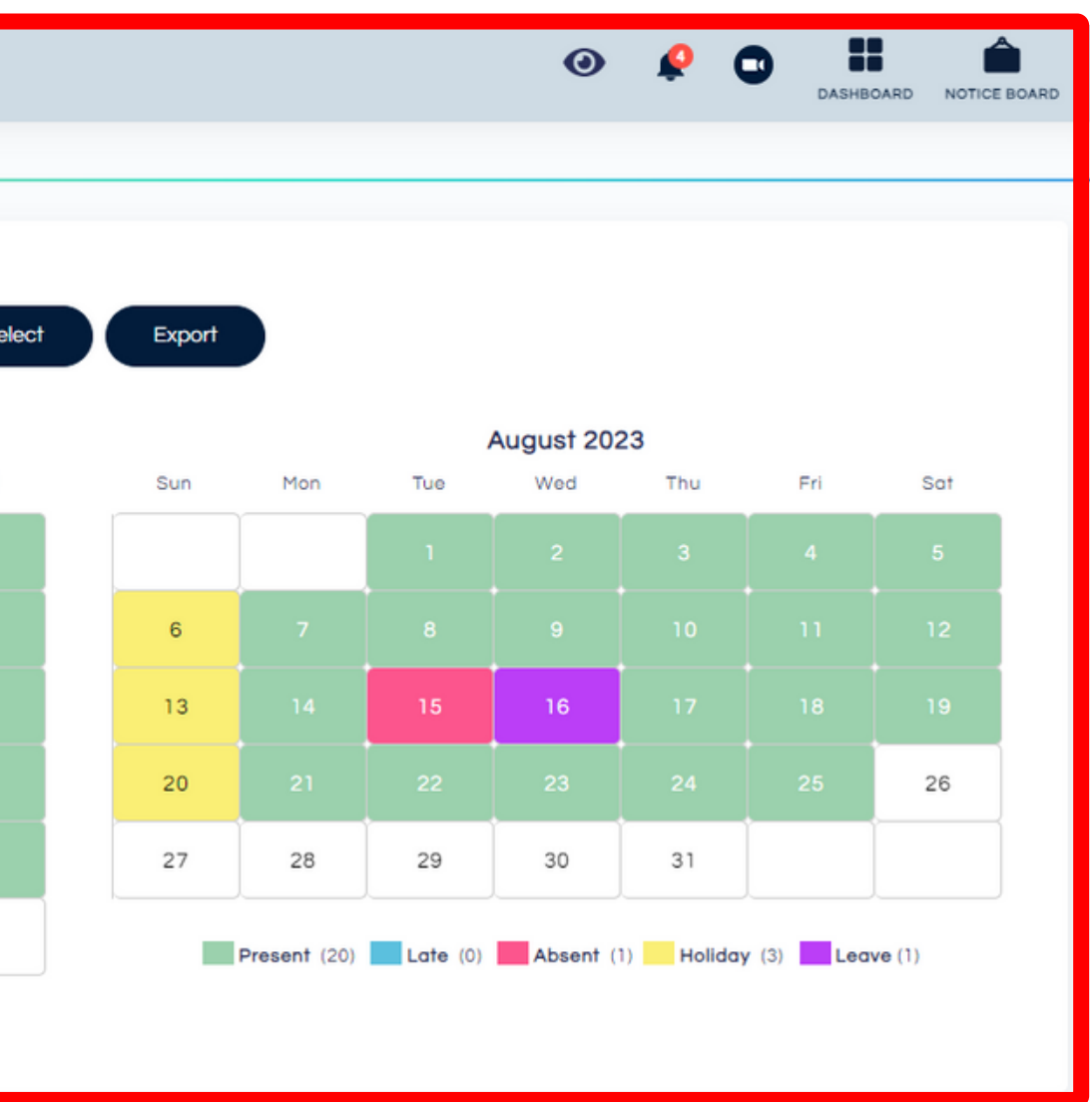

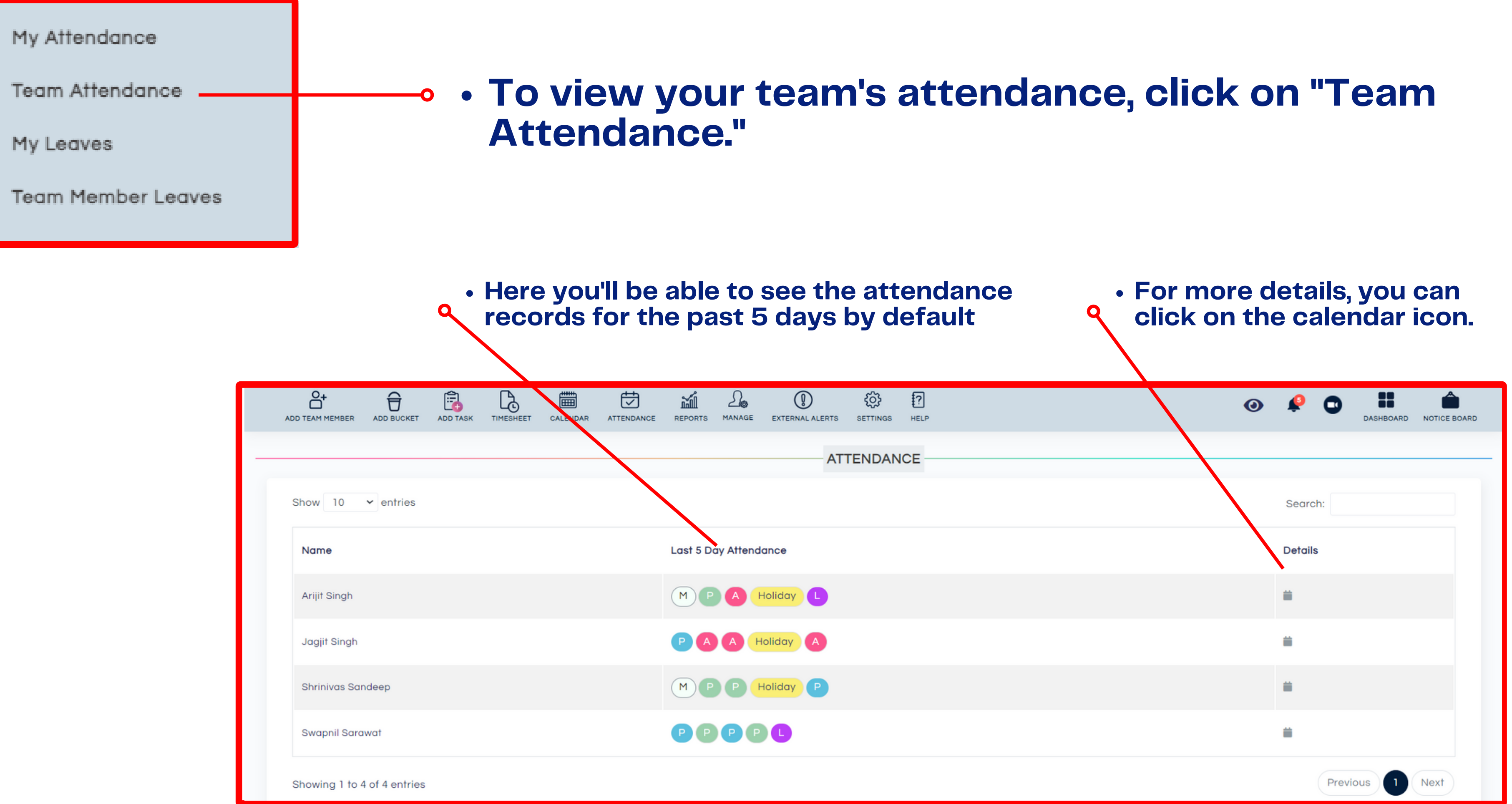

### TEAM ATTENDANCE DETAIL

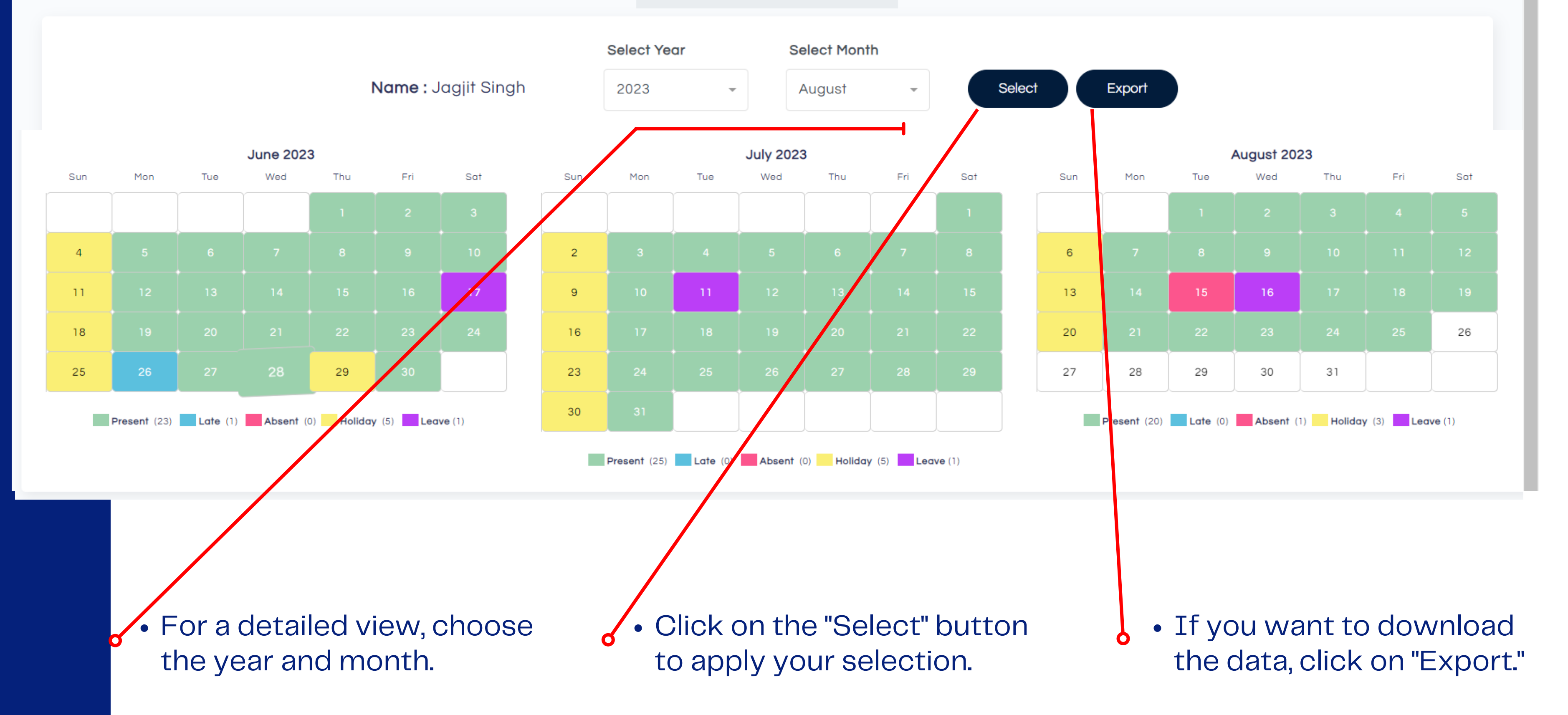

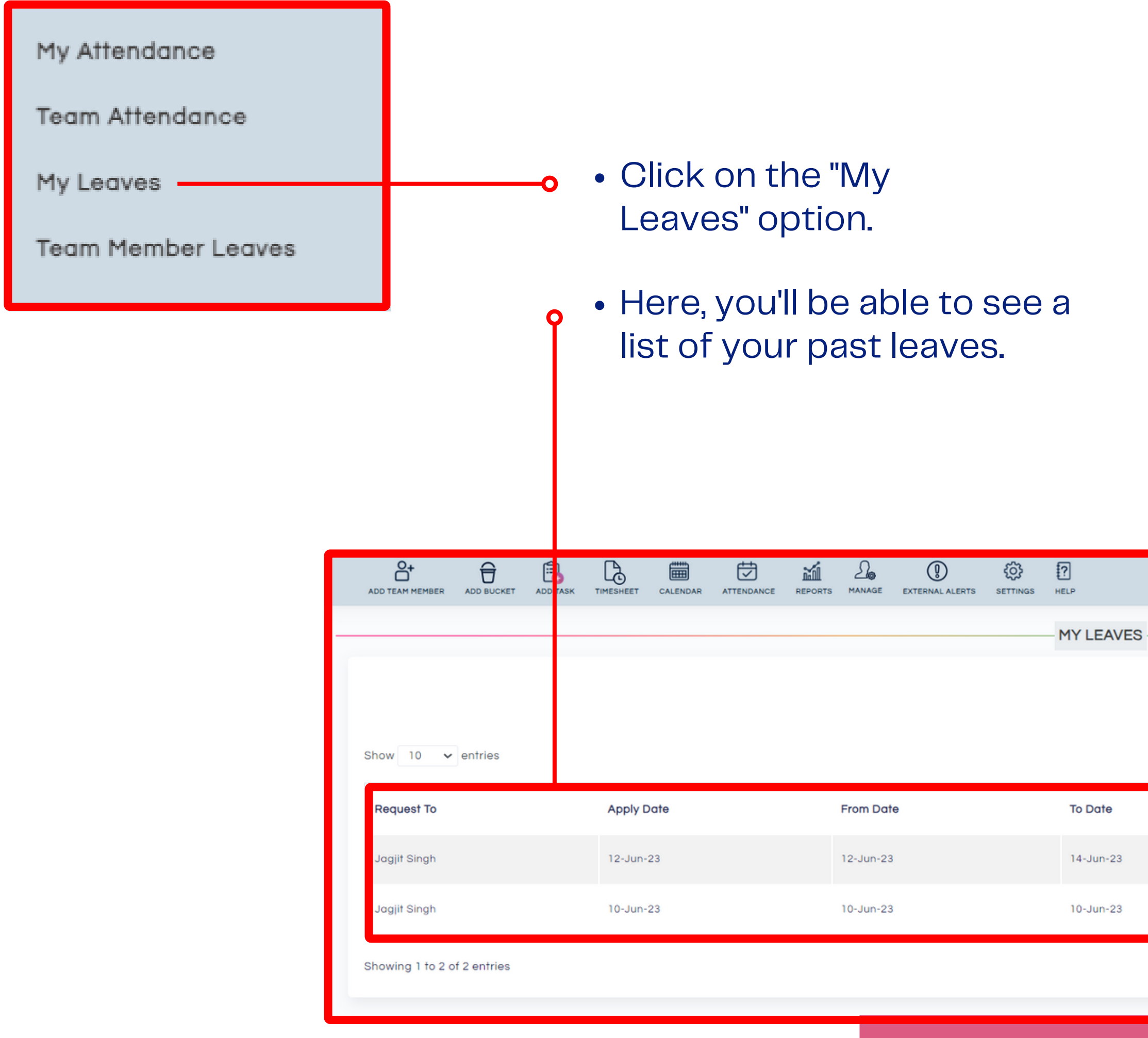

### By clicking on "Leave application, " you can apply for leave.B  $\odot$   $\bullet$   $\odot$ m DASHBOARD NOTICE BOARD Leave Application Search: Days **Reason for leave Status**  $3<sup>7</sup>$  $\langle A_{\mu} \rangle$ Pending  $\mathbf{1}$ xyz Pending

Previous 1 Next

### **Leave Application Submission**

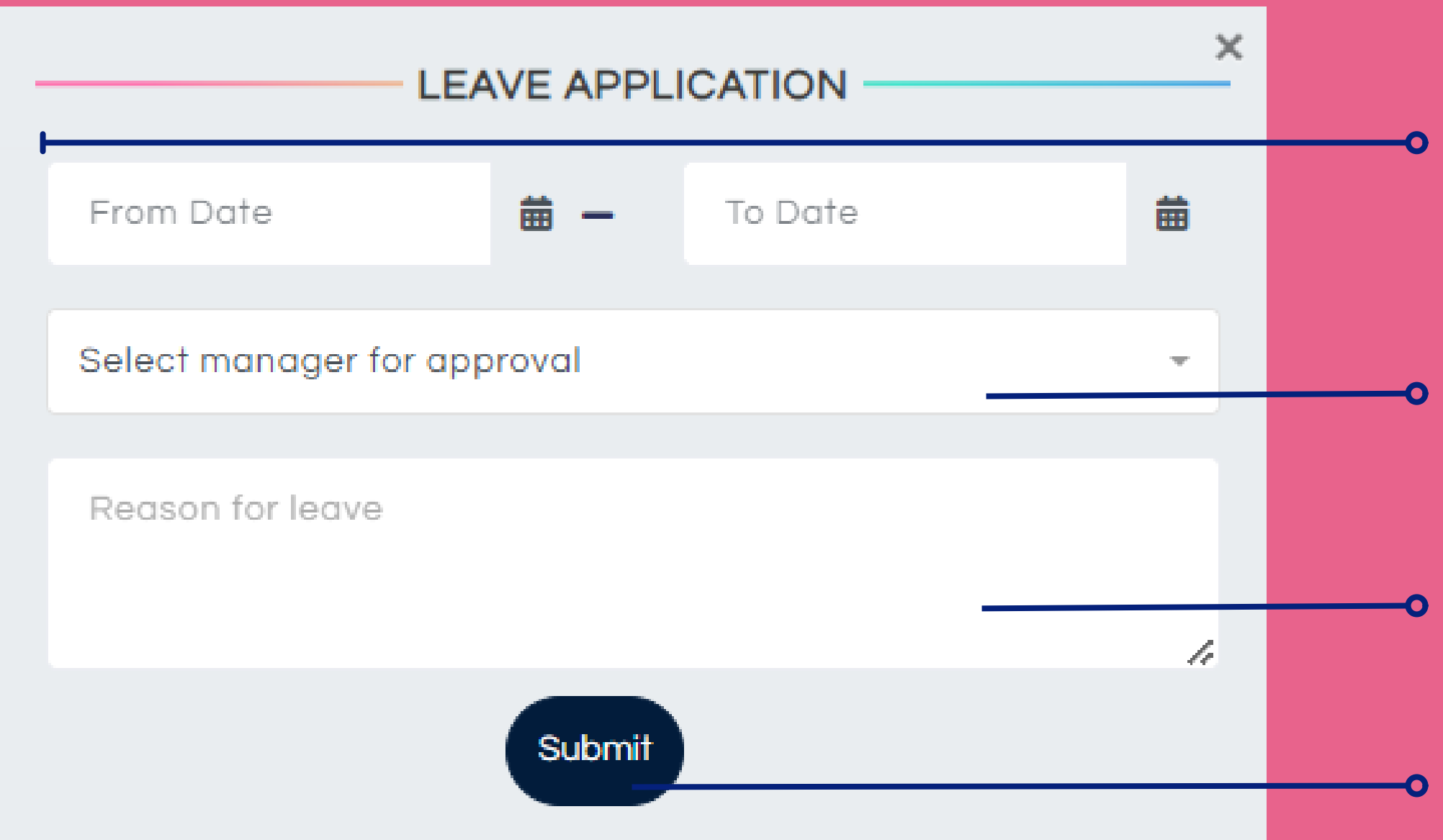

### • Select from and to dates of your leave.

- Select the manager responsible for approving your leave request.
- Enter the reason for your leave.
- Click on "Submit".

**The leave application will automatically send a notification to your selected manager via both WhatsApp and email.**

# **Reports**

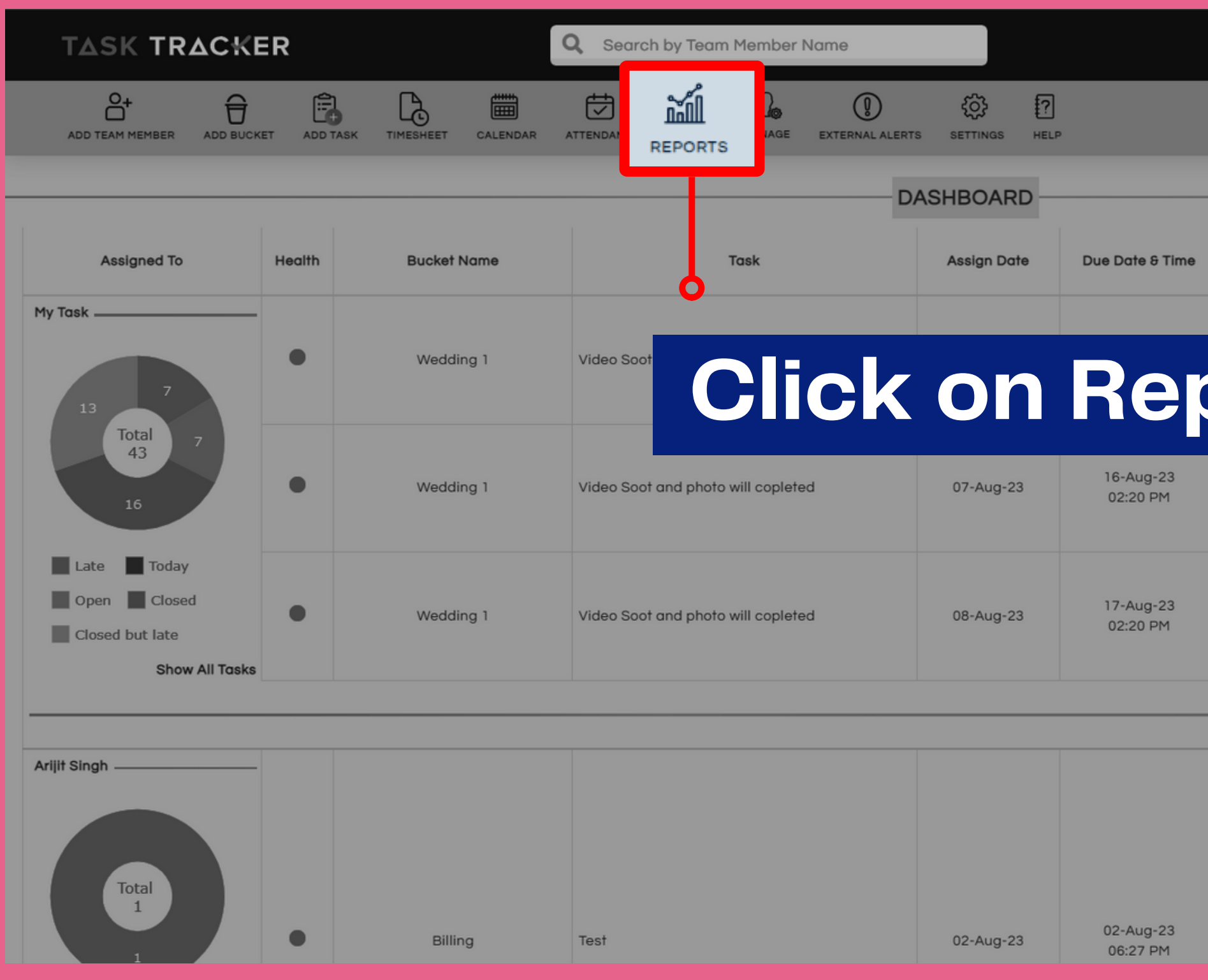

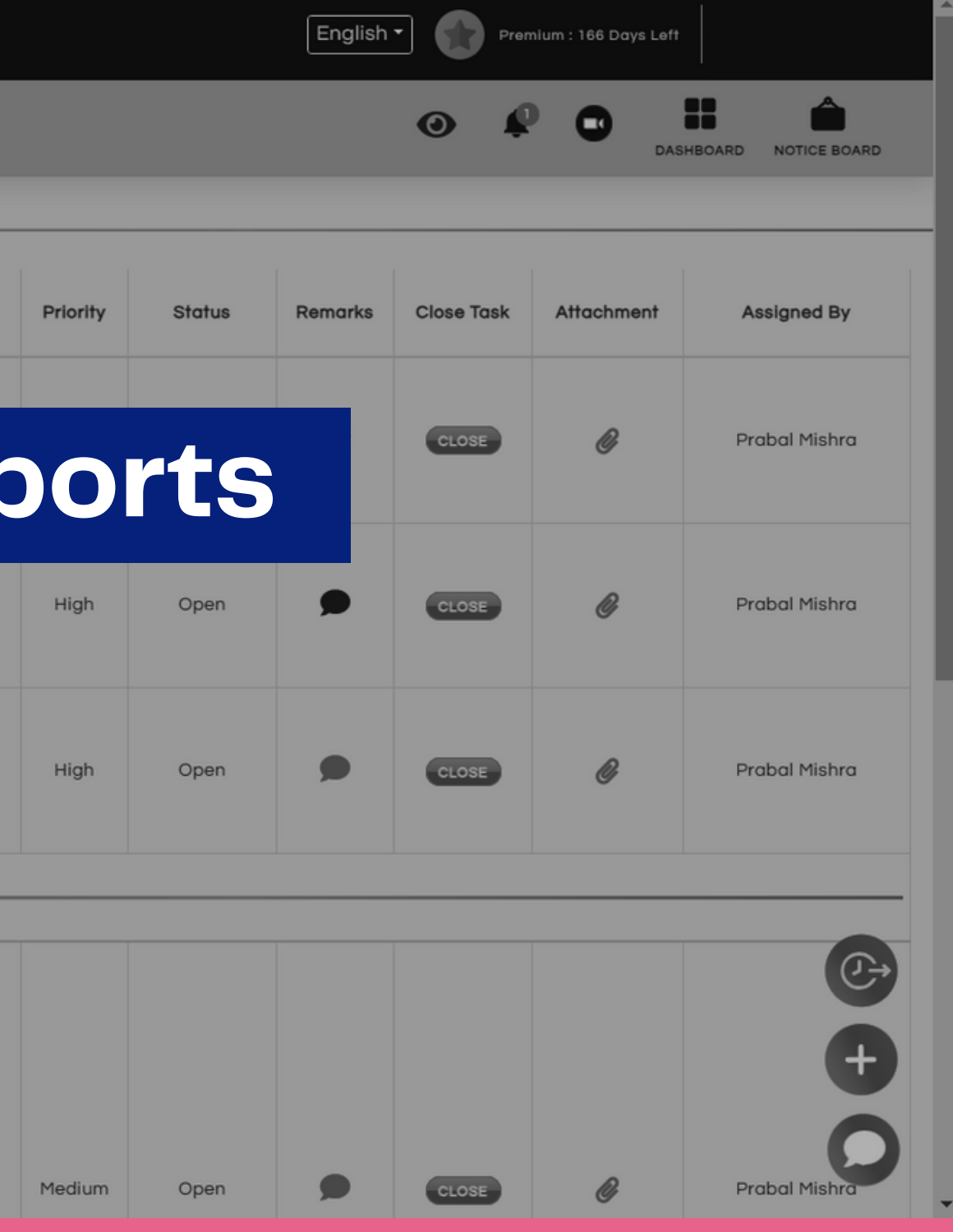

## **Team Reports**

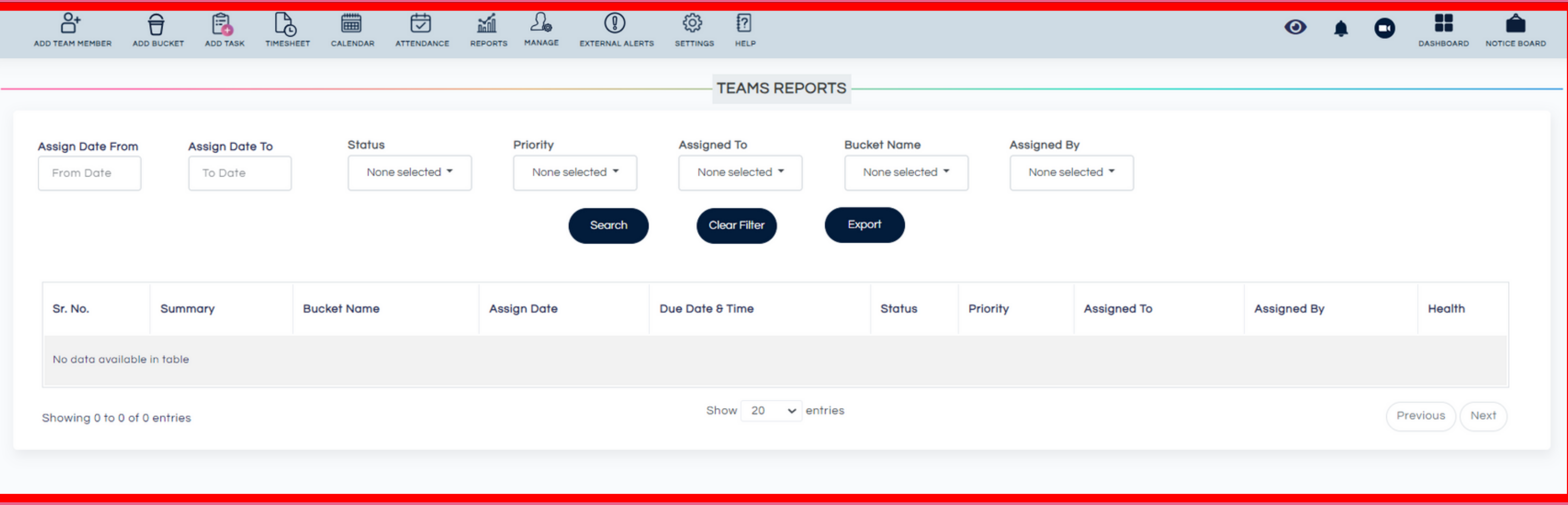

## **You can use the filters or combination of filters to see all the Tasks of a particular Team Menber. This report can be exported into an excel.**

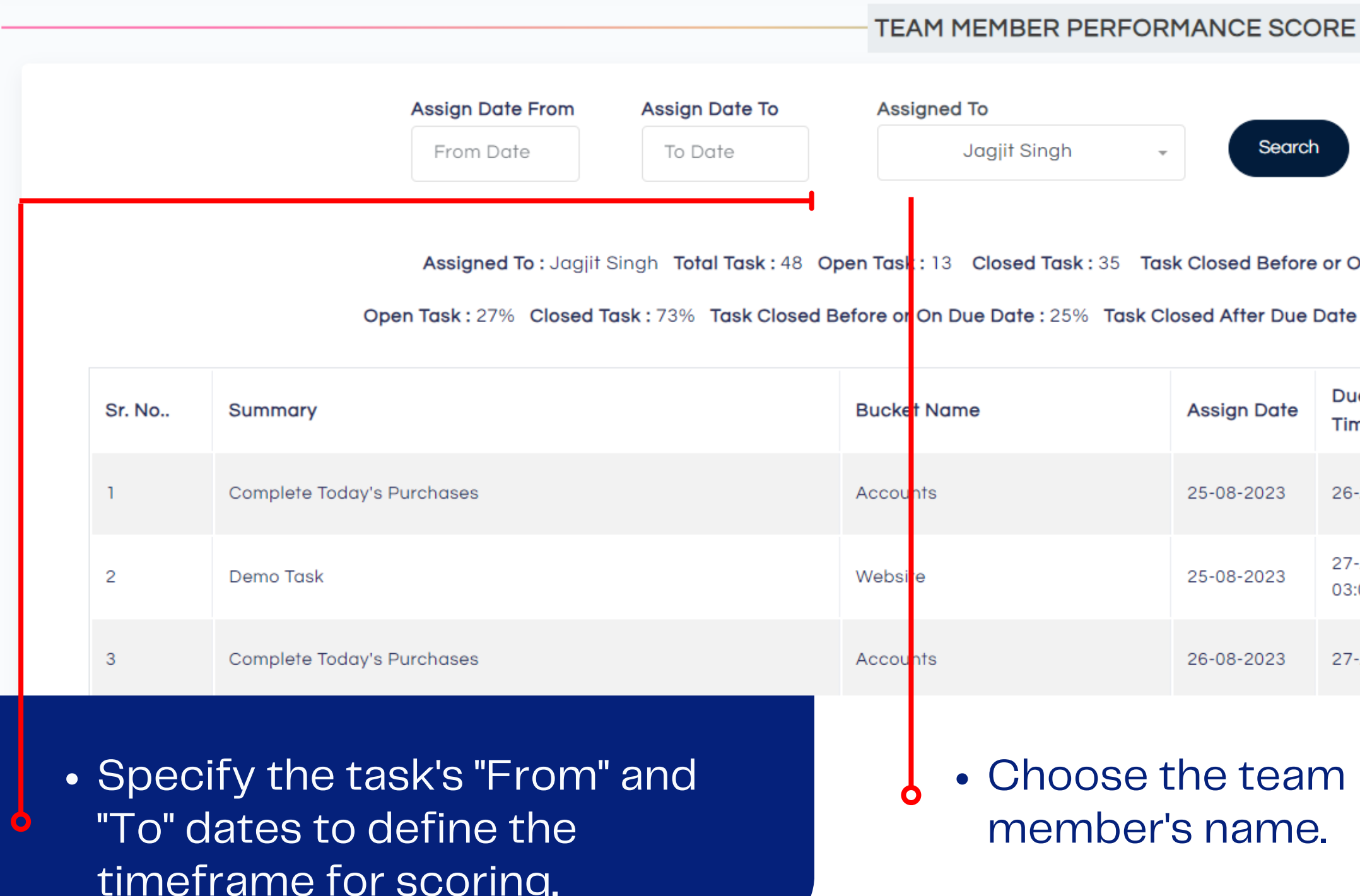

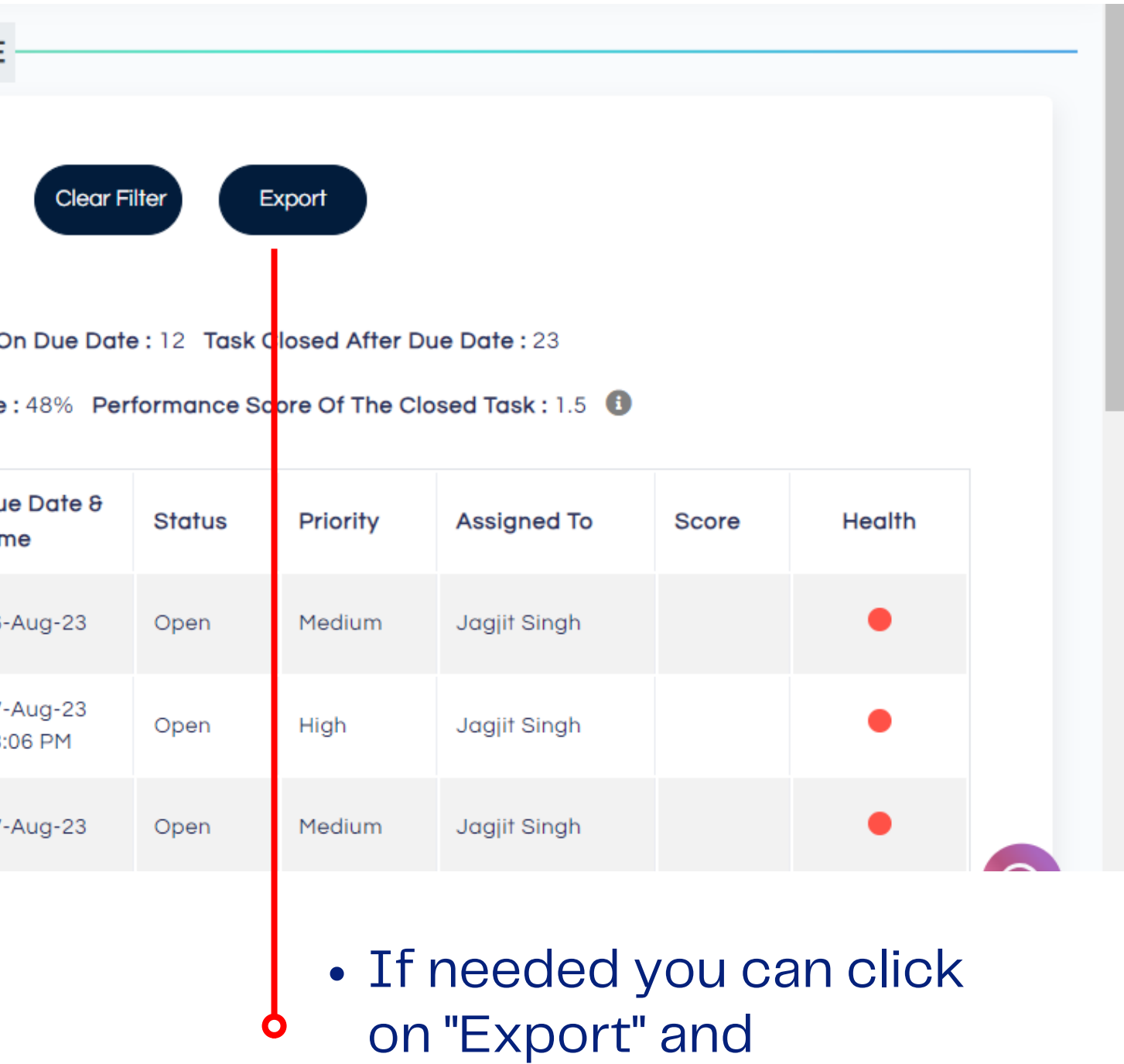

download the data.

- If a team member finishes the task early, he will get 0.25 points for each day before it's due. But if they finish late, he'll lose 0.25 points for each day they're late. If they finish on the exact due date, they won't get any points.
- Also, if the task gets reopened, the score goes back to 0.

### **Team member performance score**

# **Attendance Report**

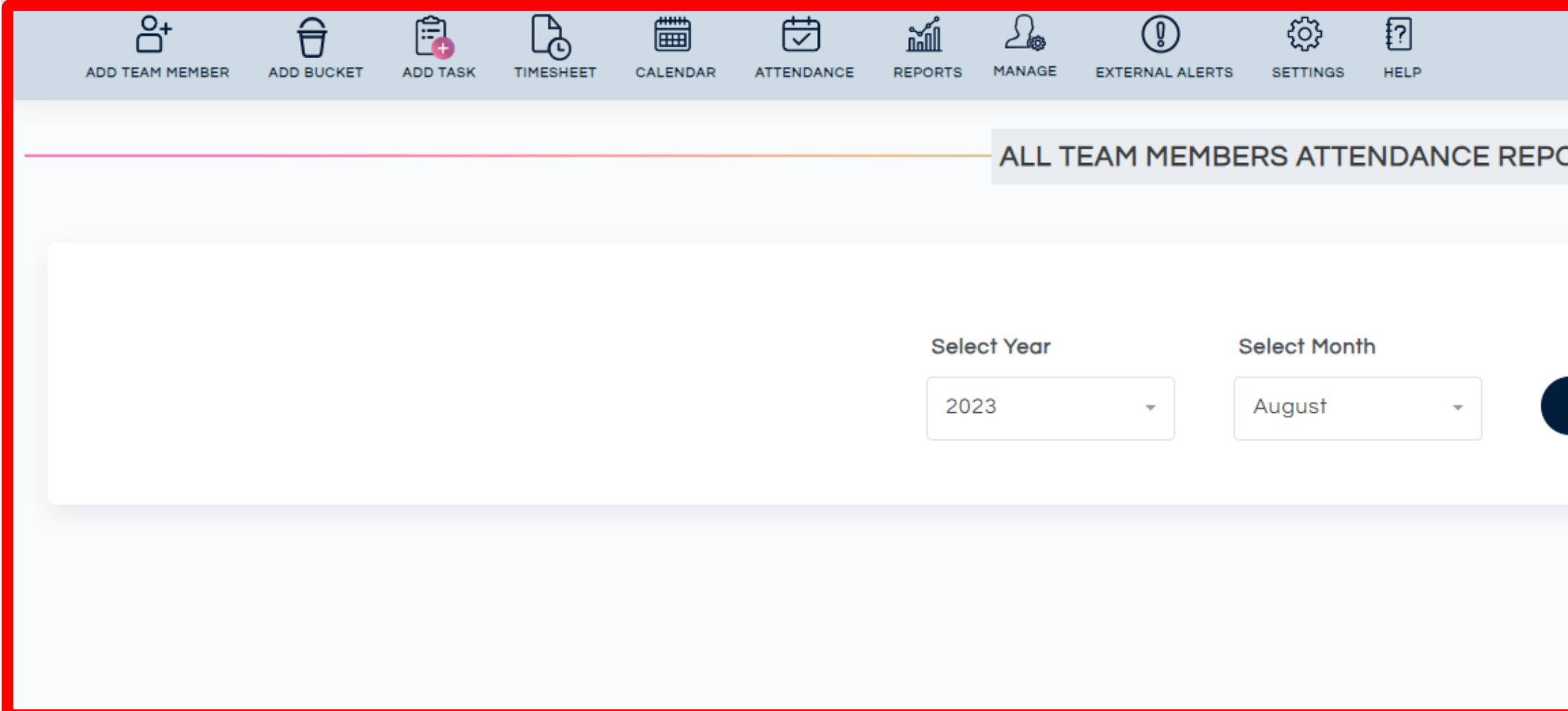

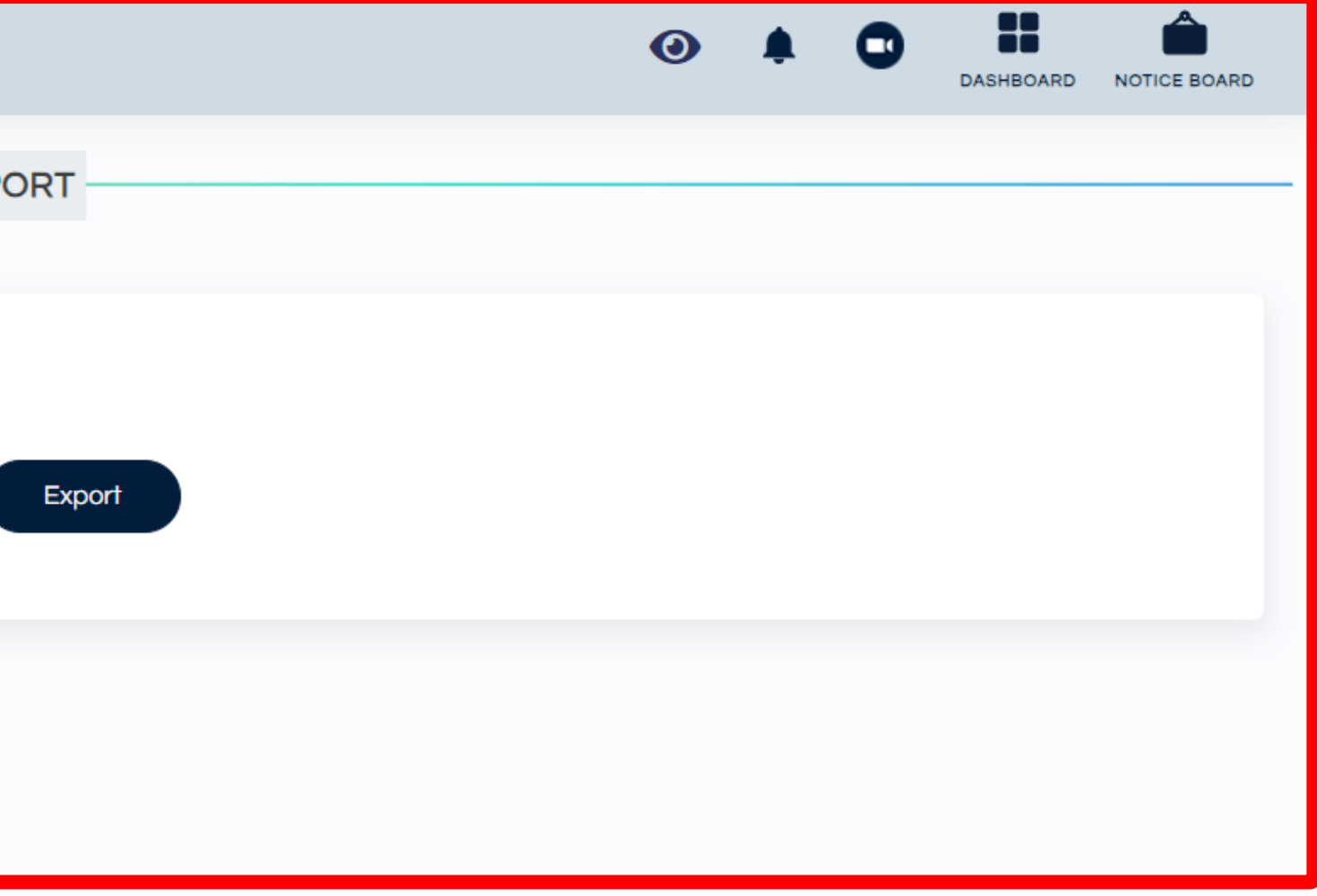

## **Timesheet Report**

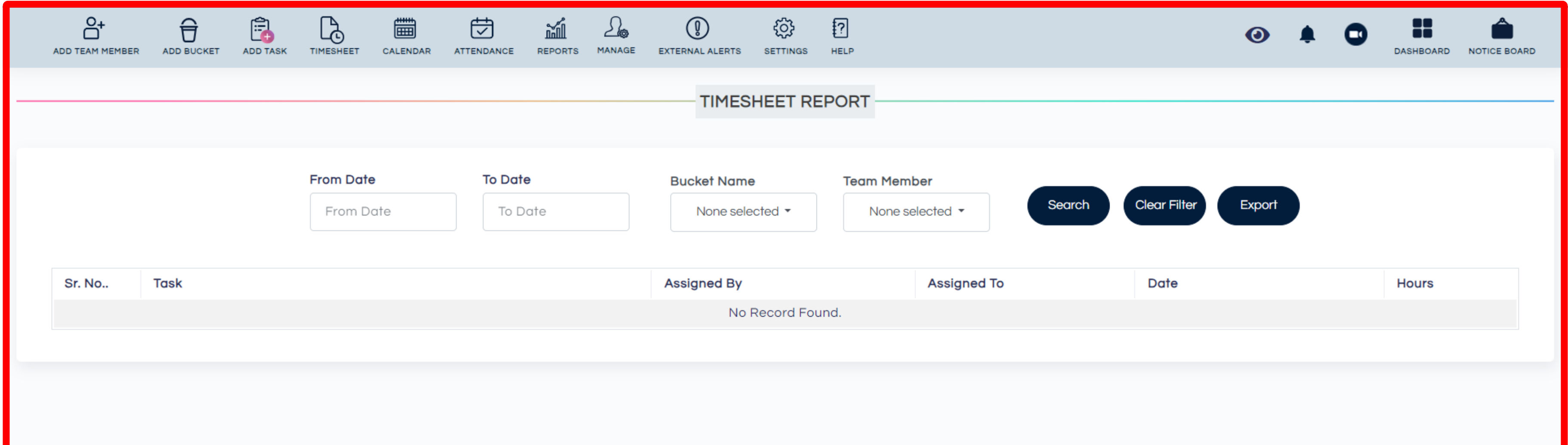

### **To know how much time a team member spent on a task, just pick a date range, choose the team member, and select the task category. This way, you'll get the information you need.**

# **Timesheet Submission Report**

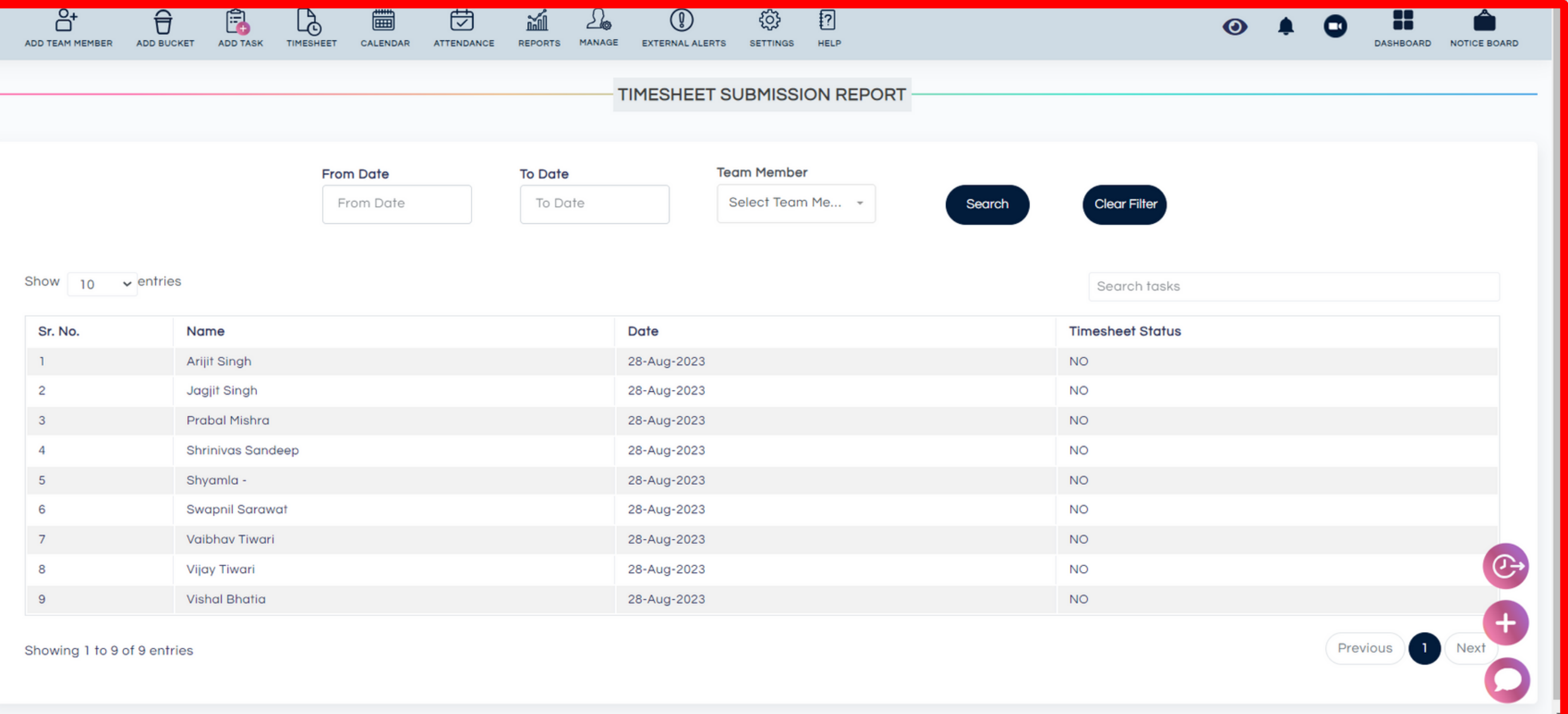

**Here, you can find out who has submitted their timesheets. Just apply the date range filter and you will get informed.**

## **External Alert**

- Clicking on the **External alert** you can set alerts to be sent to members who are not a part of the team.
- Add the **person's name, time**, and **date** for the external alert to be sent.
- Type the **Remarks and Submit.**

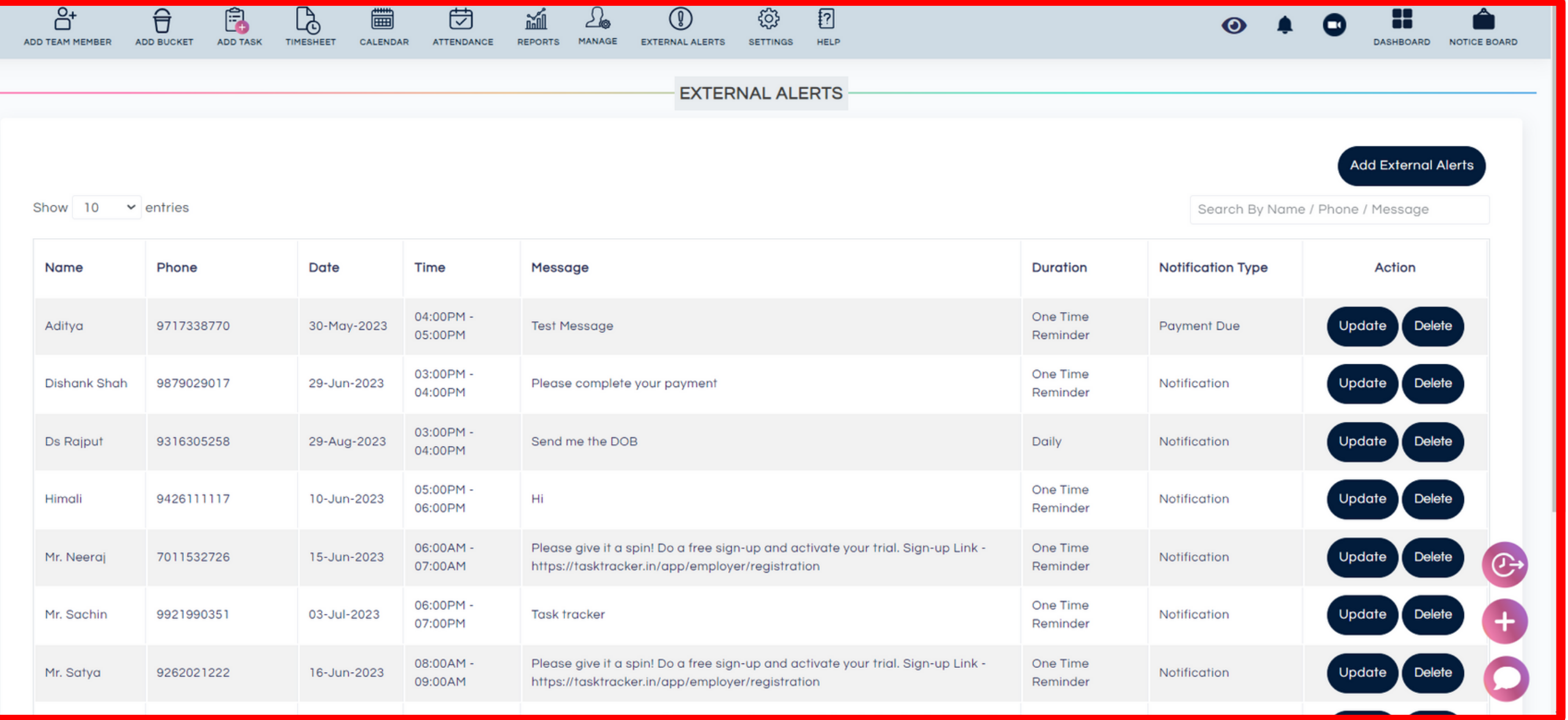

- The alert would be sent on a selected date and time and the person would receive a notification on **WhatsApp**
- These alerts would be sent to the person who is not a part of the organization like a client or vendor.

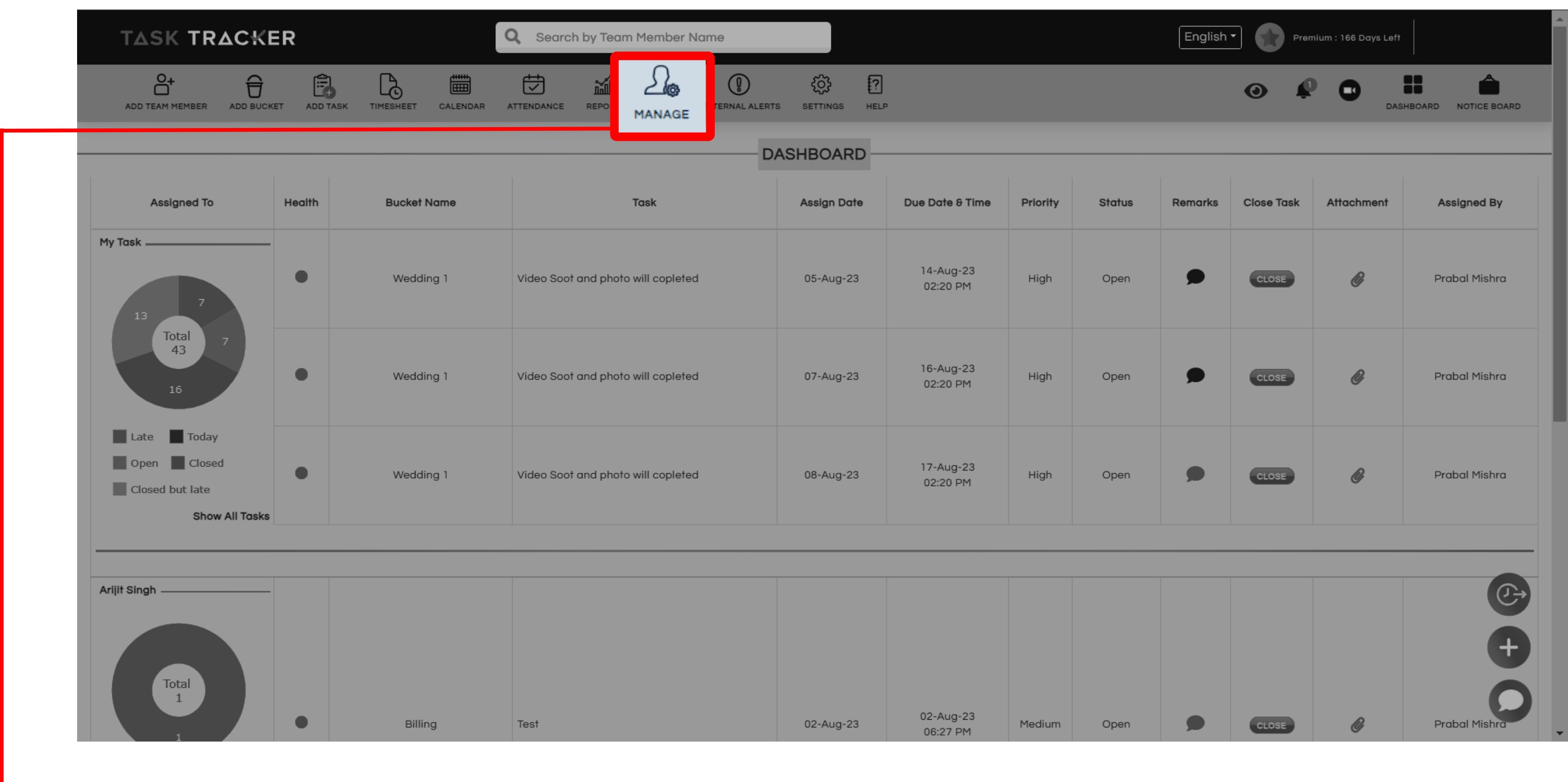

 $\boldsymbol{b}$ 

## **Click on Manage to do the following.**

## **Manage Team Member**

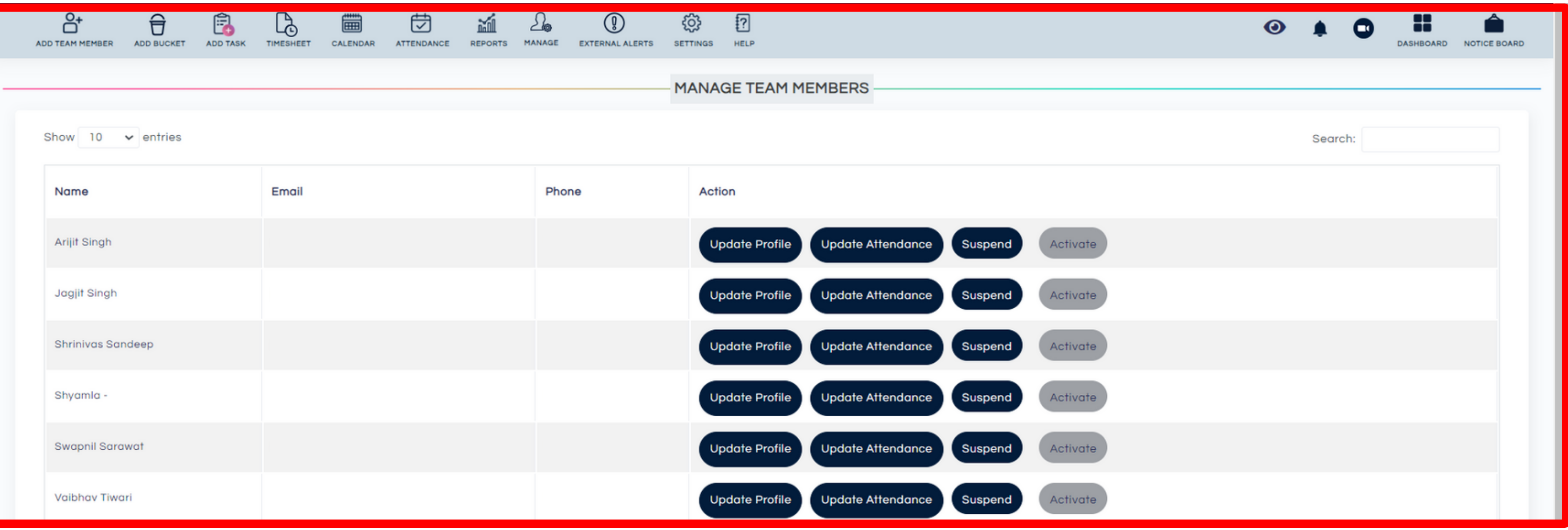

- Here you can manage your employees, change their details, update their attendance, and even suspend an employee.
- This will be visible only to the Manager and Assistant Manager.

## **Manage Buckets**

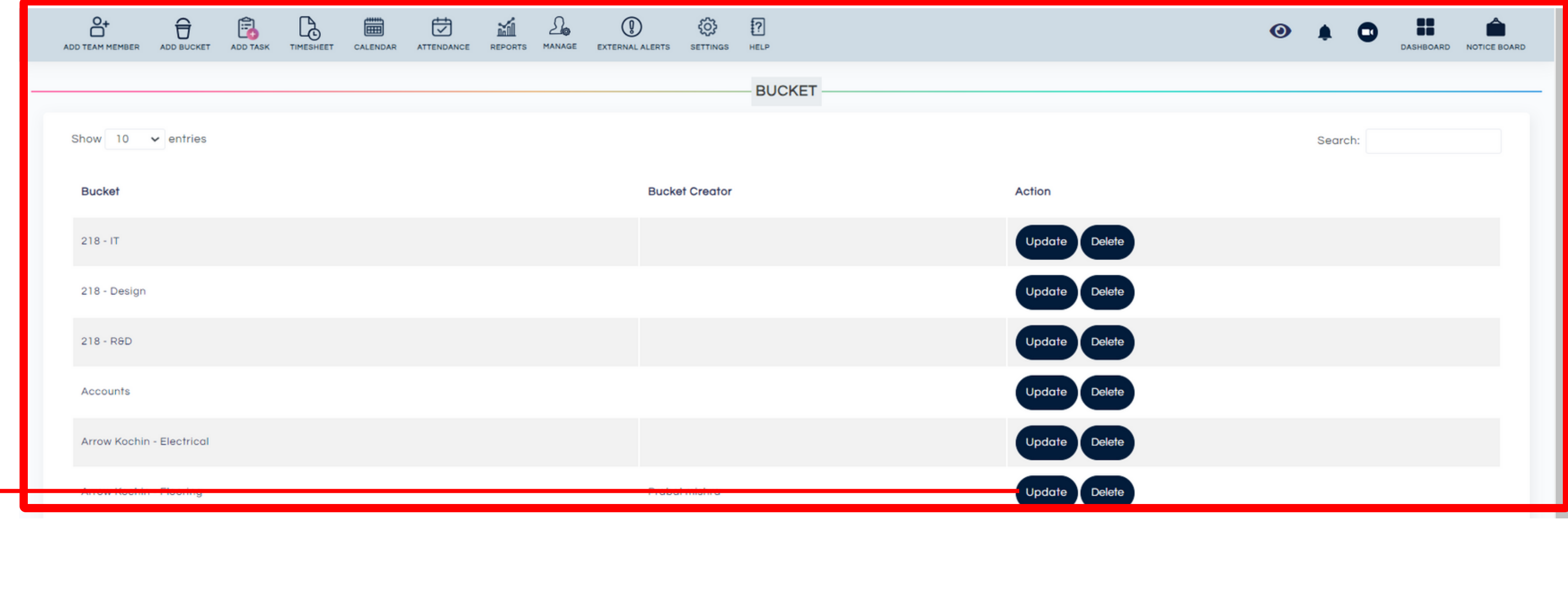

• Here you can update and delete an already created bucket. This will be visible only to the Manager and Assistant Manager

## **Delete Tasks**

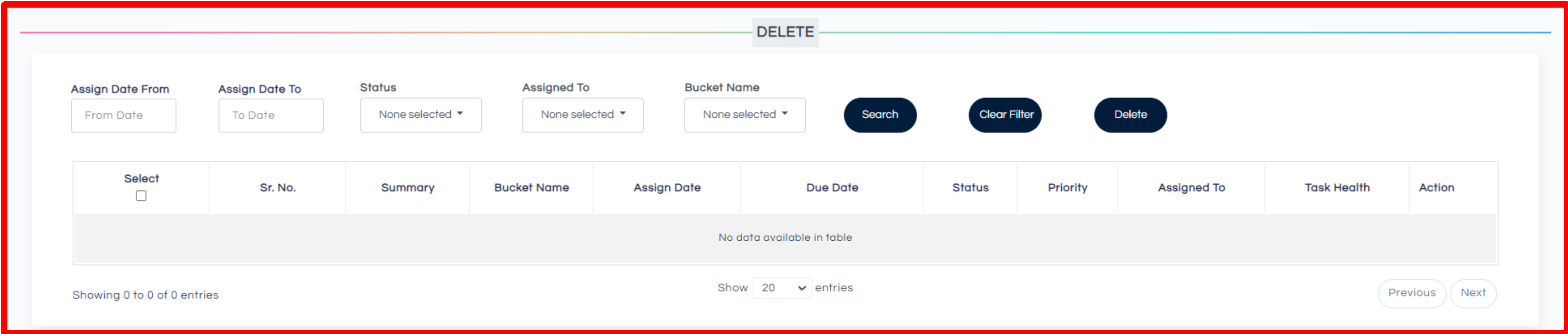

- Here you can **delete already assigned Tasks.** The **filters** help you to find the Tasks on the bases of assigned date, status of Tasks, employee name, and even bucket name.
- This will be visible only to the **Manager.**

## **Recurring Tasks**

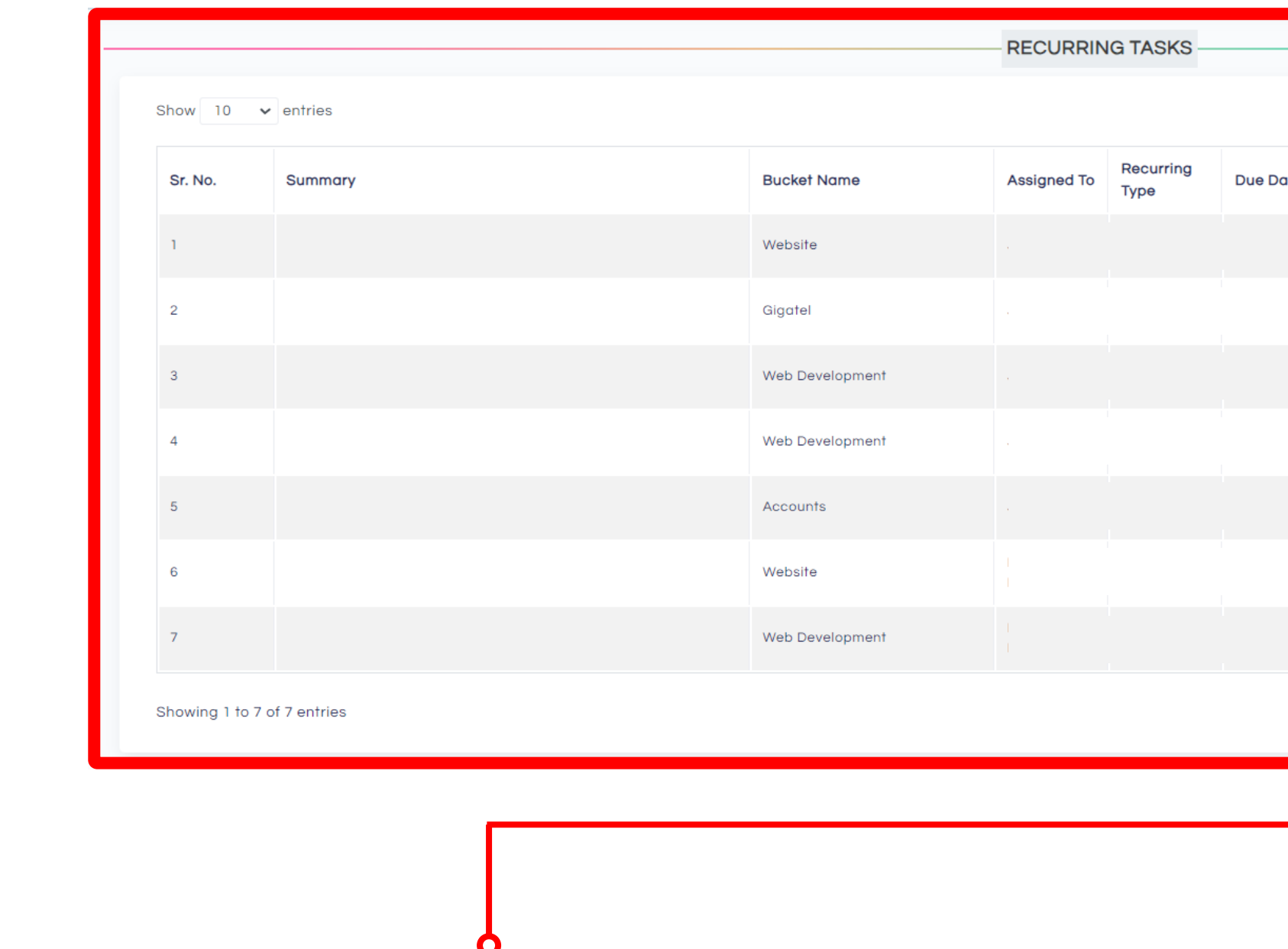

- Here you can **activate or delete** an already existing recurring Task.
- This will be visible only to the **Manager and Assistant Manager.**

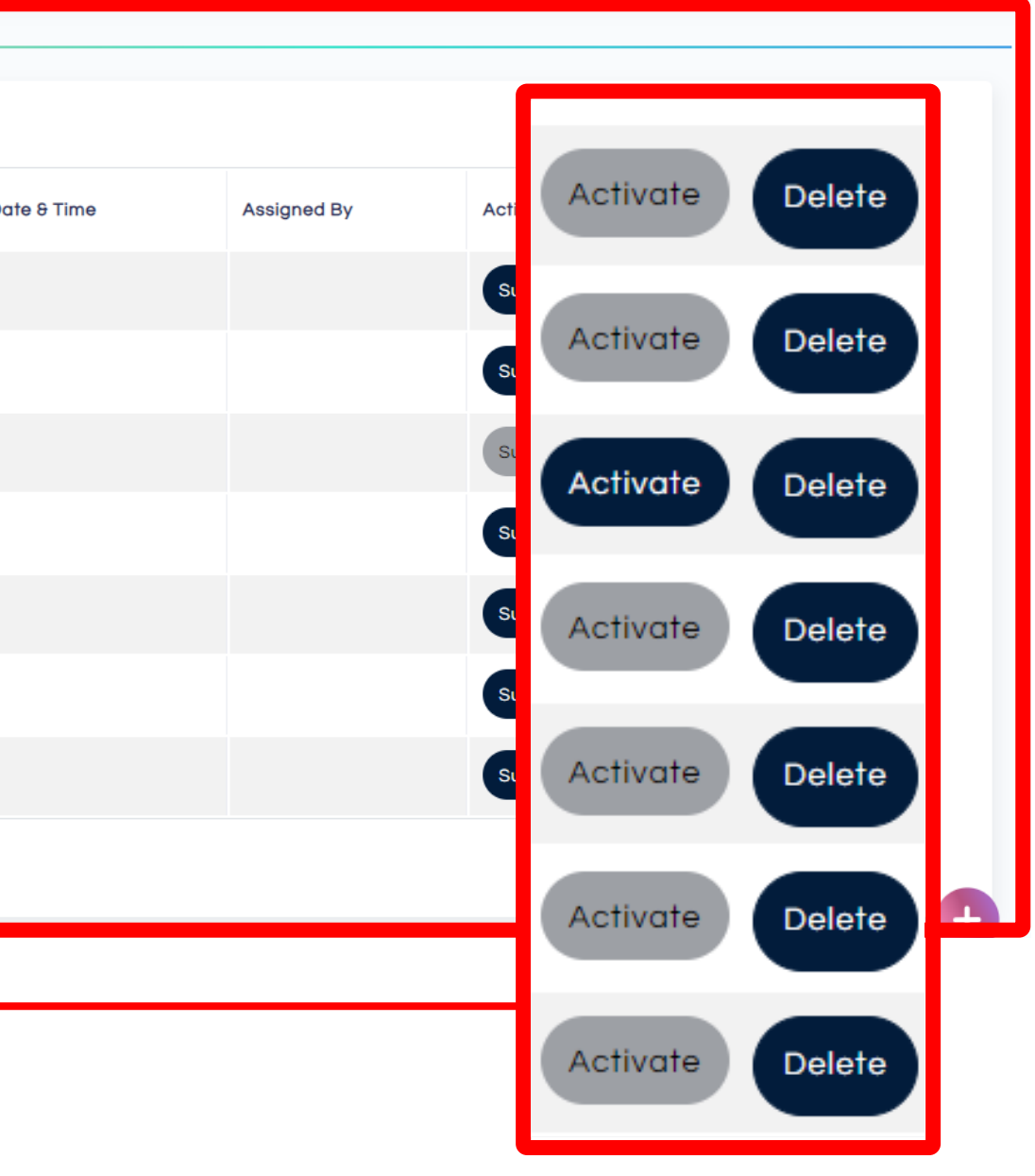

## **Manage Teams (New Feature for Assistant Managers)**

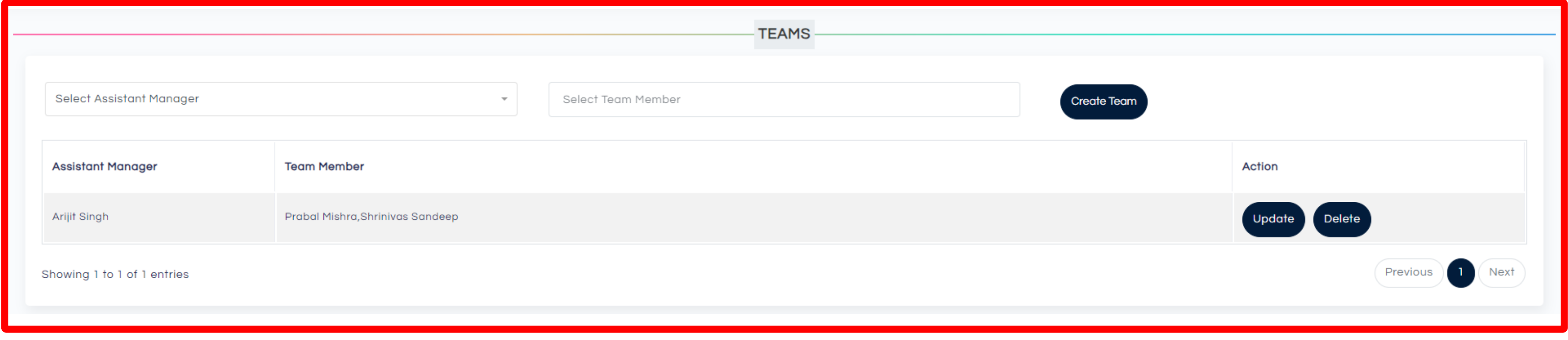

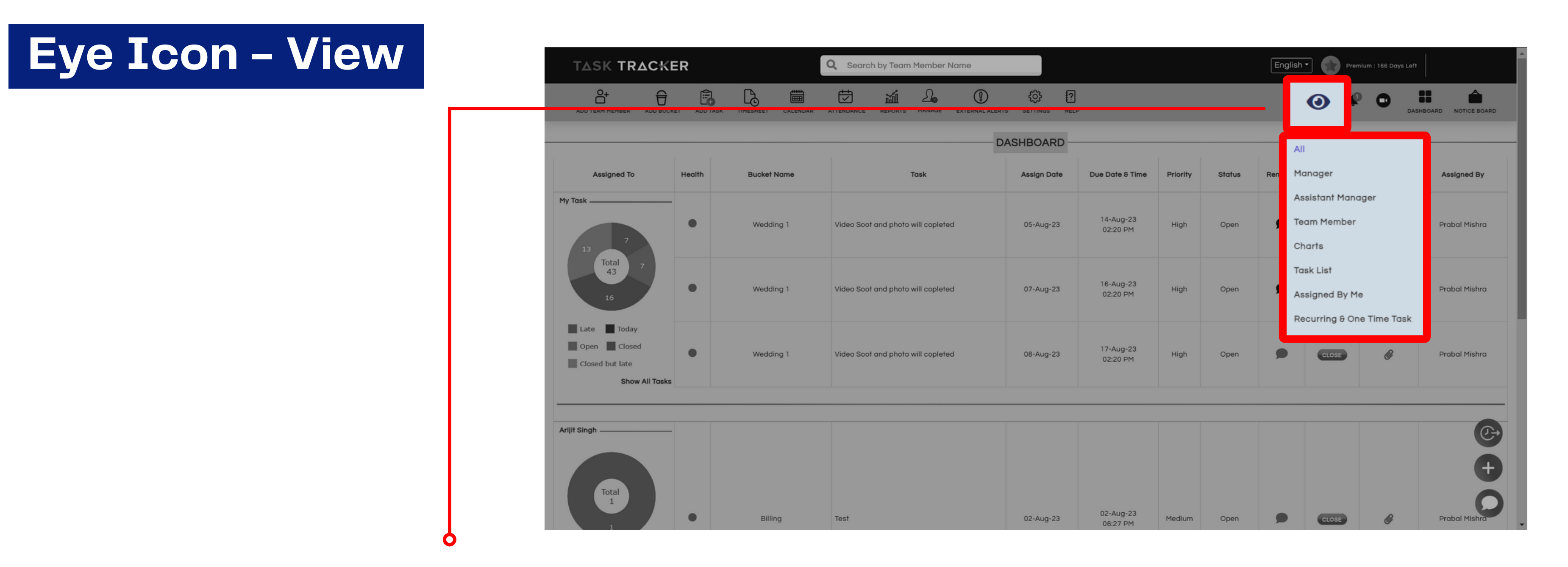

- Click on **EYE ICON** to change the view
- Here you can change the view of your dashboard and select whether you want to see Tasks of only Assistant Managers, Managers or Employees. You can also see Chart of all the employees from here.

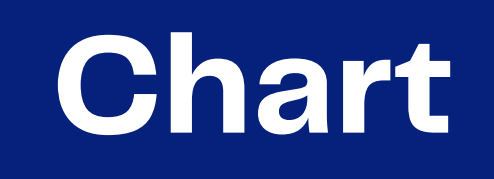

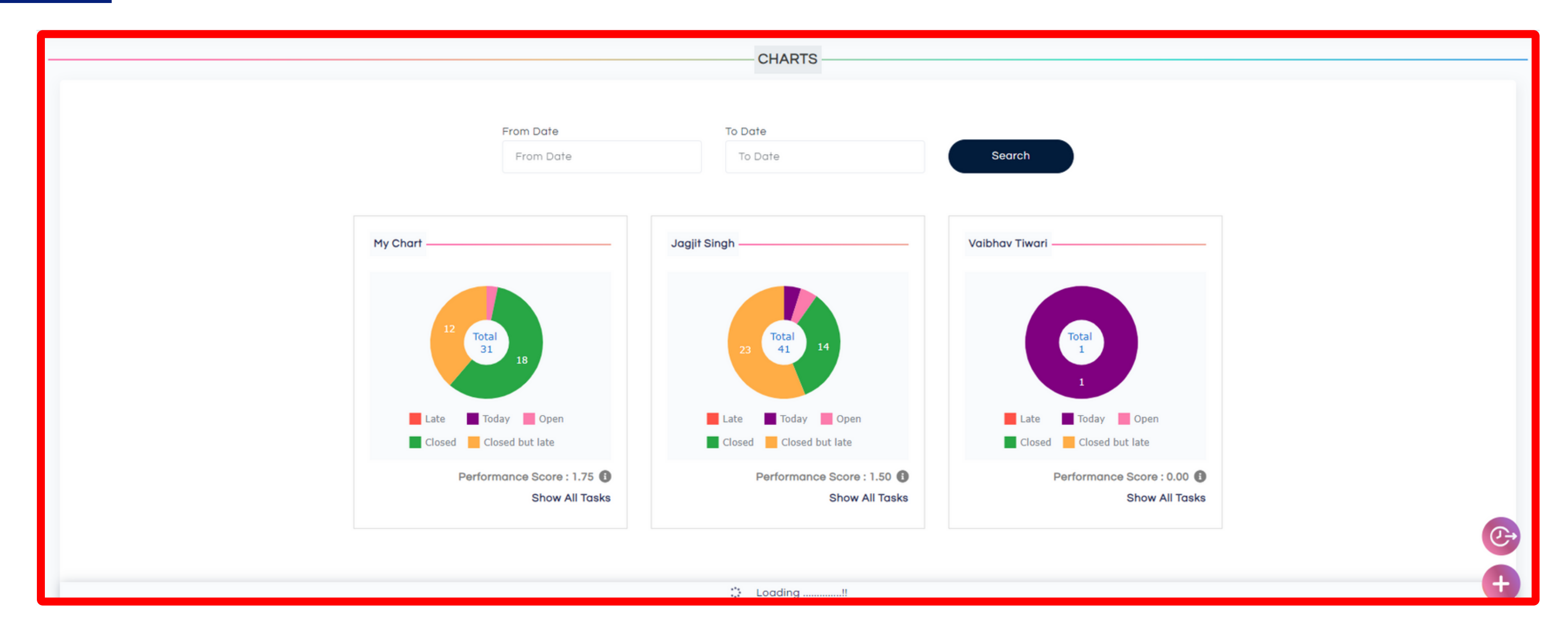

• Here you can see chart view of all the Tasks assigned to your Employees, Managers and Assistant Managers. This give you a comprehensive view of what has been achieved and what not.

# **List View**

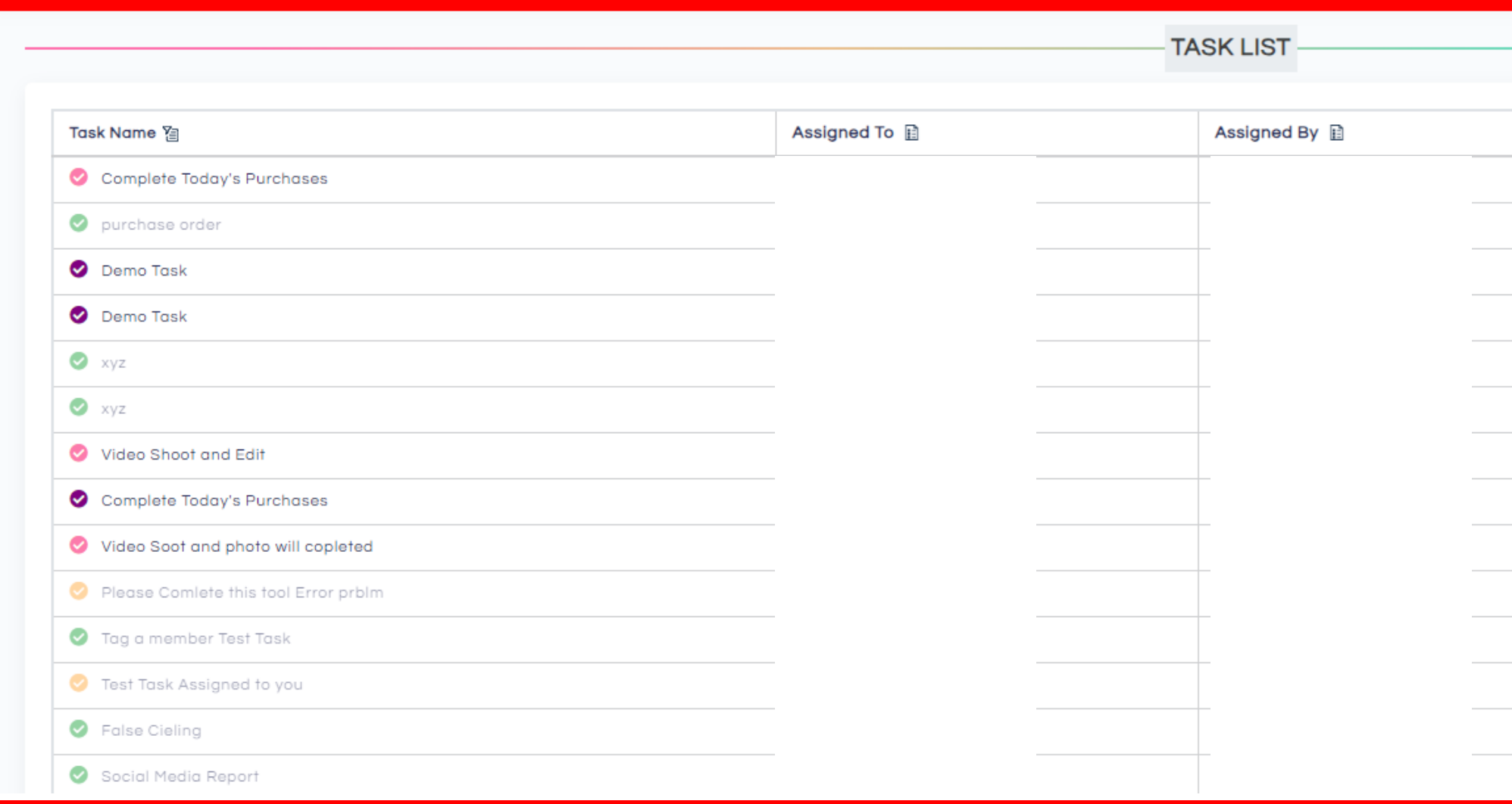

• Here you can see List view of all the Tasks assigned to your Employees, Managers and Assistant Managers.

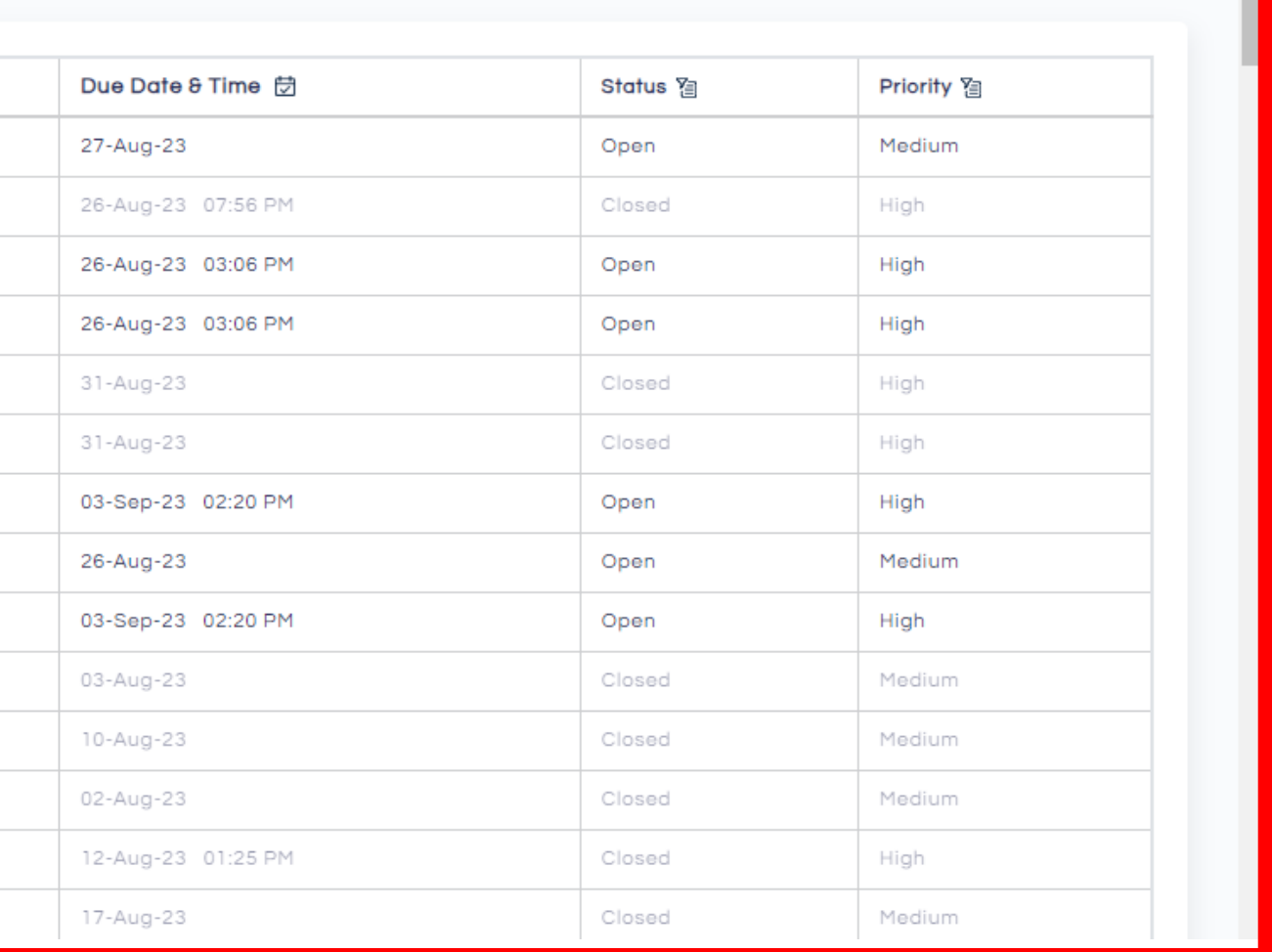

# **Assigned by me**

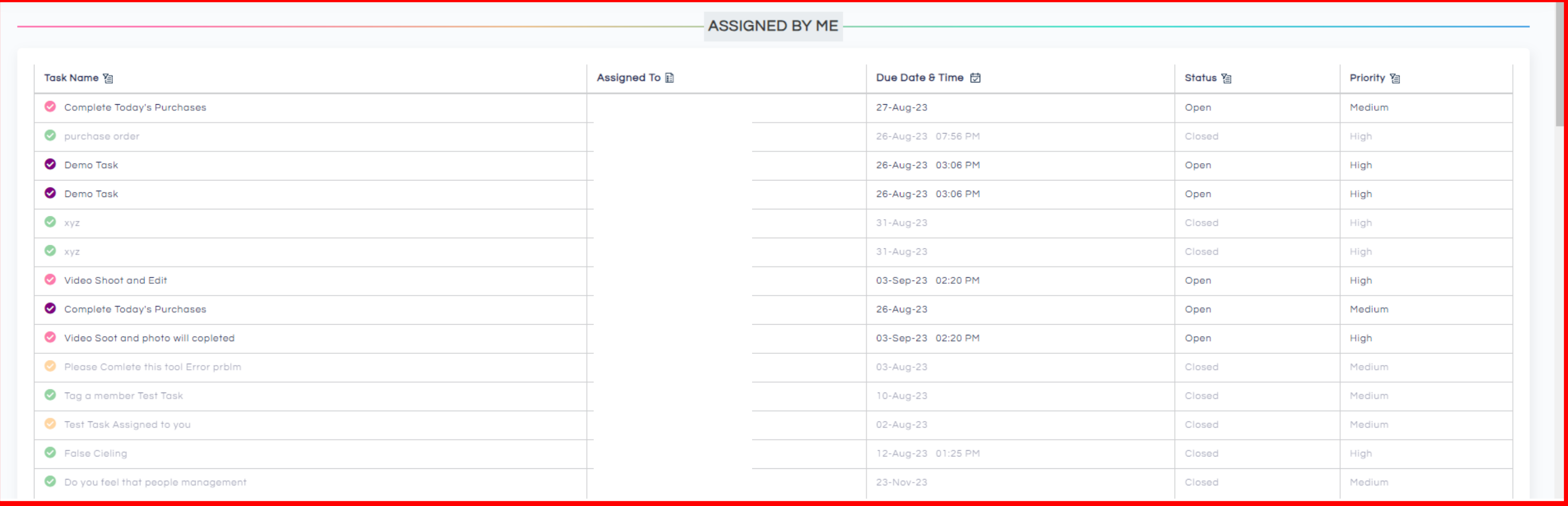

Here you can see all the **Tasks assigned by you to Employees, Managers and Assistant Managers.**

## **Notification View**

### Notification

Mark All As Read

Jagjit Singh closed the task.

22-08-2023, 01:18 PM

Timesheet has been added by Jagjit Singh

16-08-2023, 02:07 PM

Timesheet has been added by Jagjit Singh

24-07-2023, 04:54 PM

Timesheet has been added by Jagjit Singh

24-07-2023, 12:51 PM

Timesheet has been added by Jagjit Singh

24-07-2023, 12:47 PM

Timesheet has been added by Swapnil Sarawat

24-07-2023, 12:44 PM

Timesheet has been added by Swapnil Sarawat

24-07-2023, 12:41 PM

Swapnil Sarawat closed the task.

24-07-2023, 12:40 PM

Swapnil Sarawat closed the task.

24-07-2023, 12:40 PM

Jaaiit Sinah closed the task.

## **Notice Board**

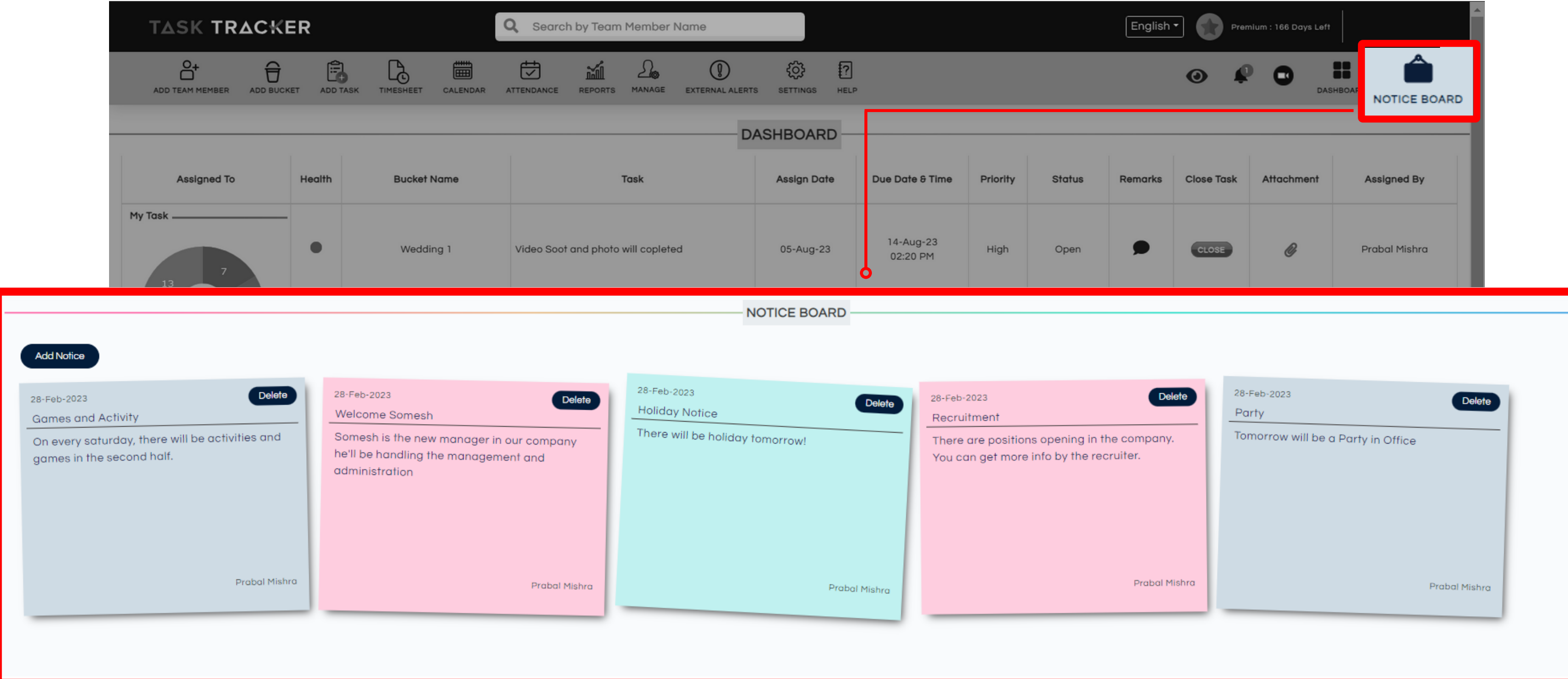

Notice Board lets you send a common message to all the Employee, Assistant Manager and Managers of Task Tracker in your company.